# ahah **CISCO**

# Data Center VXLAN EVPN、リリー ス 12.1.3

# 目次

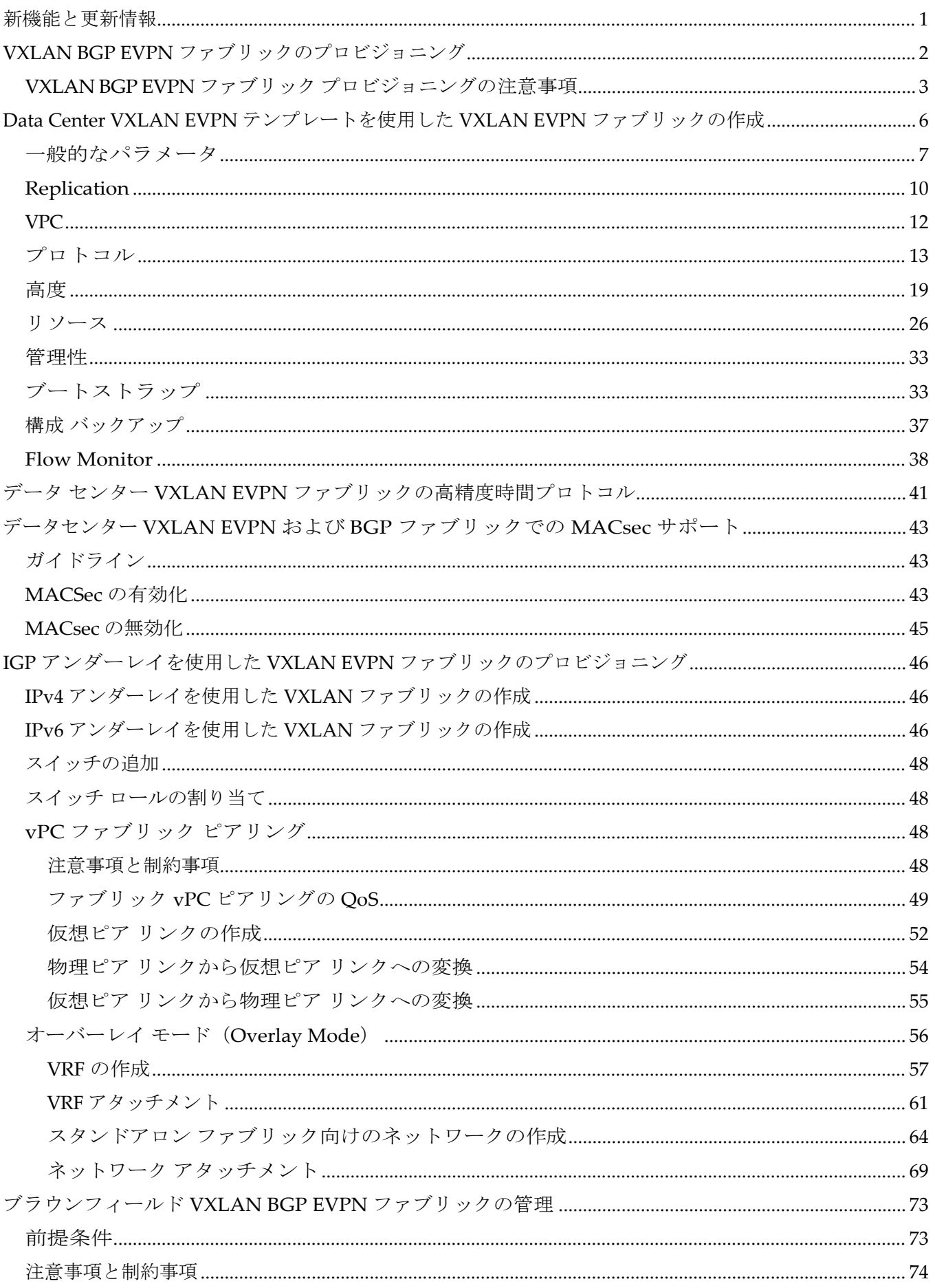

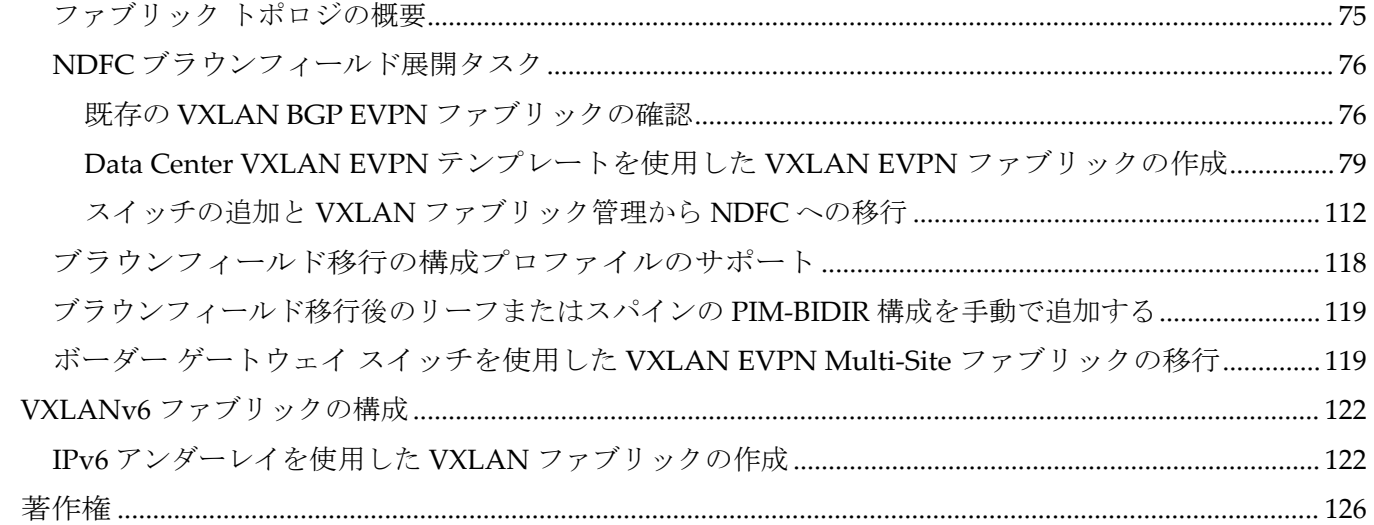

# <span id="page-3-0"></span>新機能と更新情報

次の表は、この最新リリースまでの主な変更点の概要を示したものです。ただし、今リリースまで の変更点や新機能の一部は表に記載されていません。

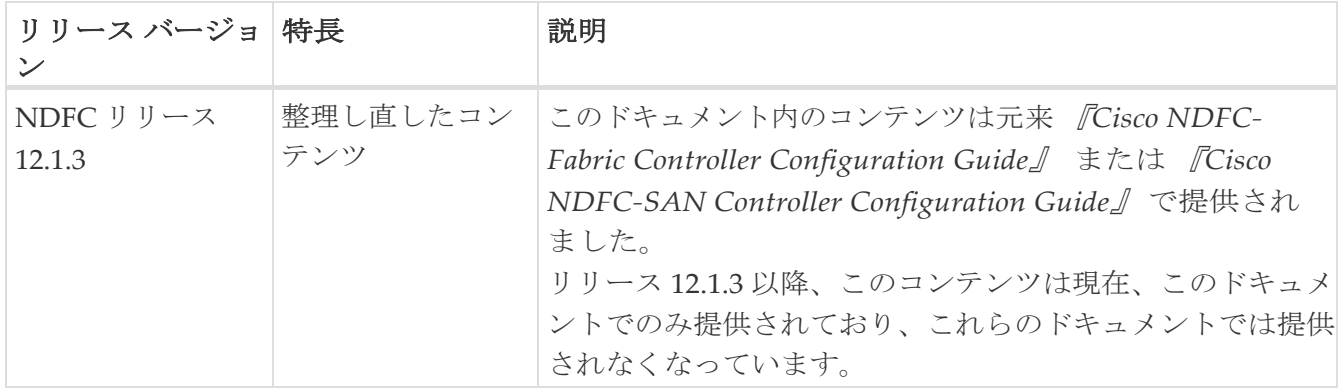

# <span id="page-4-0"></span>**VXLAN BGP EVPN** ファブリックのプロビジョニ ング

Cisco Nexus Dashboard Fabric Controller では、Nexus 9000 および 3000 シリーズ スイッチにおける VXLAN BGP EVPN 構成の統合アンダーレイおよびオーバーレイ プロビジョニングのため、拡張 「Easy」ファブリック ワークフローを提供しています。ファブリックの設定は、強力で柔軟でカスタ マイズ可能なテンプレートベースのフレームワークによって実現されます。最小限のユーザー入力に 基づいて、シスコ推奨のベストプラクティス構成により、ファブリック全体を短時間で立ち上げるこ とができます。[ファブリック設定(Fabric Settings)]で公開されている一連のパラメータにより、ユ ーザーはファブリックを希望するアンダーレイ プロビジョニング オプションに合わせて調整できま す。

ファブリック内の境界デバイスは通常、適切なエッジ/コア/WAN ルータとのピアリングを介して外 部接続を提供します。これらのエッジ/コア ルータは、Nexus Dashboard Fabric Controller によって 管理またはモニタできます。これらのデバイスは、外部ファブリックと呼ばれる特別なファブリック に配置されます。同じ Nexus Dashboard Fabric Controller が、複数のVXLAN BGP EVPNファブリッ クを管理できると同時に、マルチサイト ドメイン(MSD)ファブリックと呼ばれる特別な構造を使 用して、これらのファブリック間のレイヤ 2 およびレイヤ 3 DCI アンダーレイおよびオーバーレイ構 成を簡単にプロビジョニングし、管理できます。

VXLAN BGP EVPN ファブリックを作成および展開するための Nexus Dashboard Fabric Controller GUI の機能は次のとおりです。

[アクション(Actions)] ドロップダウン リストの下で、[LAN] > [ファブリック

(Fabrics)] > [LAN ファブリック(LAN Fabris)] > [ファブリックの作成(Create

Fabric) ] を選択します。ファブリックの作成、編集、および削除:

- 新しい VXLAN、MSD、および外部 VXLAN ファブリックを作成します。
- ファブリック間の接続を含む、VXLAN および MSD ファブリック トポロジを表示します。
- ファブリック設定を更新します。
- 更新された変更を保存し、展開します。
- ファブリックを削除します(デバイスが削除された場合)。

新しいスイッチでのデバイス検出とプロビジョニングの起動設定:

- ファブリックにスイッチ インスタンスを追加します。
- POAP 構成を使用して、新しいスイッチに起動構成と IP アドレスをプロビジョニングします。
- スイッチ ポリシーを更新し、更新された変更を保存し、展開します。
- ファブリック内およびファブリック間リンク(ファブリック間接続(IFC)とも呼ばれる)を作 成します。

#### **[**アクション(**Actions**)**]** ドロップダウン リストの下で、**[LAN] > [**インターフェイス

#### (**Interfaces**)**] > [LAN** ファブリック(**LAN Fabris**)**] > [**新しいインターフェイスの作成

(**Create New Interface**)**]** を選択します。アンダーレイのプロビジョニング:

- ポートチャネル、vPC スイッチ ペア、ストレート スルー FEX (ST-FEX)、アクティブ-アクティブ FEX(AA-FEX)、ループバック、サブインターフェイスなどを作成、展開、表示、編集、削除します。
- ブレイクアウト ポートとアンブレイクアウト ポートを作成します。
- インターフェイスをシャットダウンして起動します。
- ポートを再検出し、インターフェイスの設定履歴を表示します。

**[**アクション(**Actions**)**]** ドロップダウン リストの下で、[LAN] > [スイッ

チ(Switches)] > [LAN ファブリック(LAN Fabris)] > [追加(Add)] を

選択します。オーバーレイ ネットワークのプロビジョニング

- (ファブリックの作成で指定された範囲から)新しいオーバーレイ ネットワークと VRF を作成します。
- ファブリックのスイッチでオーバーレイ ネットワークと VRF をプロビジョニングします。
- スイッチからネットワークと VRF を展開解除します。
- Nexus Dashboard Fabric Controller のファブリックからプロビジョニングを削除します。

**[LAN] > [**サービス(**Services**)**]** メニュー オプション。

L4 ~ 7 サービス アプライアンスを接続できるサービス リーフの設定のプロビジョニング。詳細に ついては、「*L4* <sup>~</sup> *L7*サービスの基本的なワークフロー」を参照してください。

この章では、単一の VXLAN BGP EVPN ファブリックの設定プロビジョニングについて主に説明しま す。MSD ファブリックを使用した複数のファブリックでのレイヤ 2/レイヤ 3 DCI の EVPN Multi-Site プロビジョニングについては、別の章で説明します。ファブリック コントローラからオーバーレイ ネットワークおよび VRF を簡単にプロビジョニングできる方法による展開の詳細については、[LAN](https://www.cisco.com/c/dam/en/us/td/docs/dcn/ndfc/1213/articles/ndfc-about-fabric-overview-for-lan-operational-mode-setups/about-fabric-overview-for-lan-operational-mode-setups.pdf)  [の動作モードでのファブリックの概要についての](https://www.cisco.com/c/dam/en/us/td/docs/dcn/ndfc/1213/articles/ndfc-about-fabric-overview-for-lan-operational-mode-setups/about-fabric-overview-for-lan-operational-mode-setups.pdf)「ネットワーク」および「VRF」のセクションで扱 われています。

## <span id="page-5-0"></span>**VXLAN BGP EVPN** ファブリック プロビジョニングの注意 事項

- スイッチを Nexus Dashboard Fabric Controller に正しくインポートするには、検出/インポート用 に指定されたユーザーに次の権限が必要です。
	- スイッチへの SSH アクセス
	- SNMPv3 クエリを実行する権限
	- show run、show interfaces などを含む **show** コマンドを実行する権限
	- **guestshell** コマンドを実行する機能。これには、Nexus Dashboard Fabric Controller トラ ッカーのため、**run guestshell** によりプレフィックスが付けられます。
- スイッチ検出ユーザーには、スイッチの設定を変更する権限は必要ありません。主に読み取 りアクセスに使用されます。
- 無効なコマンドが Nexus Dashboard Fabric Controller によってデバイスに展開された場合、た とえば、ファブリック設定の無効なエントリが原因で無効なキー チェーンを持つコマンドが生 じた場合には、この問題を示すエラーが生成されます。このエラーは、無効なファブリック エ ントリを修正した後もクリアされません。エラーをクリアするには、無効なコマンドを手動で クリーンアップまたは削除する必要があります。

コマンドの実行に関連するファブリック エラーは、失敗したのと同じコマンドが後続の展開で 成功した場合にのみ、自動的にクリアされることに注意してください。

• LAN クレデンシャルは、デバイスへの書き込みアクセスを実行する必要があるすべてのユー ザーに設定する必要があります。LAN クレデンシャルは、デバイスごと、ユーザーごとに Nexus Dashboard Fabric Controller に設定する必要があります。ユーザーが Easy Fabric にデ バイスをインポートし、LAN クレデンシャル

がそのデバイスに設定されていない場合、Nexus Dashboard Fabric Controller はこのデバイス を移行モードに移行します。ユーザーがそのデバイスに適切な LAN クレデンシャルを設定し、 その後で [保存と展開(Save&Deploy)] を選択すると、デバイス インポート プロセスが再ト リガーされます。

- **[**保存と展開(**Save**&**Deploy**)**]** ボタンをクリックすると、ファブリック全体のインテントの 再生成と、ファブリック内のすべてのスイッチの構成コンプライアンス チェックがトリガー されます。このボタンは以下の場合に必須ですが、それらに限定されません。
	- スイッチまたはリンクが追加された、またはトポロジが変更されたとき
	- ファブリック全体で共有する必要があるファブリック設定が変更されたとき
	- スイッチが取り外された、または削除されたとき
	- 新しい vPC のペアリングまたはペアリングの解除が実行されたとき
	- デバイスのロールが変更されたとき

**[**構成の再計算(**Recalculate Config**)**]** をクリックすると、ファブリックの変更が評価され、 ファブリック全体の構成が生成されます。**[**構成のプレビュー(**Preview Config**)**]** をクリック して、生成された構成をプレビューし、ファブリック レベルで展開します。そのため、ファブ リックのサイズによっては、**[**構成の展開(**Deploy Config**)**]** に時間がかかることがあります。

+ スイッチのアイコンを右クリックして、**[**スイッチに構成を展開(**Deploy config to Switches**) ]オプションを選択すれば、スイッチごとの構成を展開できます。このオプション は、スイッチのローカル操作です。つまり、スイッチの予想される構成またはインテントが現 在の実行構成に対して評価され、構成のコンプライアンス チェックが実行されて、スイッチ が **In-Sync** または **Out-of-Sync** ステータスを取得します。スイッチが同期していない場合、 ユーザには、その特定のスイッチで実行されているすべての設定のプレビューが提供されま す。これらの設定は、それぞれのスイッチに対してユーザが定義した意図とは異なります。

• 永続的な構成の差分は、コマンドライン: system nve infra-vlanintforce で確認できます。永続 的な差分は、スイッチにフリーフォームの設定を介してこのコマンドを展開すると、発生しま す。スイッチは展開時に force キーワードを必要としますが、 内でスイッチから取得された実 行構成では force キーワードは表示されません。したがって、system nve infra-vlanintforce コ マンドは常に diff として機能しれます。

Nexus Dashboard Fabric Controllerのインテントには、次の行が含まれています。

system nve infra-vlan **QQQ** force

実行構成には次の行が含まれています:

system nve infra-vlan [DDD]

永続的な差分を修正する回避策として、最初の展開後にフリーフォームの構成を編集して force キ ーワードを削除し、system nve infra-vlan *int* になるようにします。

force キーワードは最初の展開に必要ですが、展開が成功した後では削除する必要があります。 差分は、「並べて比較 (Side-by-side Config) 1タブで確認できます。

これは **[**構成のプレビュー (**Config Preview**)**]** ウィンドウにあります。

永続的な差分は、スイッチの消去書き込みおよびリロードの後にも表示されます。force キーワー ドを含めるように Nexus Dashboard Fabric Controller のインテントを更新し、最初の展開後に force キーワードを削除する必要があります。

#### • **hardware access-list tcam region arp-ether 256** コマンドは、**double-wide** キーワードなしで は非推奨になっているので、スイッチにこのコマンドが含まれている場合、次の警告が表示 されます。

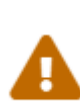

警告:「double-wide」なしで arp-ether 領域を設定すると、

サイレント非 vxlan パケット ドロップが発生する可能性があります (WARNING: Configuring the arp-ether region without "double-wide" is deprecated and can  $\delta$  result in silent non-vxlan packet drops)  $\delta$  arp-ether  $\psi$  -ジョンの TCAM スペースを分割する場合は、「double-wide」キーワードを 使用します。

元の **hardware access-list tcam region arp-ether 256** コマンドは Nexus Dashboard Fabric Controller のポリシーとマッチしないため、この構成は **switch\_freeform** ポリシーでキャプチ ャされます。**hardware access-list tcam region arp-ether 256 double-wide** コマンドがスイッ チにプッシュされると、元の **tcam** コマンド(**double-wide** キーワードを含まないもの)は削 除されます。

**hardware access-list tcam region arp-ether 256** コマンドを **switch\_freeform** ポリシーから手動 で削除する必要があります。それ以外の場合、設定コンプライアンスには永続的な差分が表示 されます。

スイッチでの **hardware access-list** コマンドの例を次に示します。

switch(config)# show run | inc arp-ether switch(config)# hardware access-list tcam region arp-ether 256 Warning: Please save config and reload the system for the configuration to take effect switch(config)# show run | inc arp-ether hardware access-list tcam region arp-ether 256 switch(config)# switch(config)# hardware access-list tcam region arp-ether 256 double-wide Warning: Please save config and reload the system for the configuration to take effect switch(config)# show run | inc arp-ether hardware access-list tcam region arp-ether 256 double-wide

元の **tcam** コマンドが上書きされていることがわかります。

# <span id="page-8-0"></span>**Data Center VXLAN EVPN** テンプレートを使 用した **VXLAN EVPN** ファブリックの作成

#### このトピックでは、**Data Center VXLAN EVPN**

テンプレートを使用して、新しい VXLAN EVPN ファブリックを作成し、IPv4 アンダーレイについての説 明を含める方法について説明します。

Data Center VXLAN EVPN ファブリックは、IPv6 のみのアンダーレイで作成できます。

i

IPv6 アンダーレイは、Data Center VXLAN EVPN テンプレートでのみサポートされま す。IPv6 アンダーレイの詳細については、VXLANv6 ファブリックの構成を参照して ください。

1. **[**ローカルエリアネットワーク ファブリック(**LAN** ファブリック)**]** ページ に移動します:

**[**ローカルエリアネットワーク(**LAN**)**] > [**ファブリック(**Fabric**)**]**

2. **[**アクション(**Action**)**] > [**ファブリックを作成( **Create Fabric**)**]**をクリックします。

**[**ファブリックの作成(**Create Fabric**)**]** ウィンドウが表示されます。

3. **[**ファブリック名(**Fabric Name**)**]** フィールドにファブリックの一意の名前を入力し、**[**ファブリ ックの選択(**Choose Fabric**)**]** をクリックします。

使用可能なすべてのファブリック テンプレートのリストが表示されます。

- 4. ファブリック テンプレートの使用可能なリストから、**Data Center VXLAN EVPN** テンプレート を選択し、**[**選択(**Select**)**]** をクリックします。
- 5. ファブリックを作成するために必要なフィールド値を入力します。

画面のタブとそのフィールドについては、次のセクションで説明されています。オーバーレイ およびアンダーレイ ネットワーク パラメータは、これらのタブに含まれています。

MSD ファブリックの潜在的なメンバー ファブリックとしてスタンドアロン ファ ブリックを作成する場合(EVPN マルチサイト テクノロジーを介して接続され るファブリックのオーバーレイ ネットワークのプロビジョニングに使用)、メ ンバー ファブリックの作成前に、[VXLAN EVPN](https://www.cisco.com/c/dam/en/us/td/docs/dcn/ndfc/1213/articles/ndfc-vxlan-evpn-multi-site/vxlan-evpn-multi-site.pdf) マルチサイト のトピックを参 照してください。 ヒント:

- 一般的なパラメータ
- Replication
- VPC
- Protocols
- 詳細設定
- 関連資料
- 管理性(Manageability)
- ブートストラップ

◦ コンフィギュレーションのバックアップ

◦ Flow Monitor

6. 必要な構成が完了したら **[**保存(**Save**)**]** をクリックします。

- [ファブリック(Fabric)] をクリックして、スライドイン ペインに概要を表示します。
- [起動(Launch)] アイコンをクリックして、[ファブリックの概要(Fabric Overview)]を表示 します。

## <span id="page-9-0"></span>一般的なパラメータ

デフォルトでは、「全般パラメータ (General Parameters)」タブが表示されます。次のテーブルにこの タブのフィールドが説明されています。

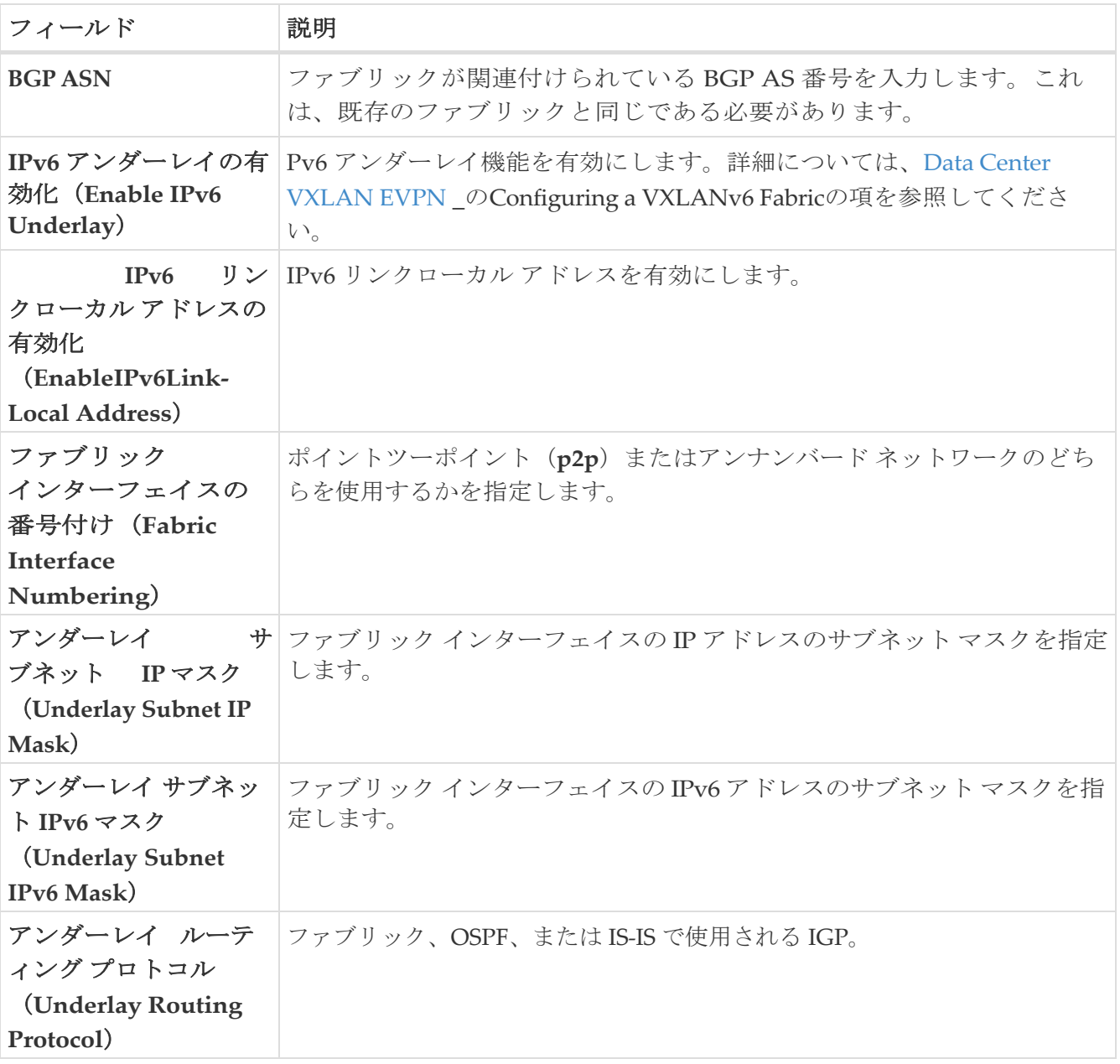

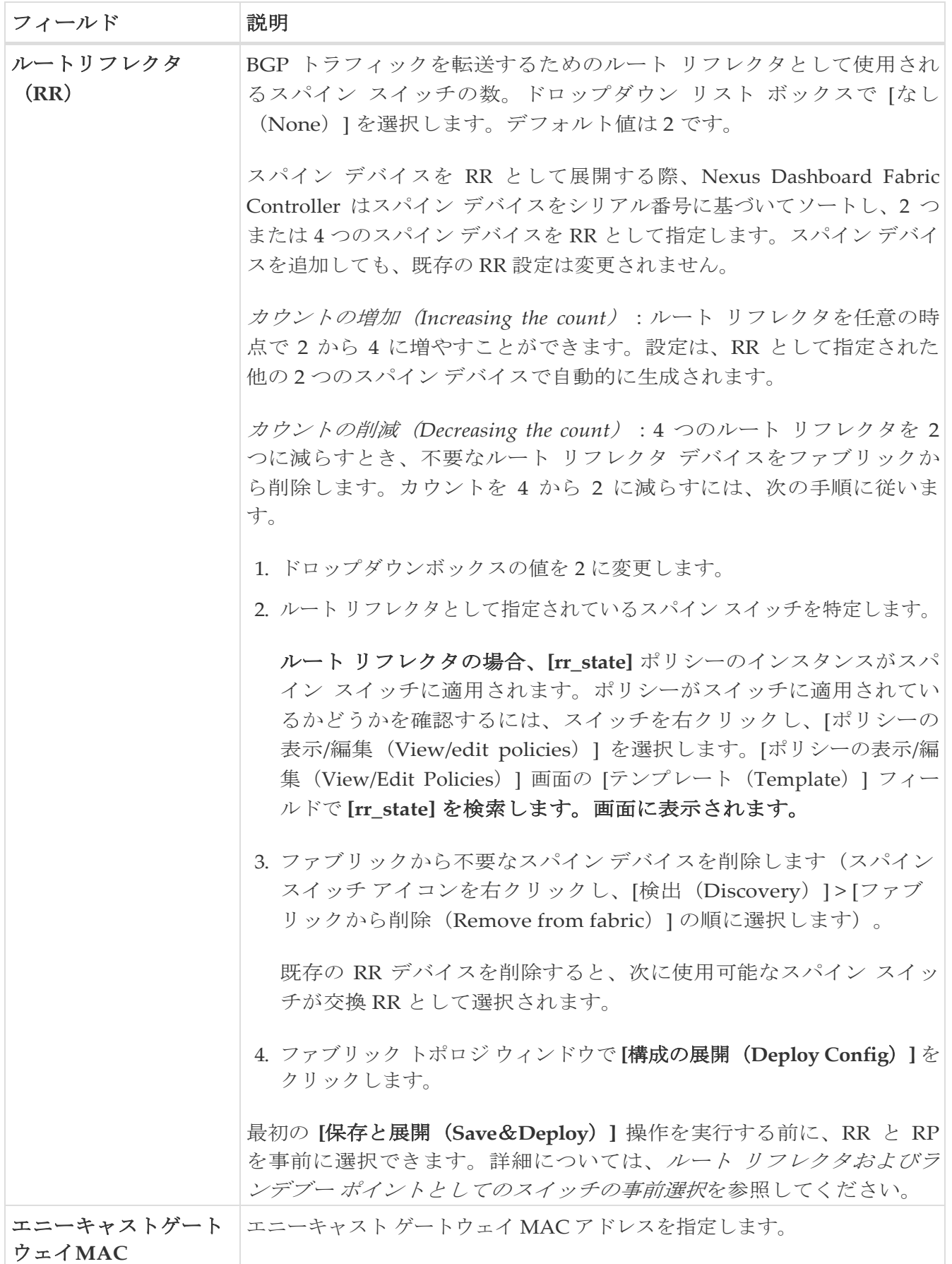

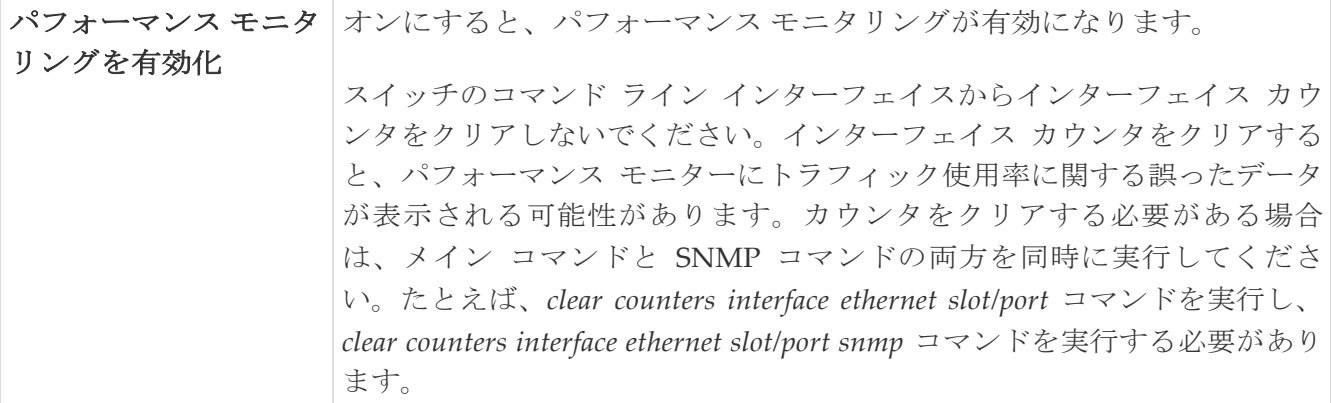

# <span id="page-12-0"></span>**Replication**

次の表では、**[**レプリケーション(**Replication**)**]** タブのフィールドについて説明します。ほとん どのフィールドは、シスコが推奨するベスト プラクティスの構成に基づいて自動的に生成されま すが、必要に応じてフィールドを更新できます。

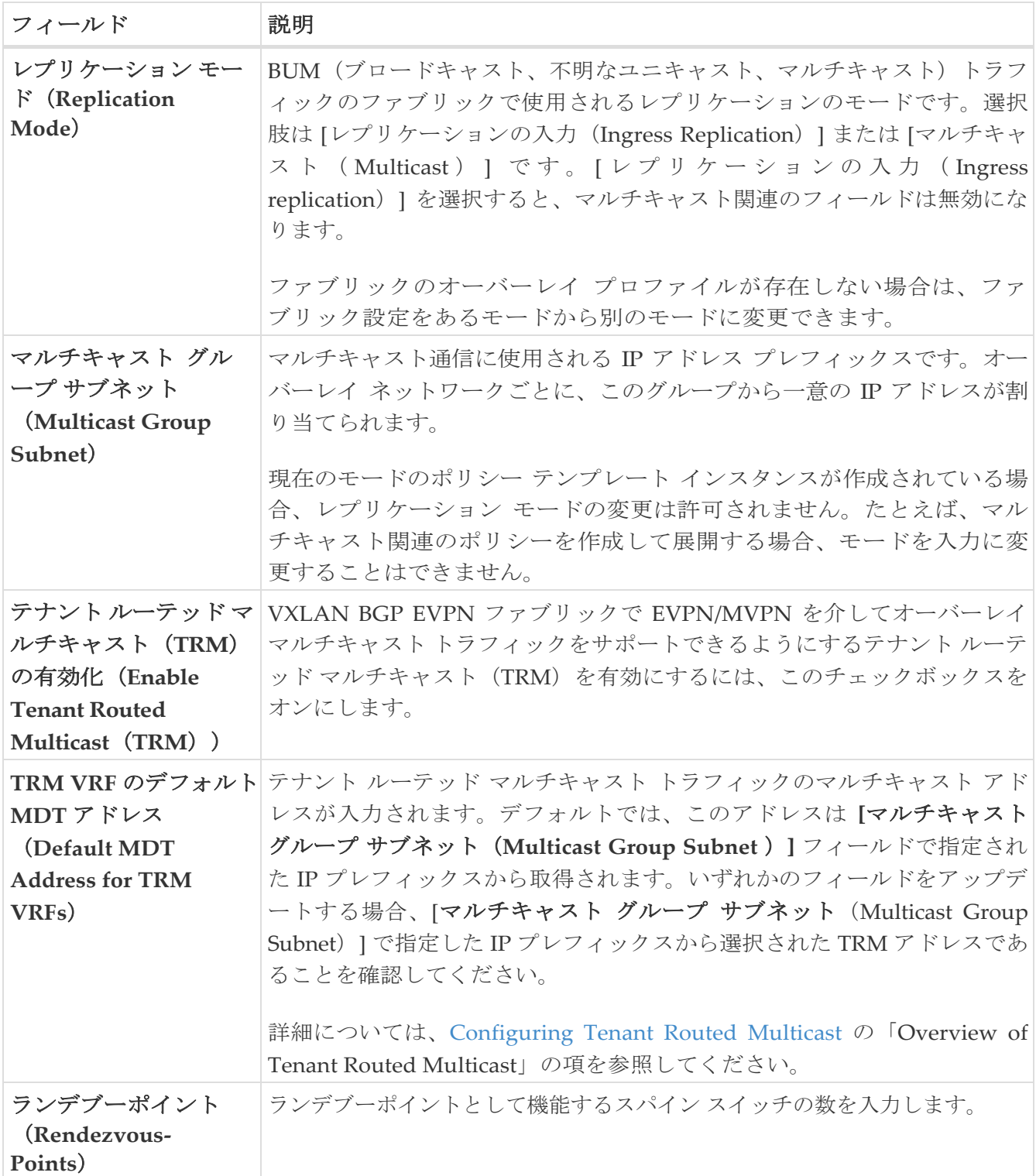

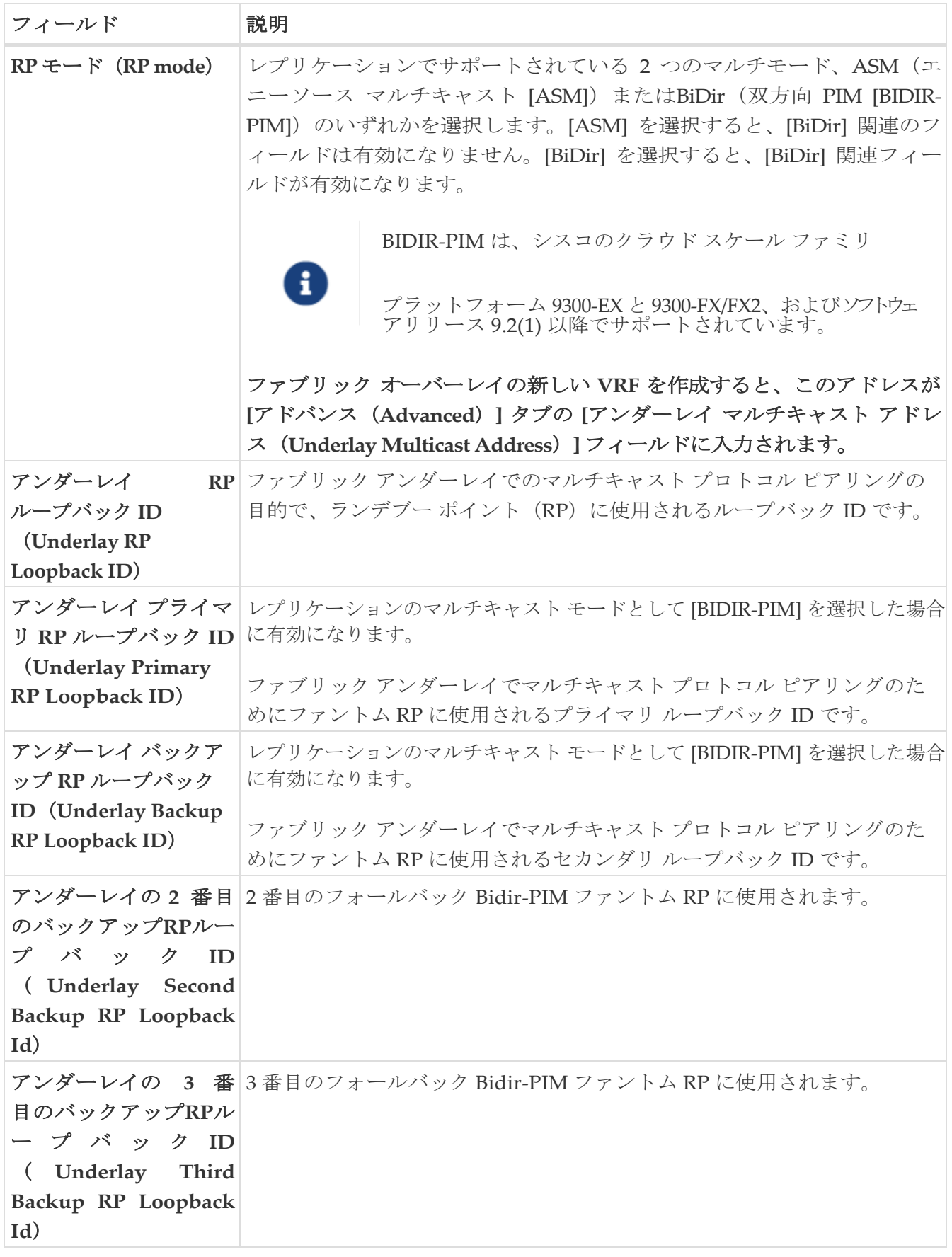

### <span id="page-14-0"></span>**VPC**

次の表では、**[VPC]** タブのフィールドについて説明します。ほとんどのフィールドは、シスコが推 奨するベスト プラクティスの構成に基づいて自動的に生成されますが、必要に応じてフィールド を更新できます。

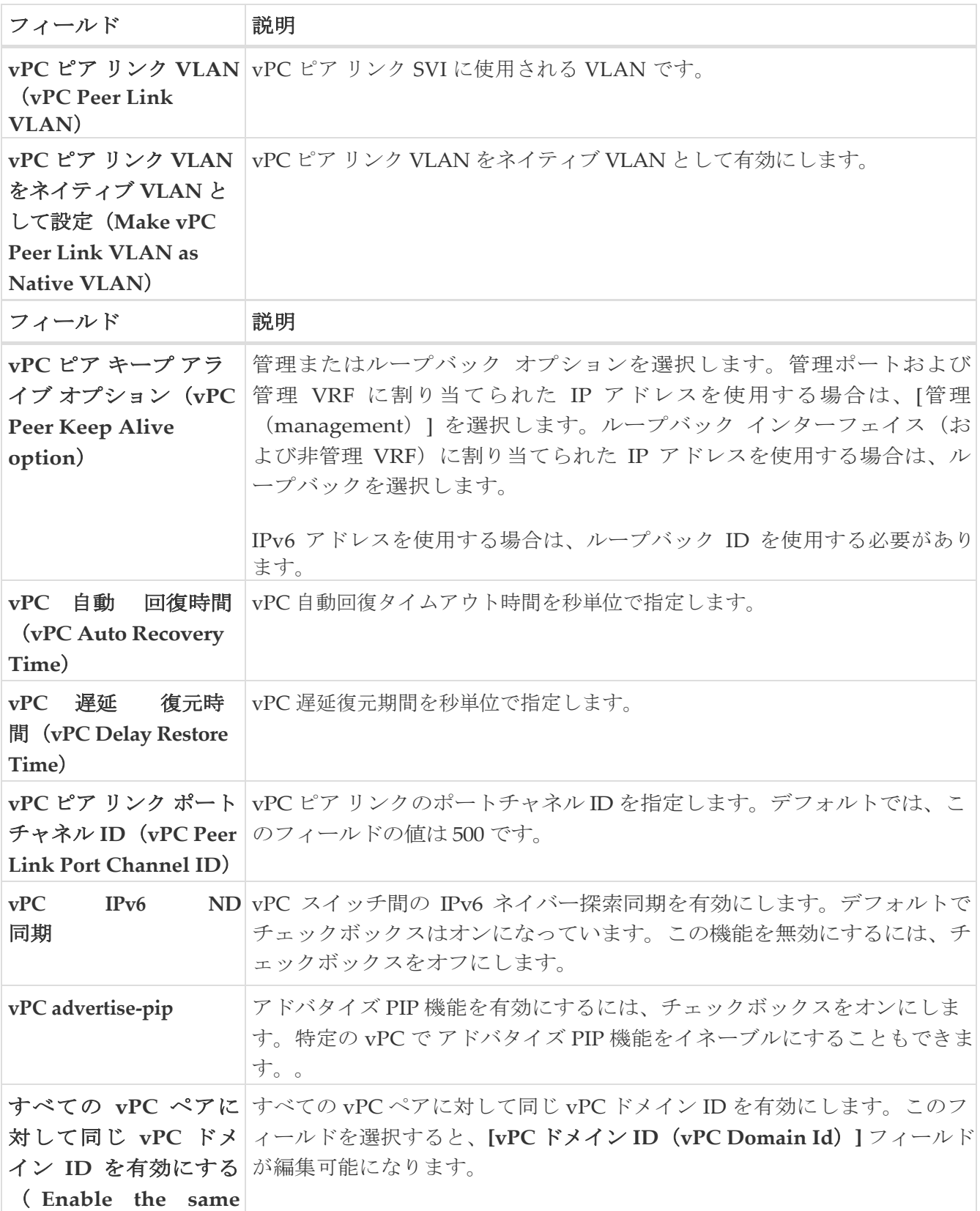

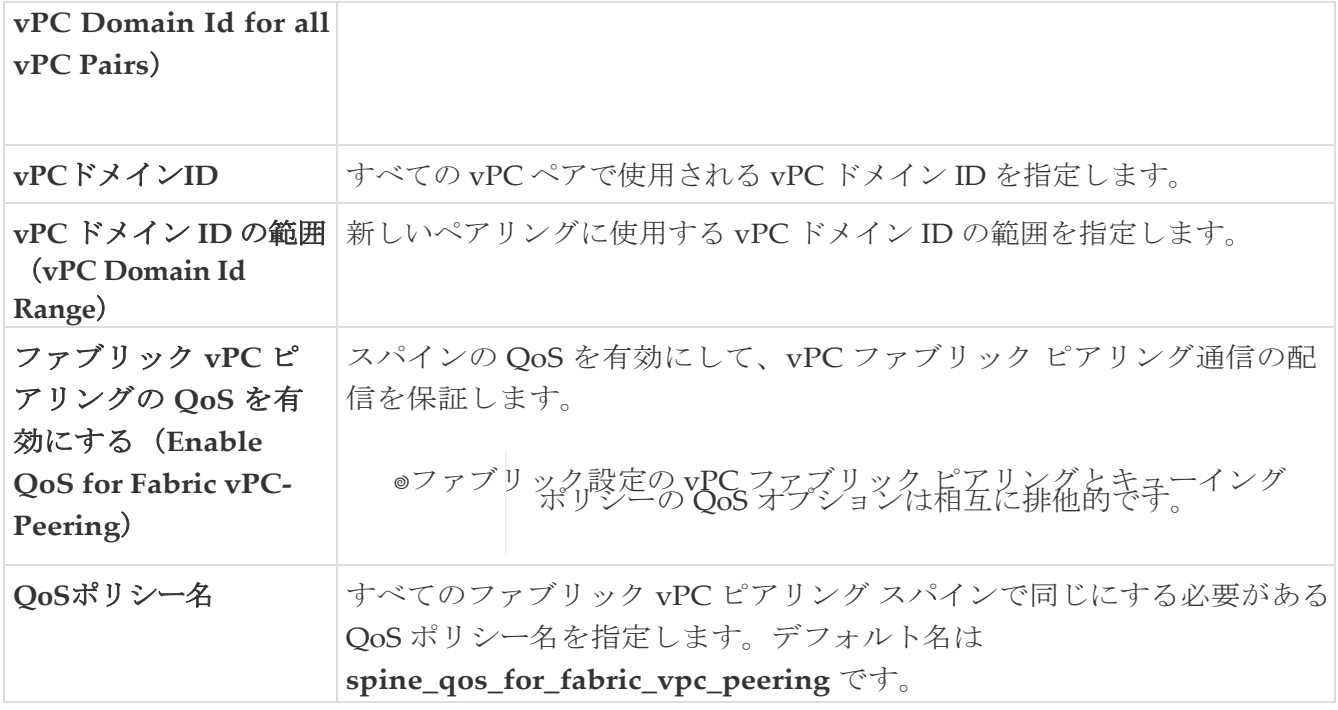

### <span id="page-15-0"></span>プロトコル

次の表では、**[**プロトコル(**Protocols**)**]** タブのフィールドについて説明します。ほとんどのフィ ールドは、シスコが推奨するベスト プラクティスの構成に基づいて自動的に生成されますが、必 要に応じてフィールドを更新できます。

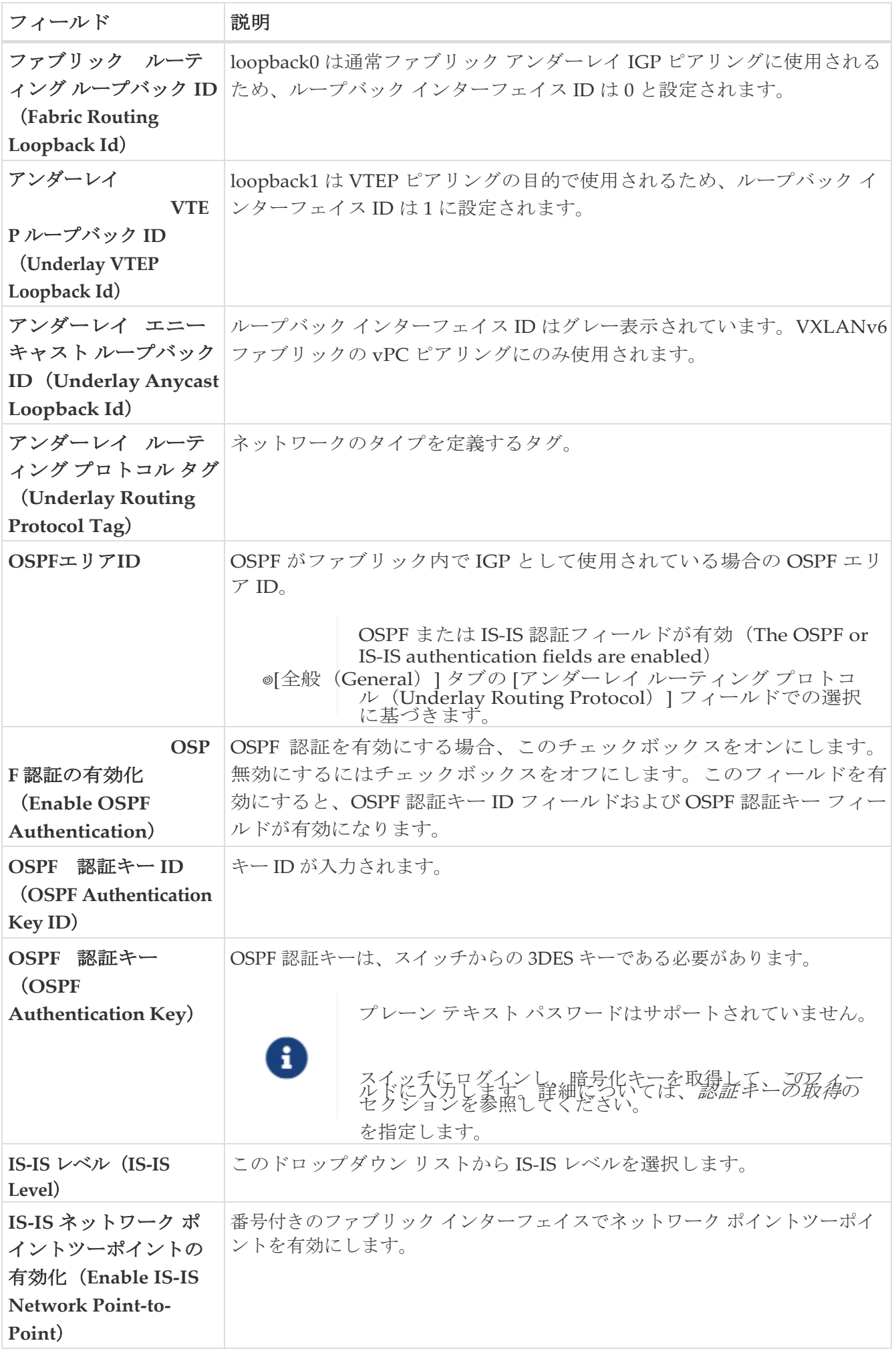

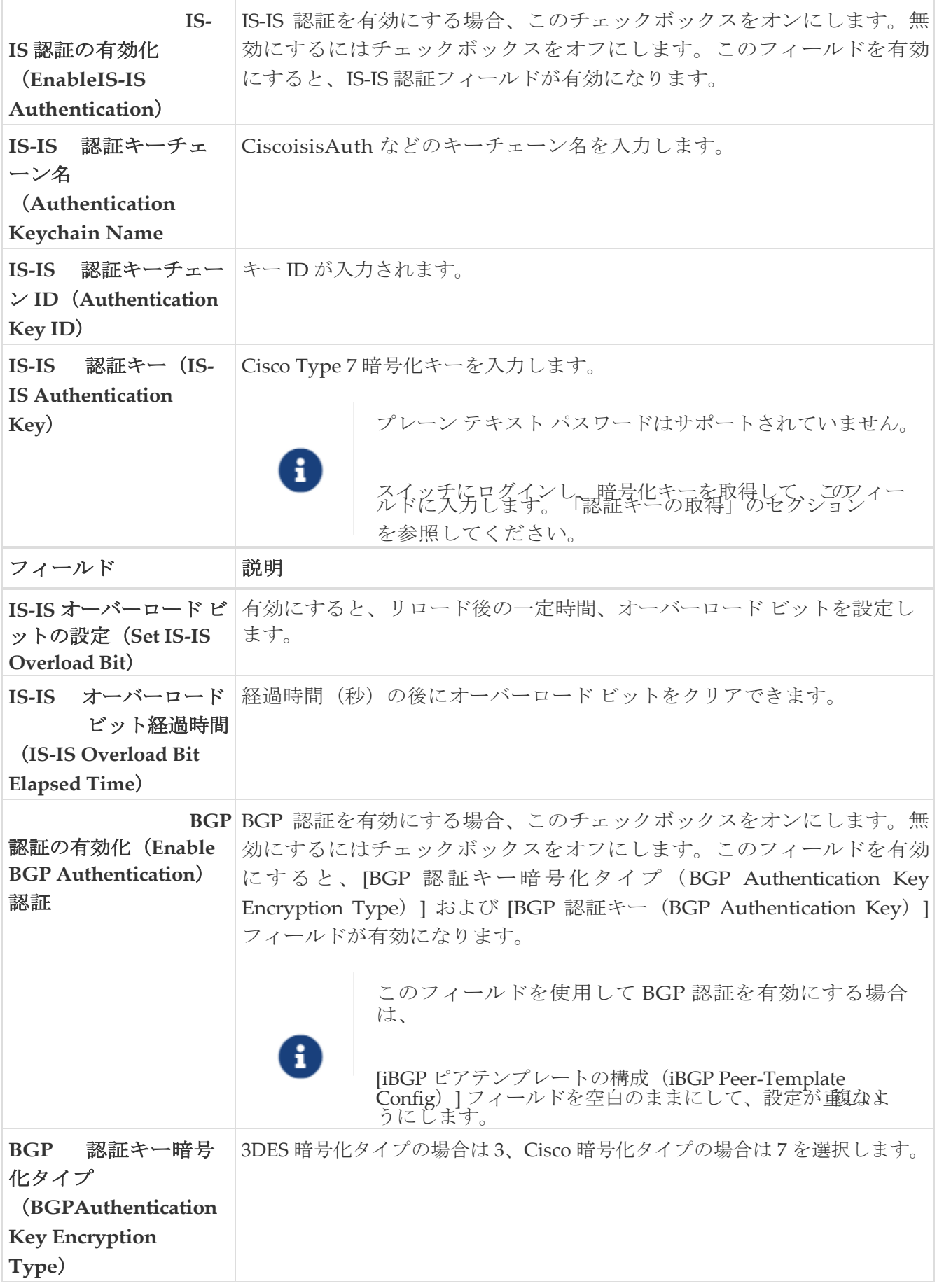

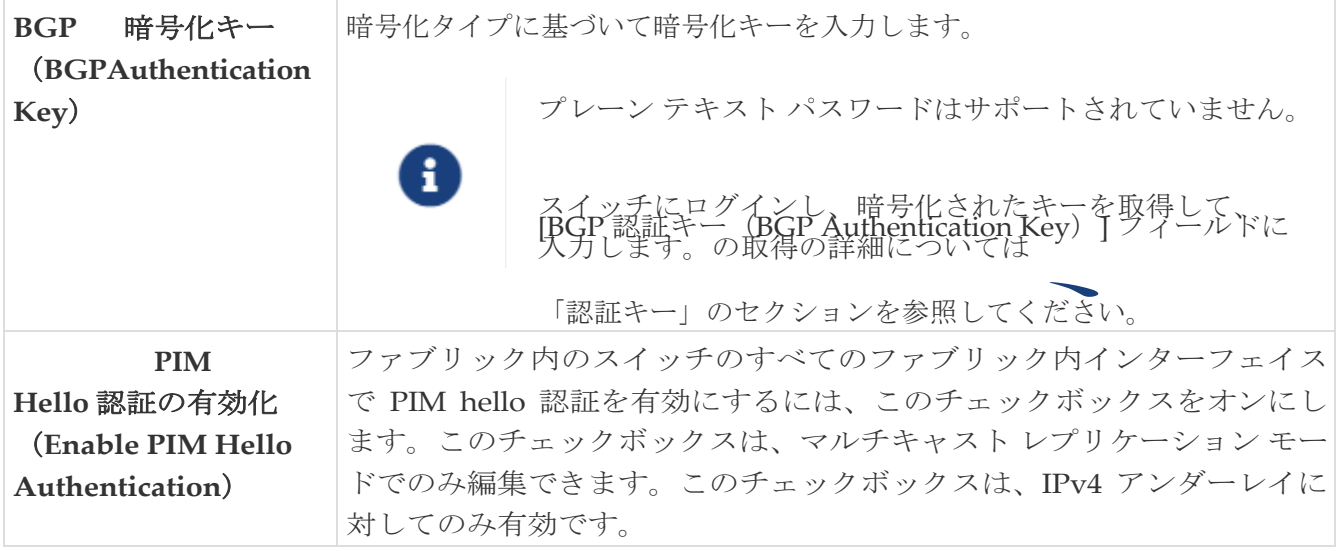

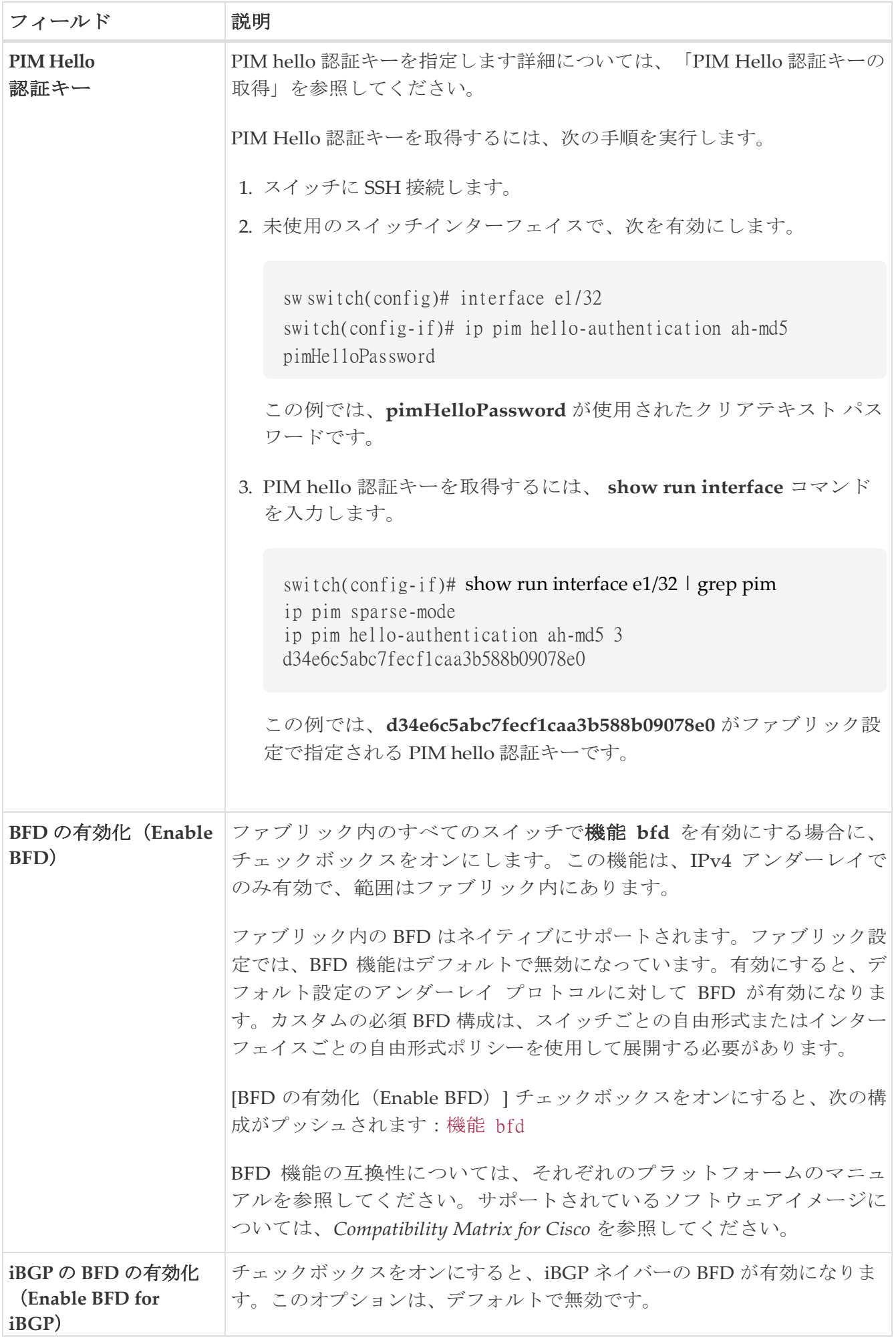

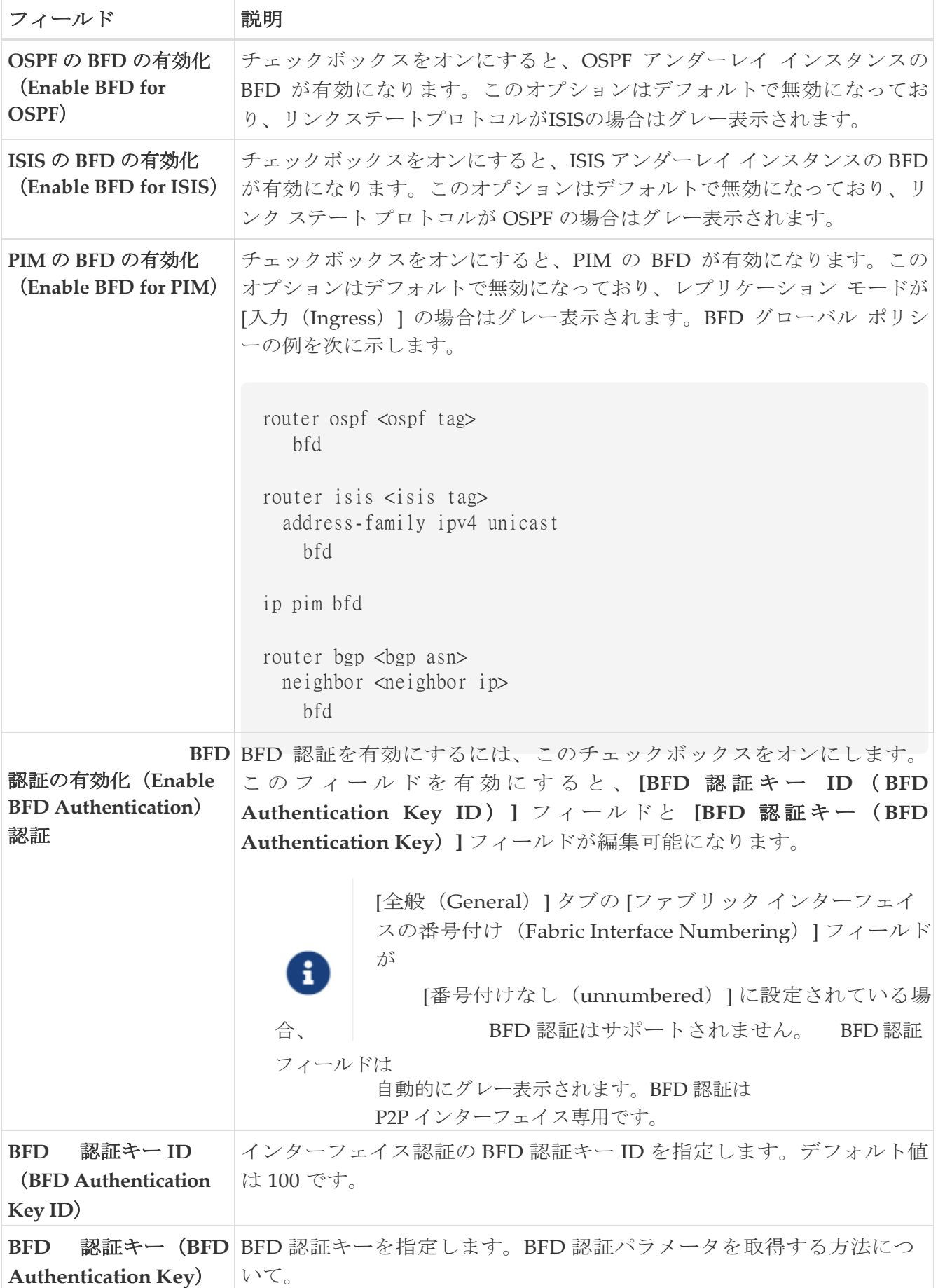

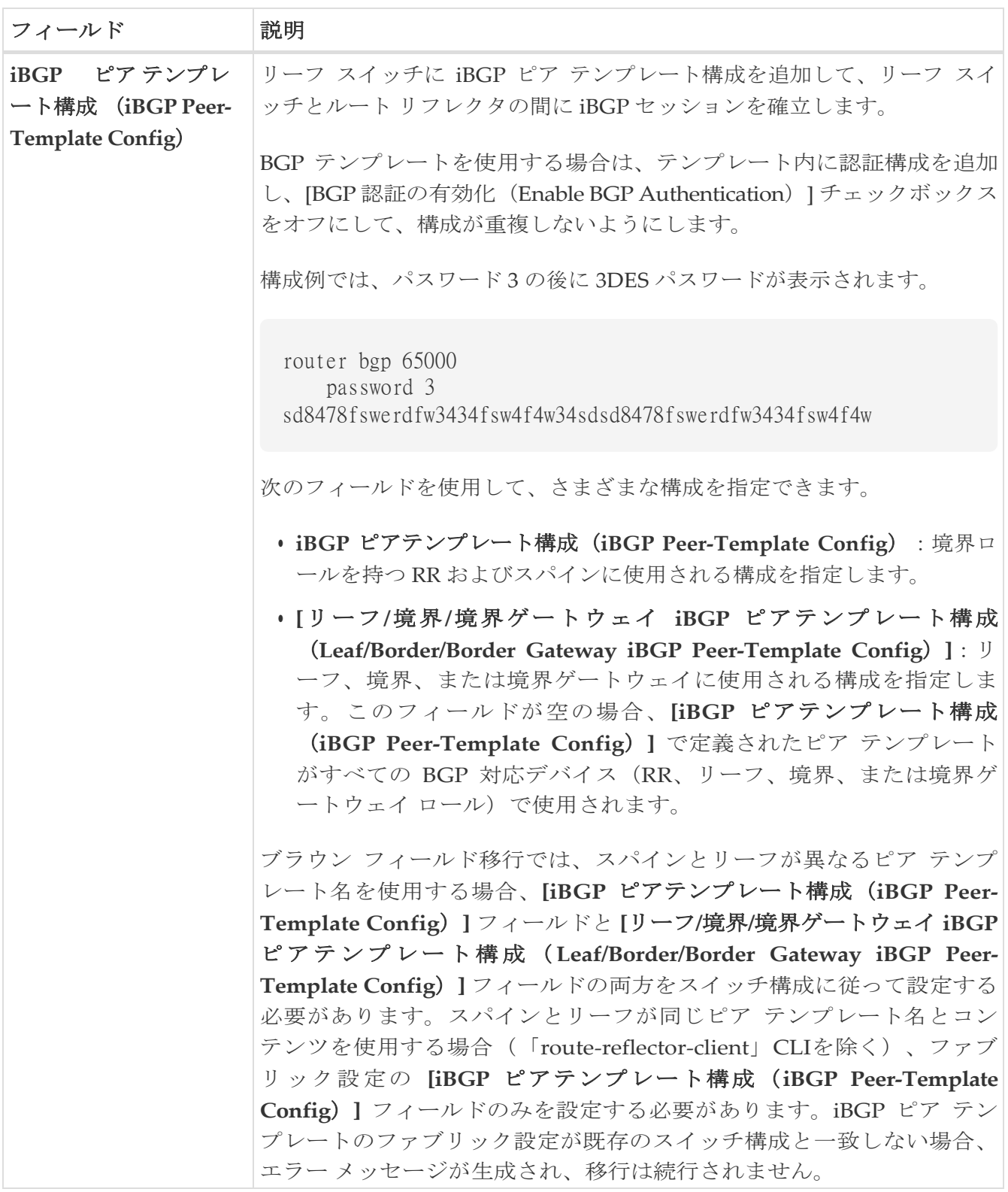

### <span id="page-21-0"></span>高度

次のテーブルに**[**詳細(**Advanced**)**]** タブのフィールドが説明されています。ほとんどのフィー ルドは、シスコが推奨するベストプラクティスの設定に基づいて自動的に生成されますが、必要 に応じてフィールドを更新できます。

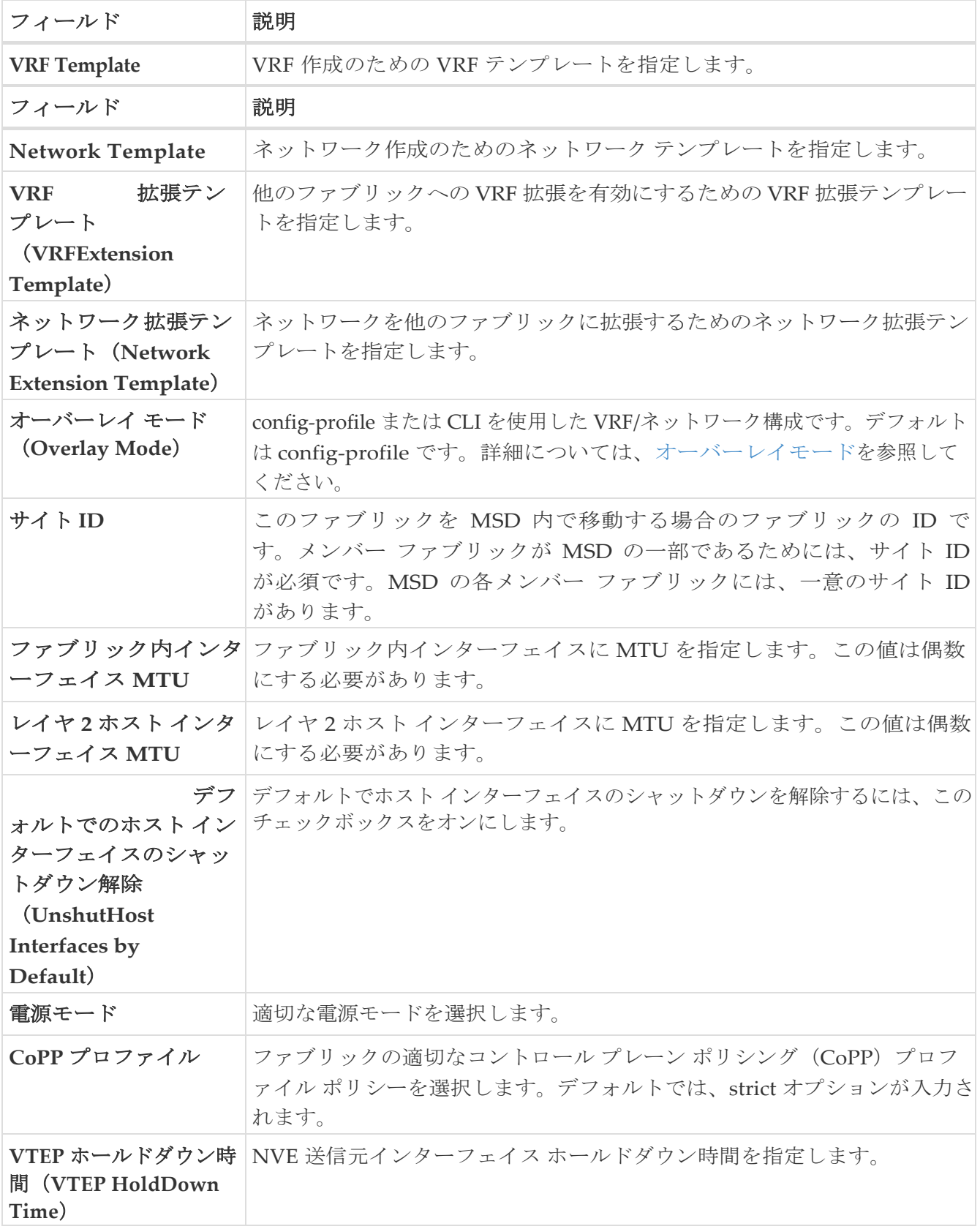

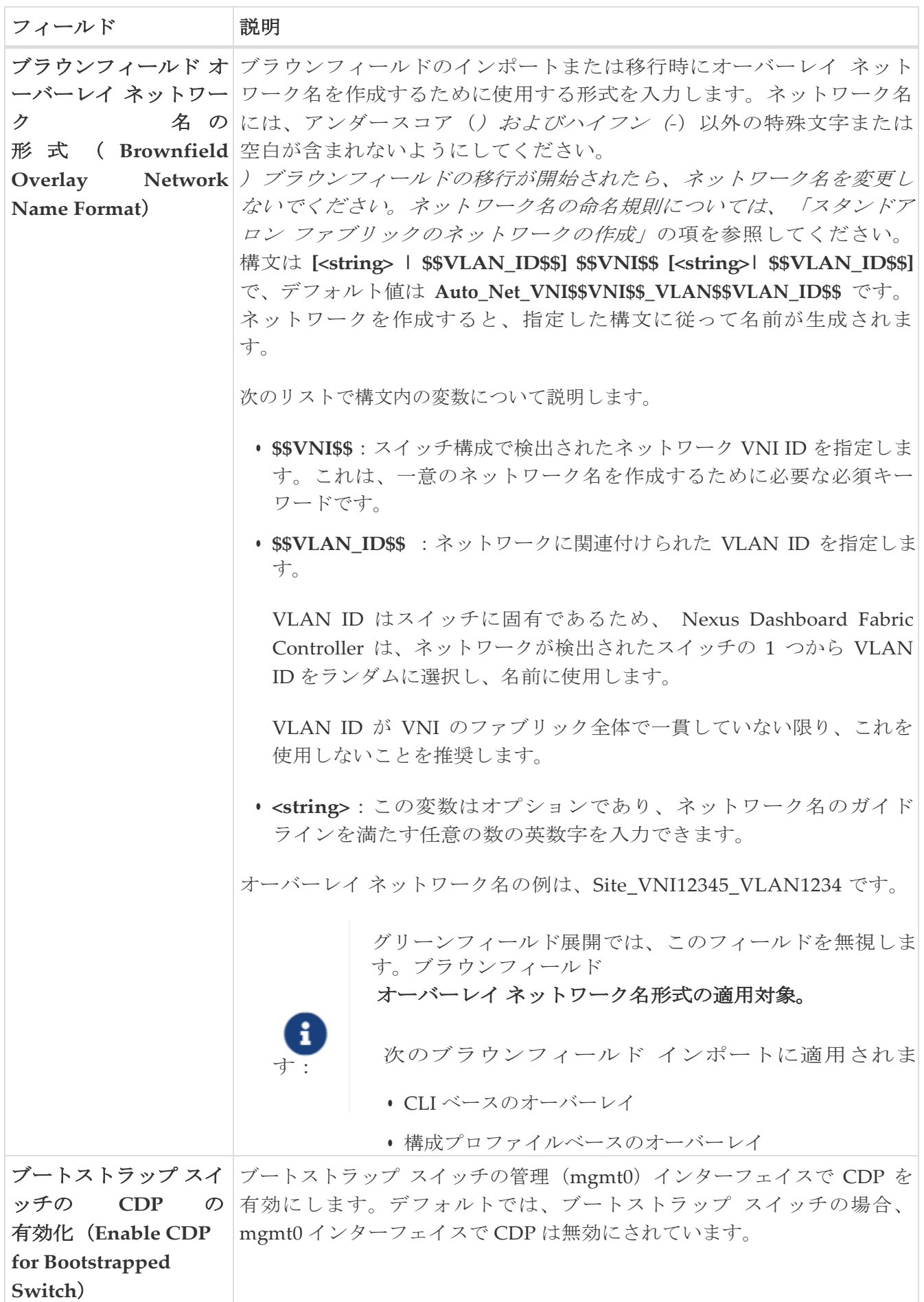

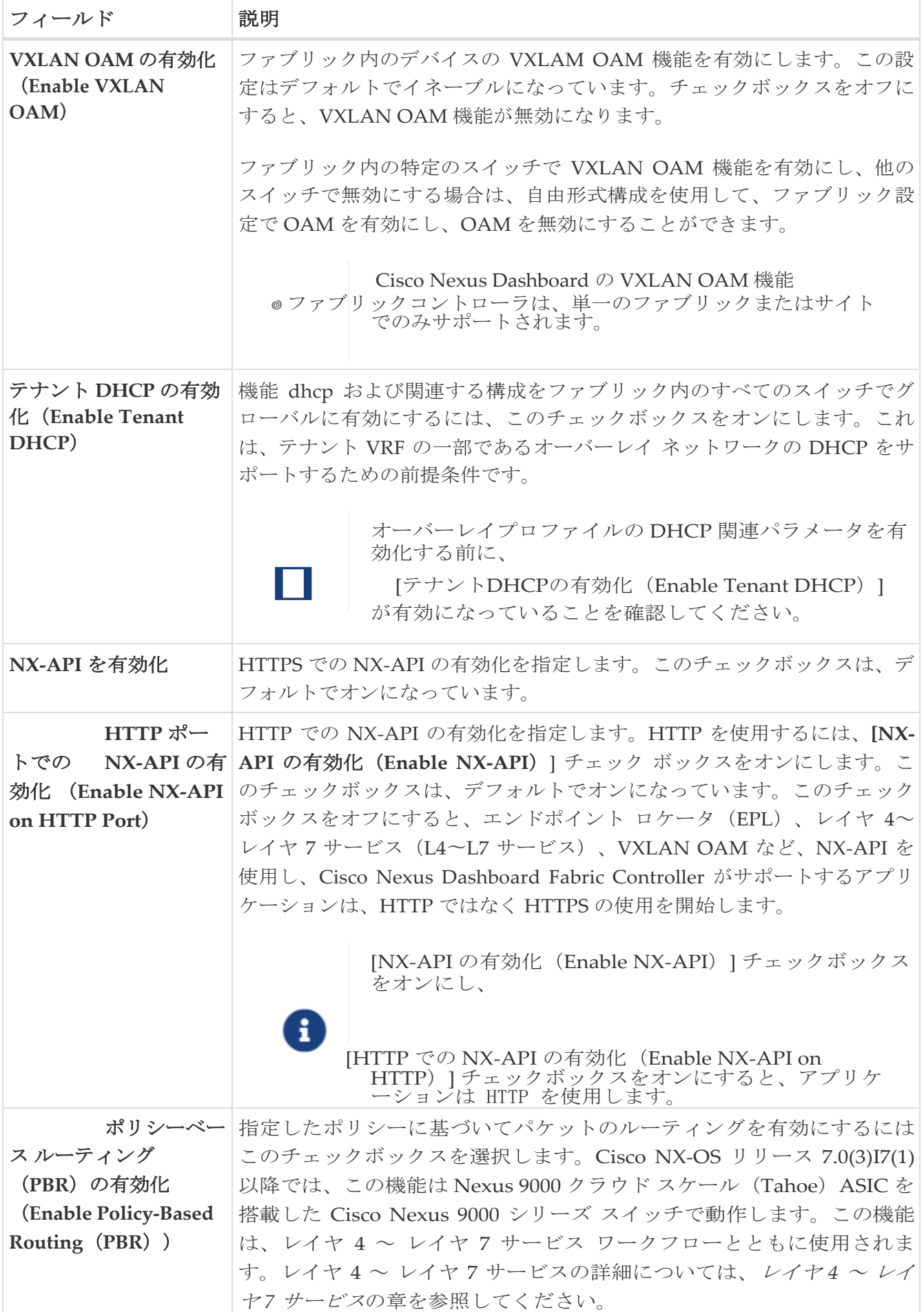

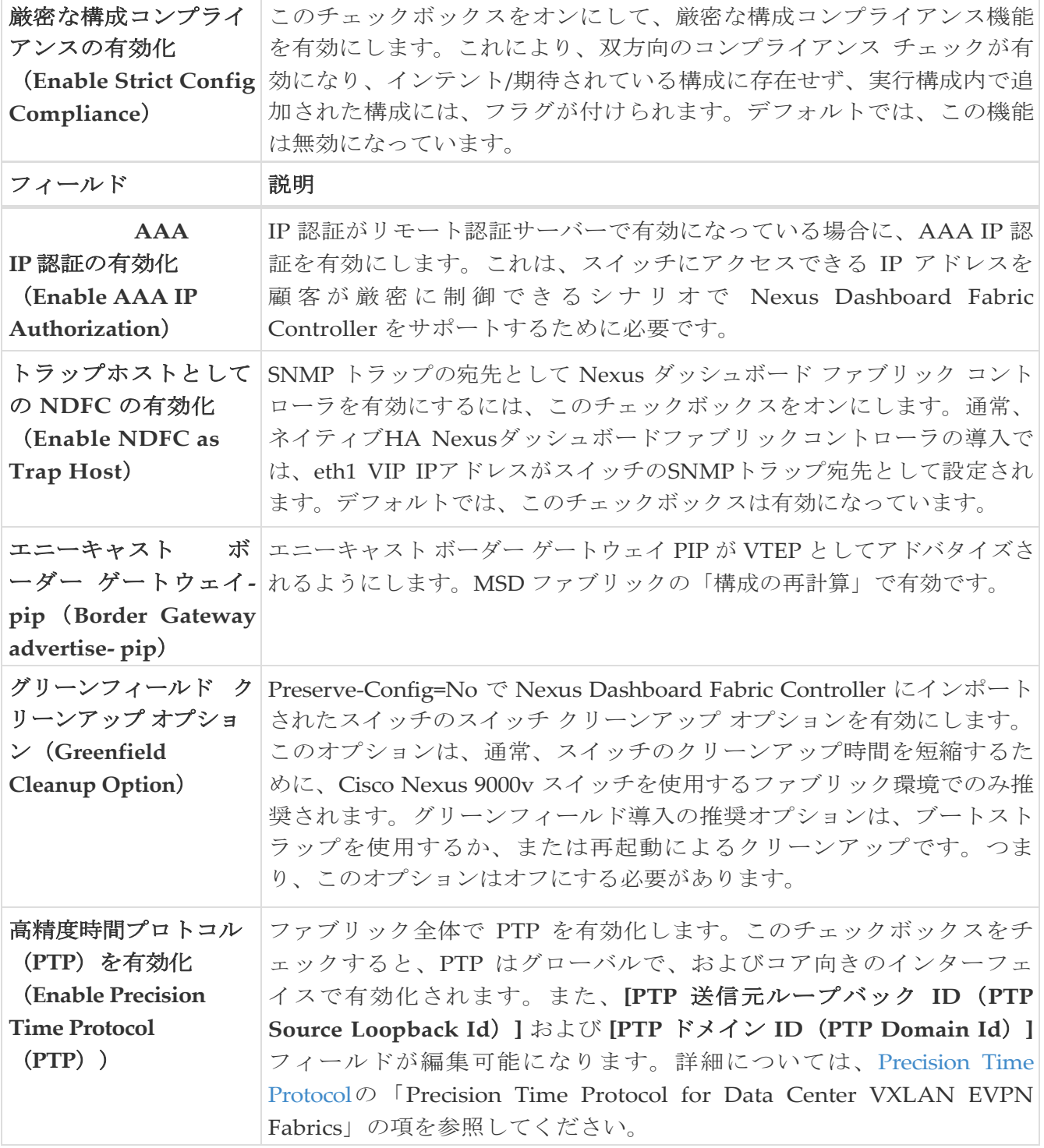

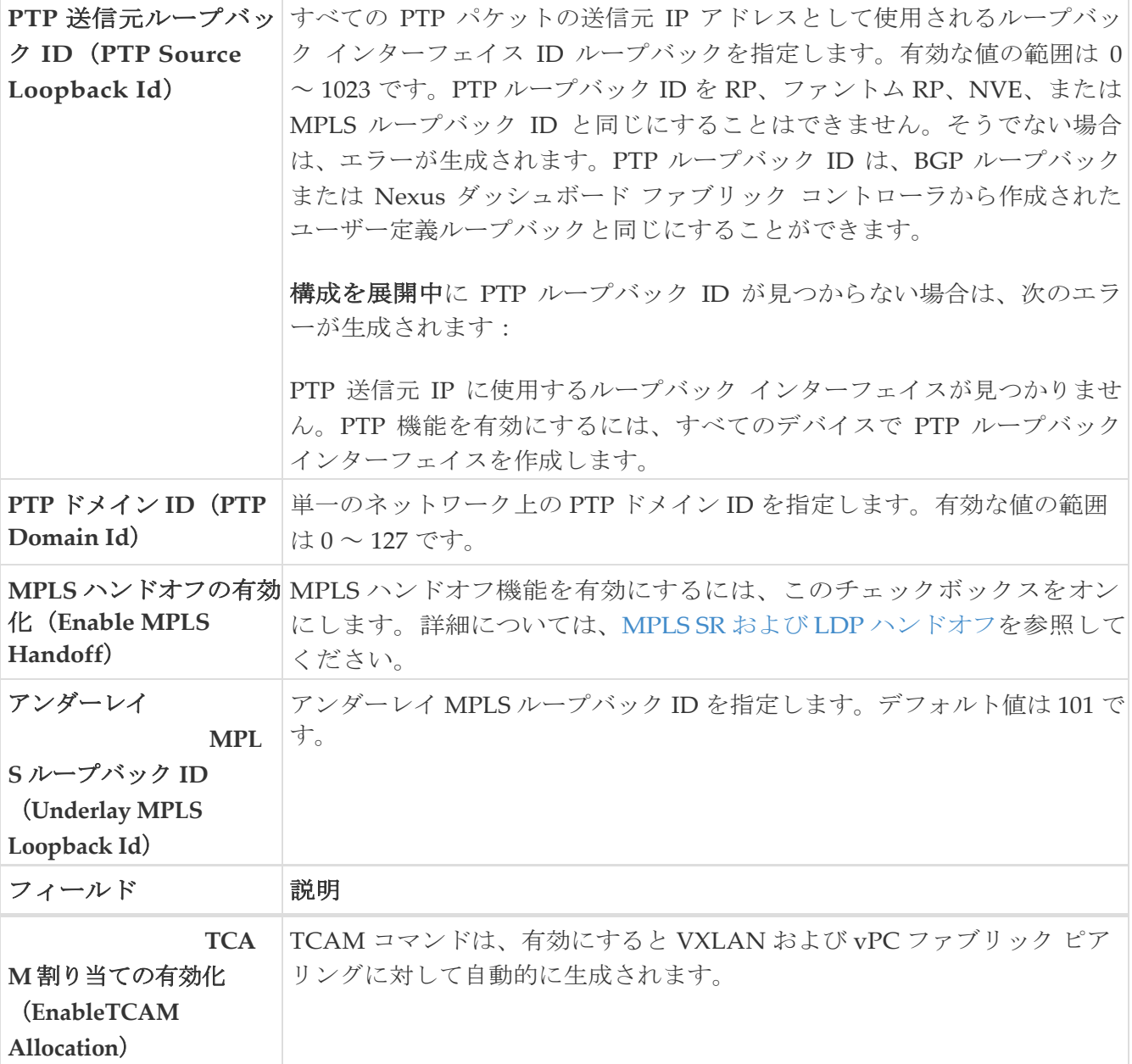

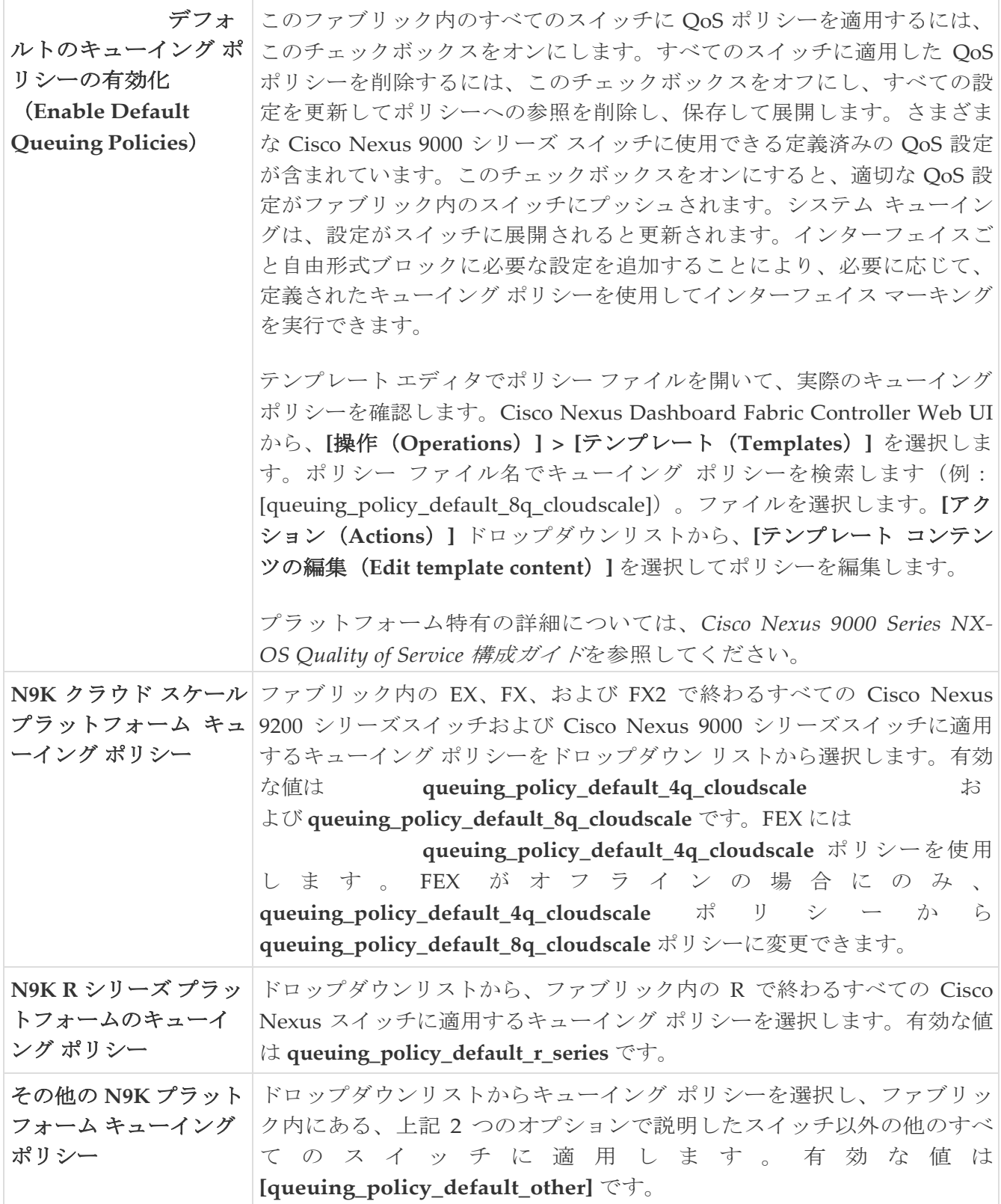

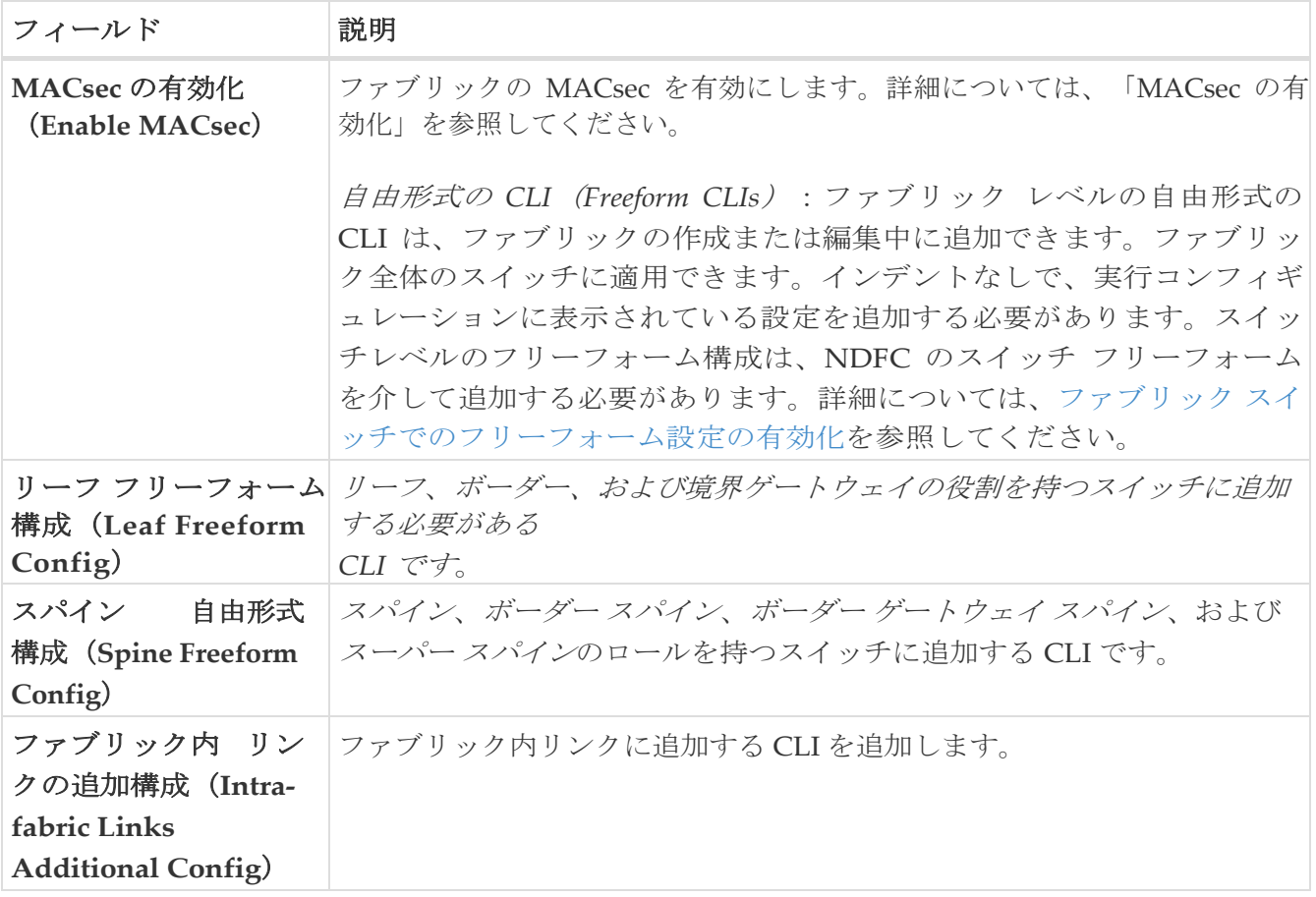

#### <span id="page-28-0"></span>リソース

**[**リソース(**Resources**)**]** タブのフィールドについては、次の表で説明します。ほとんどのフィ ールドは、シスコが推奨するベスト プラクティスの構成に基づいて自動的に生成されますが、必 要に応じてフィールドを更新できます。

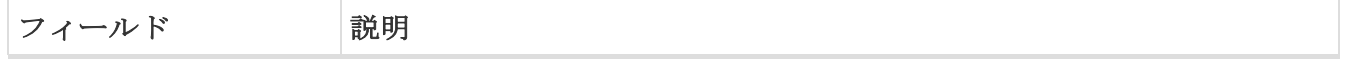

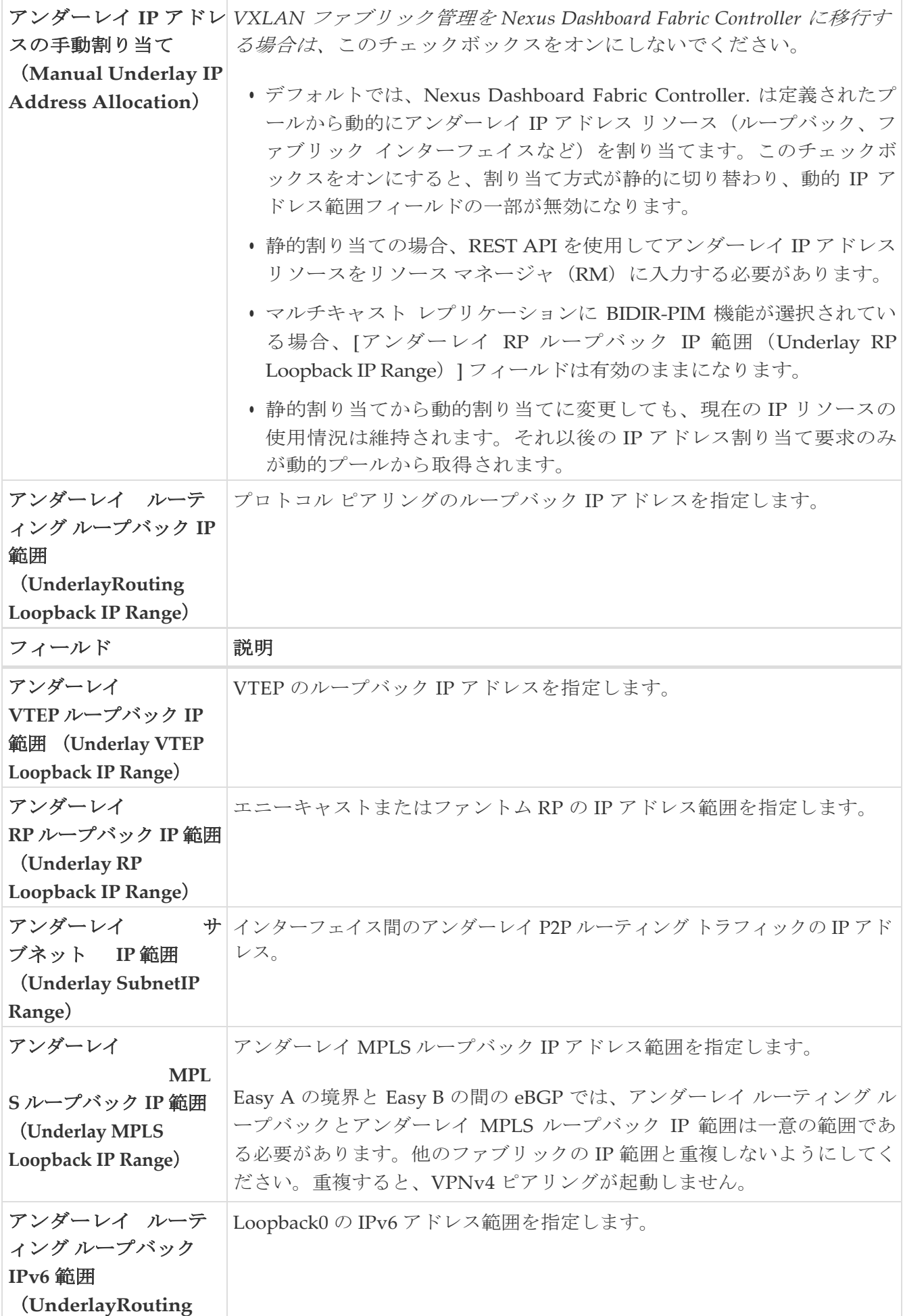

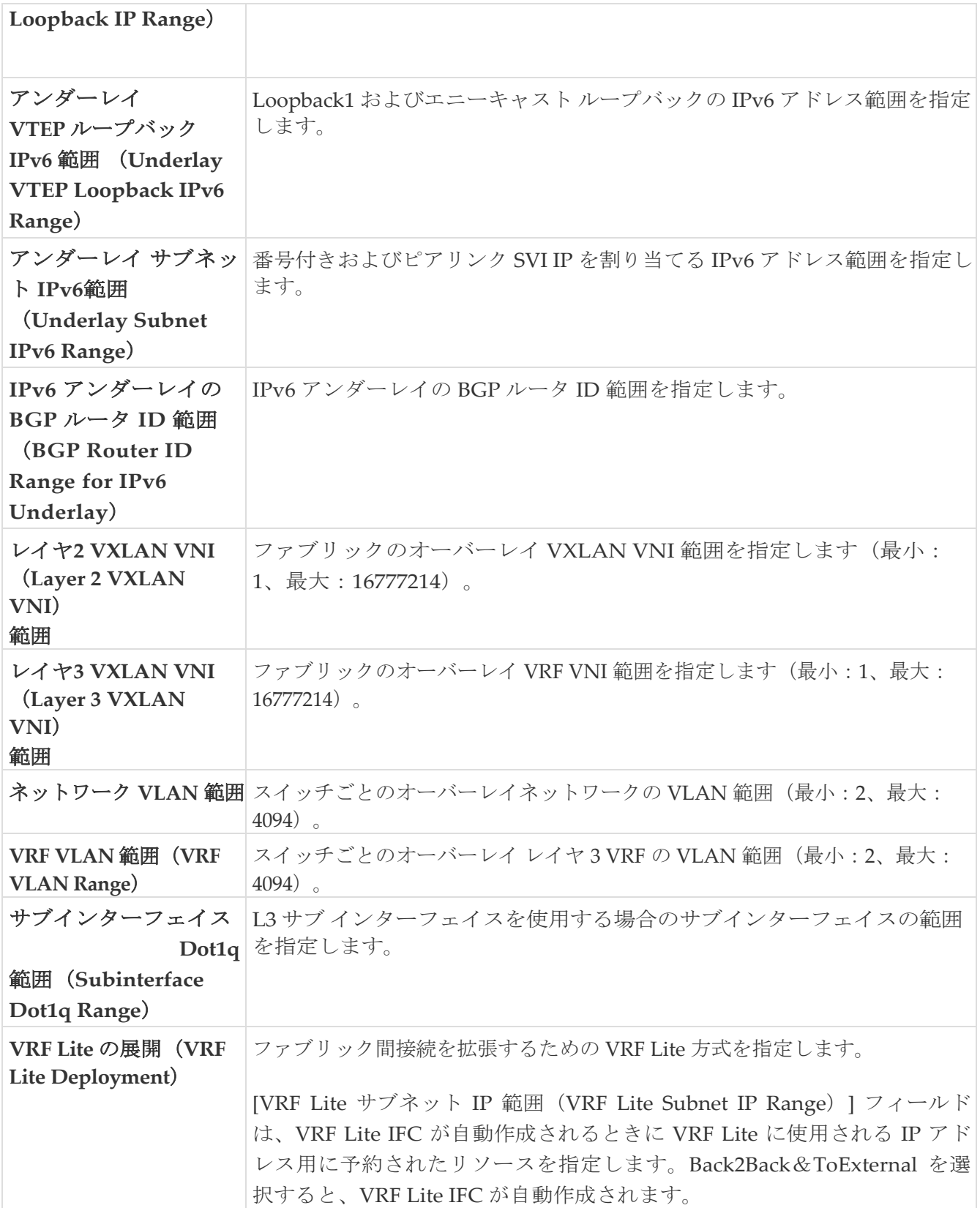

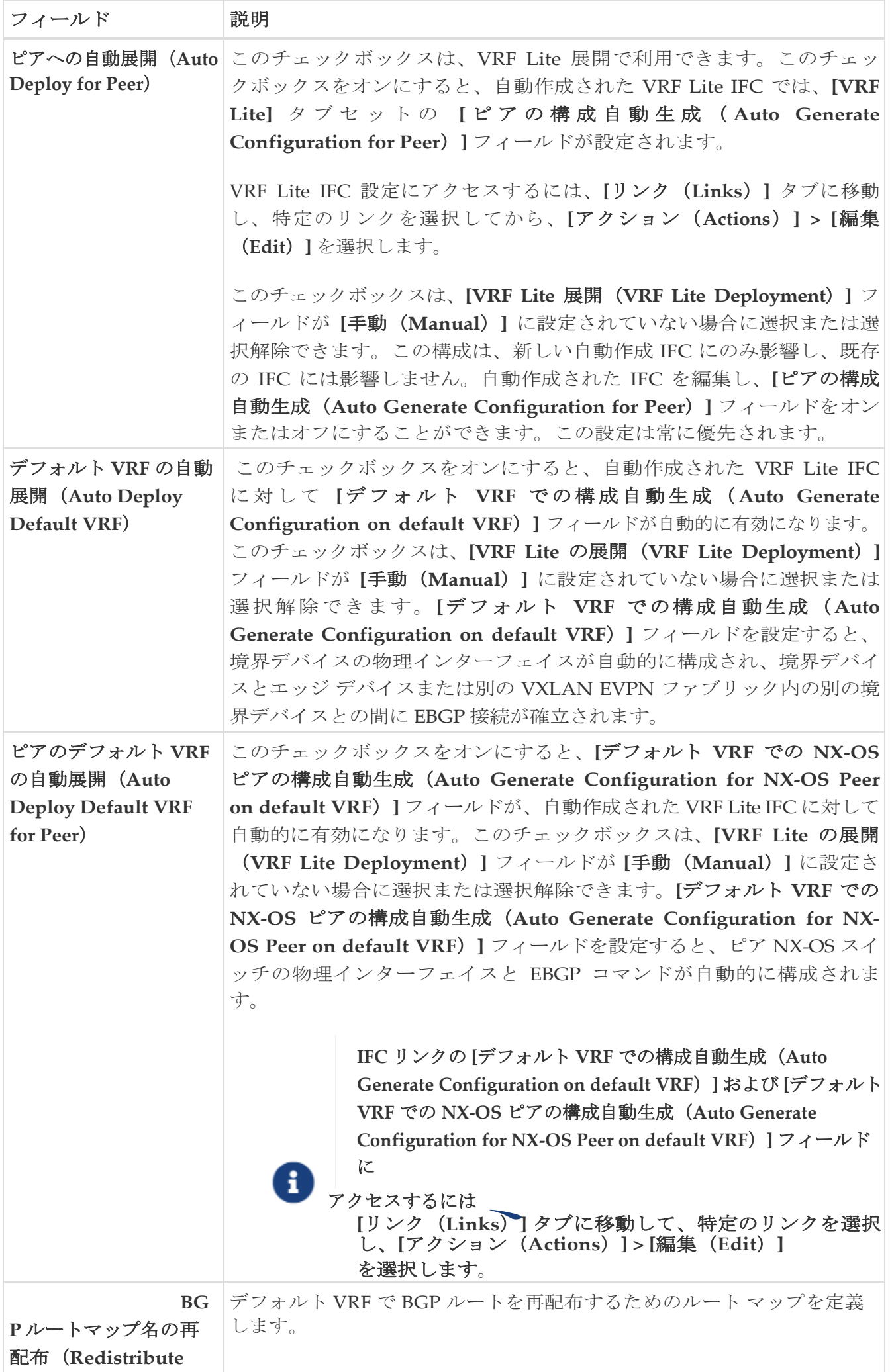

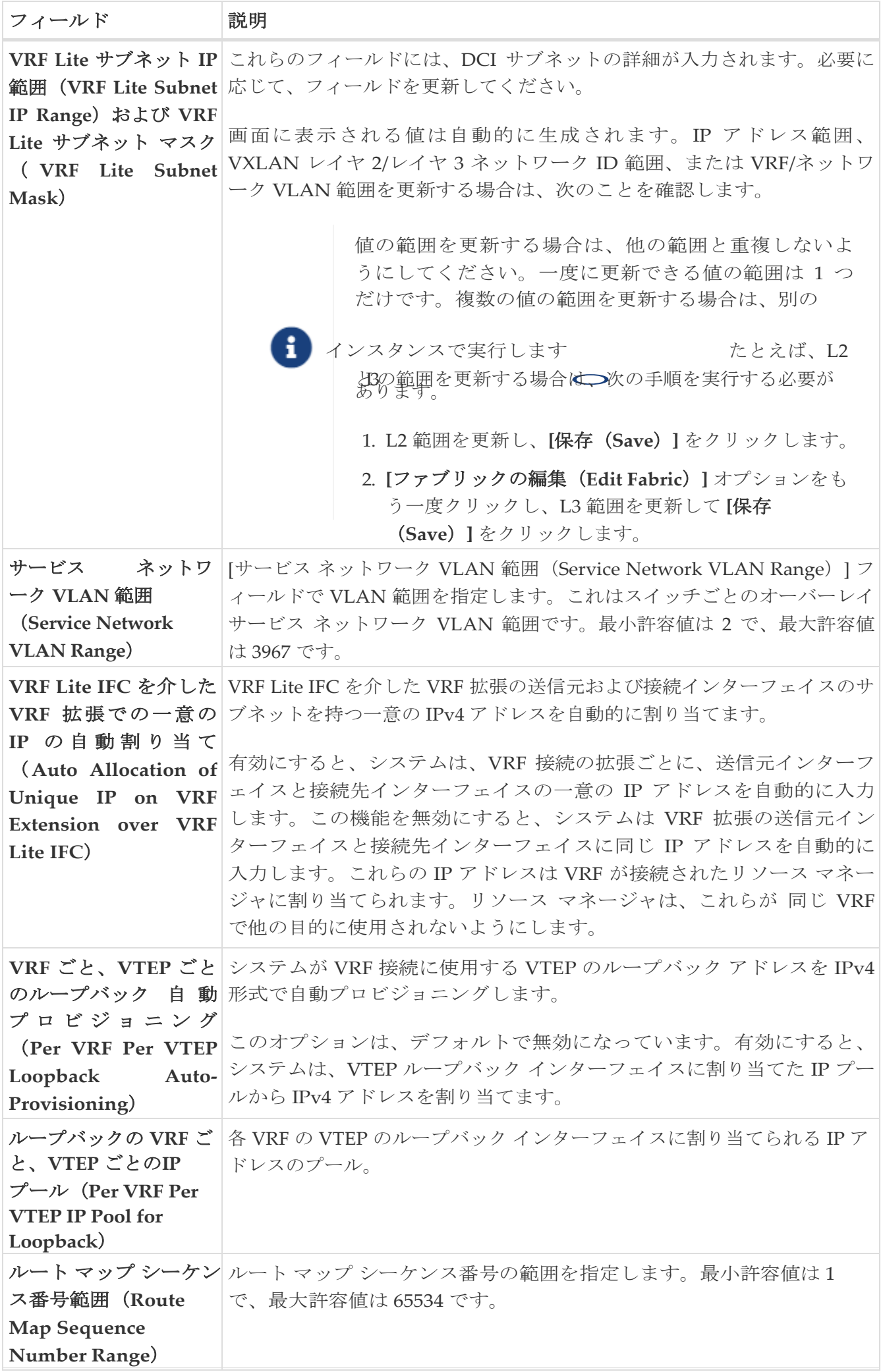

<span id="page-35-0"></span>管理性

次の表では、**[**管理性(**Manageability**)**]** タブのフィールドについて説明します。ほとんどのフ ィールドは、シスコが推奨するベスト プラクティスの構成に基づいて自動的に生成されますが、 必要に応じてフィールドを更新できます。

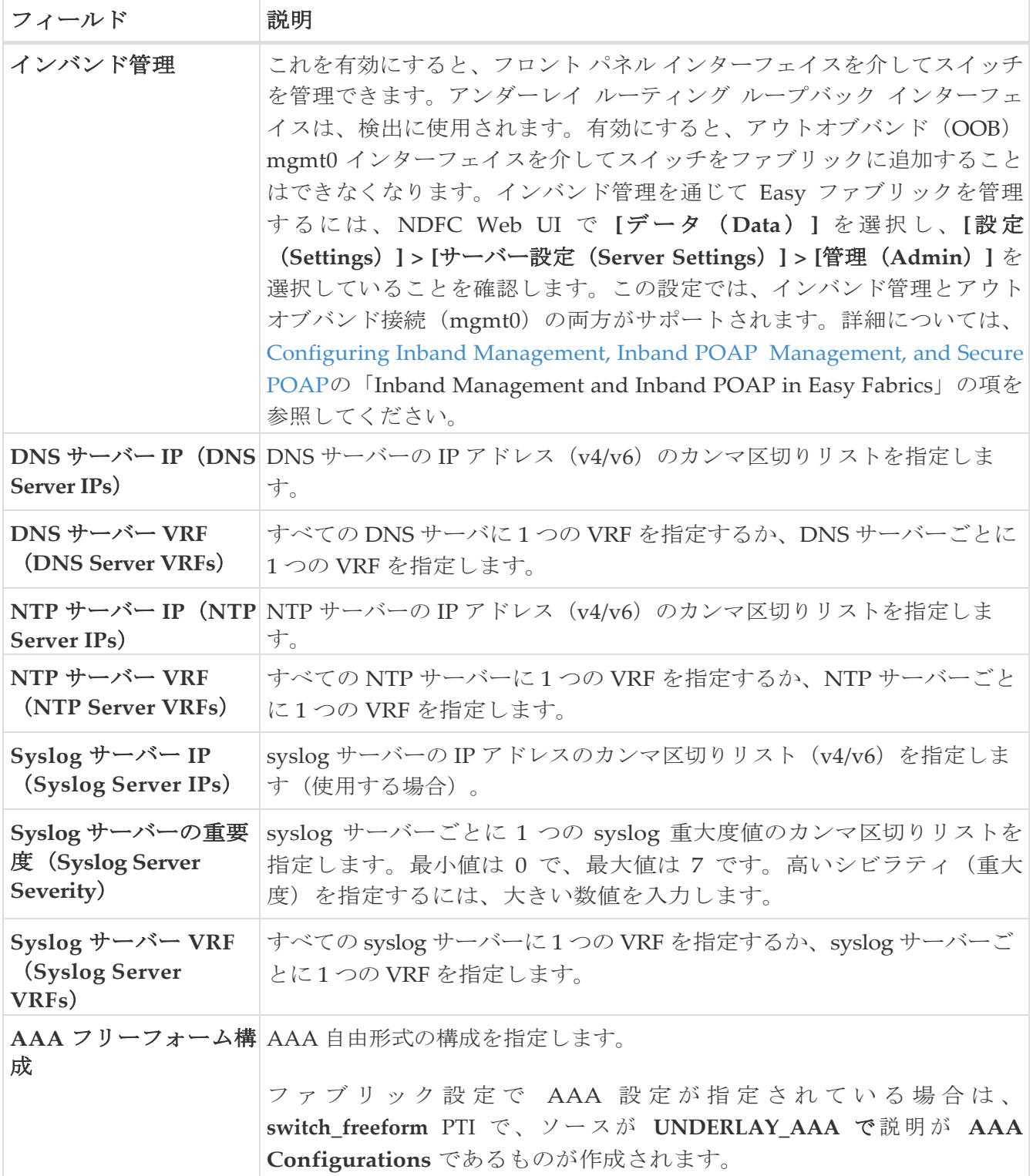

次の作業:必要に応じて別のタブで構成を完了するか、このファブリックに必要な設定が完了した ら [保存 (Save) ] をクリックします。

# <span id="page-35-1"></span>ブートストラップ

次の表では、**[**ブートストラップ(**Bootstrap**)**]** タブのフィールドについて説明します。ほとん
どのフィールドは、シスコが推奨するベスト プラクティスの構成に基づいて自動的に生成され ますが、

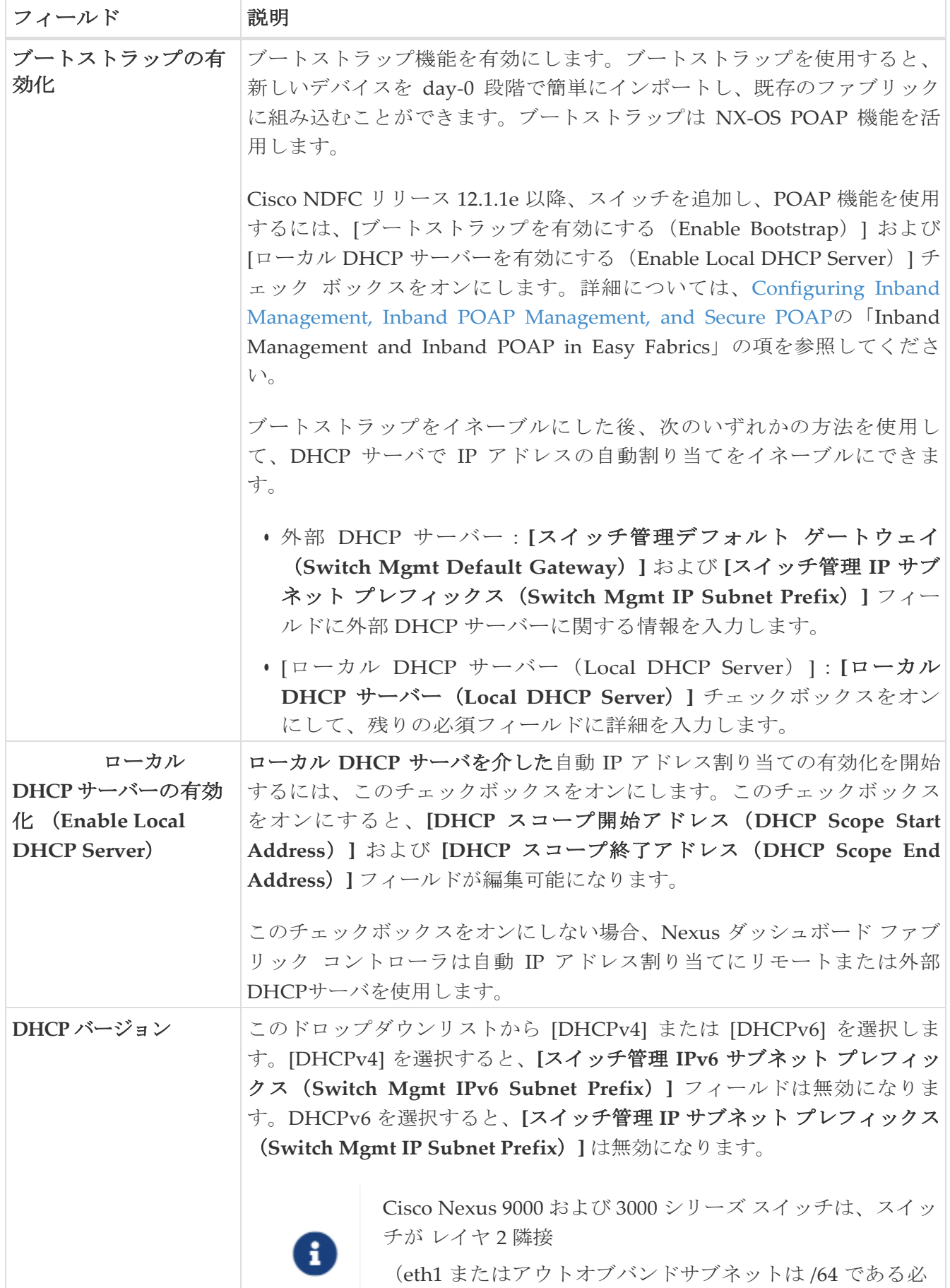

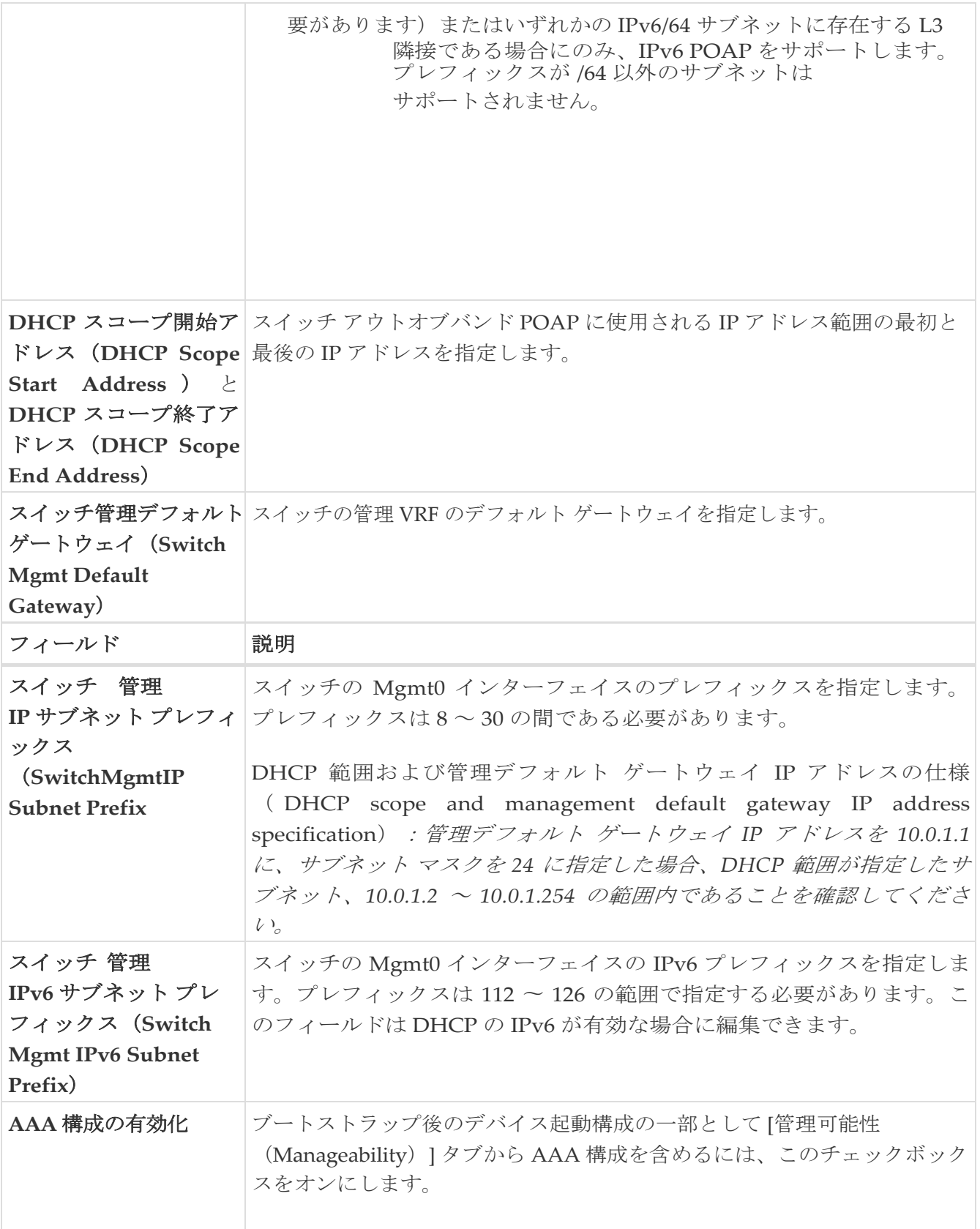

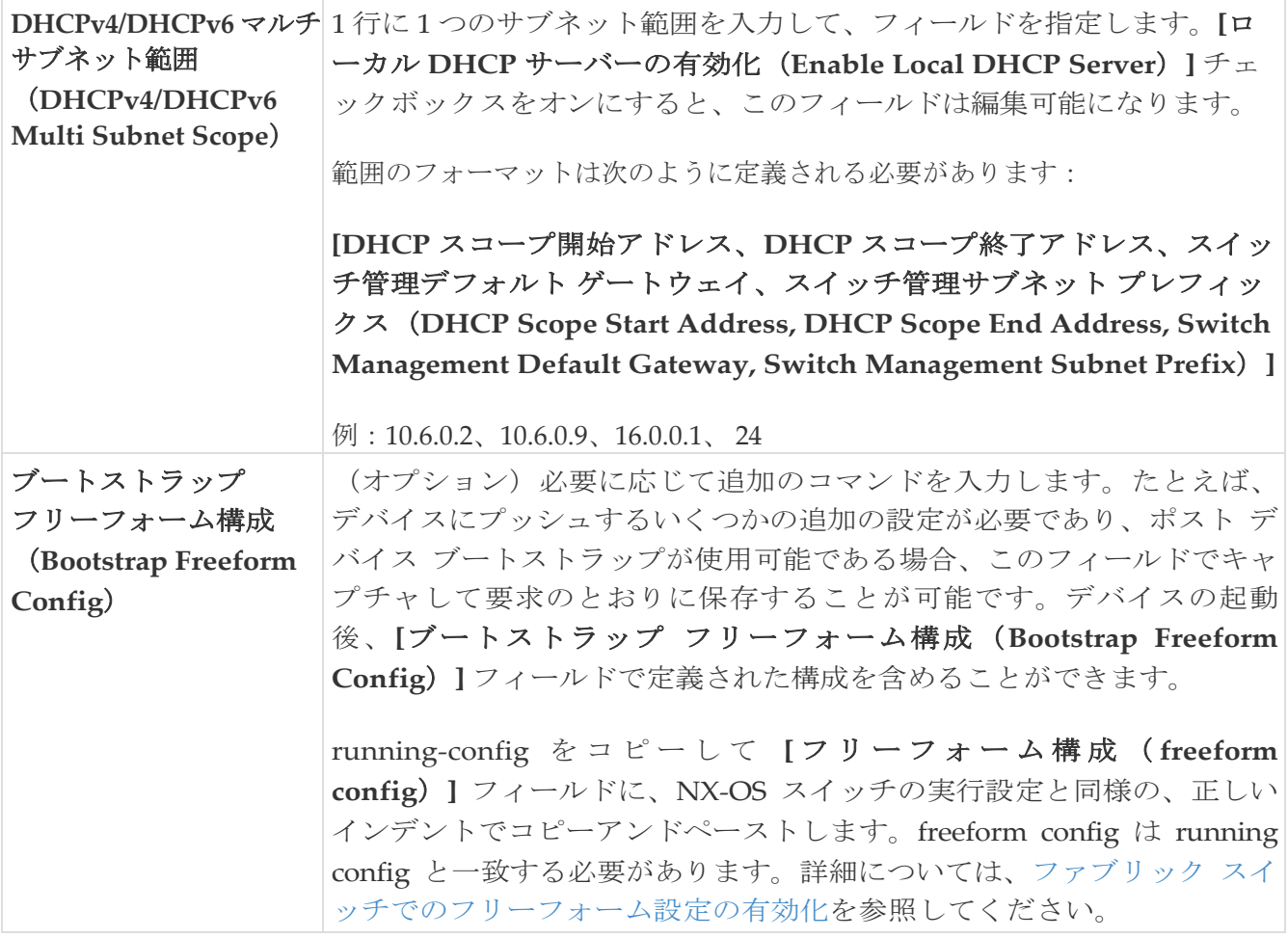

次の作業:必要に応じて別のタブで構成を完了するか、このファブリックに必要な設定が完了した ら [保存 (Save) ] をクリックします。

### 構成 バックアップ

**[**構成バックアップ(**Configuration Backup**)**]** タブのフィールドについては、次の表で説明しま す。ほとんどのフィールドは、シスコが推奨するベスト プラクティスの構成に基づいて自動的に 生成されますが、必要に応じてフィールドを更新できます。

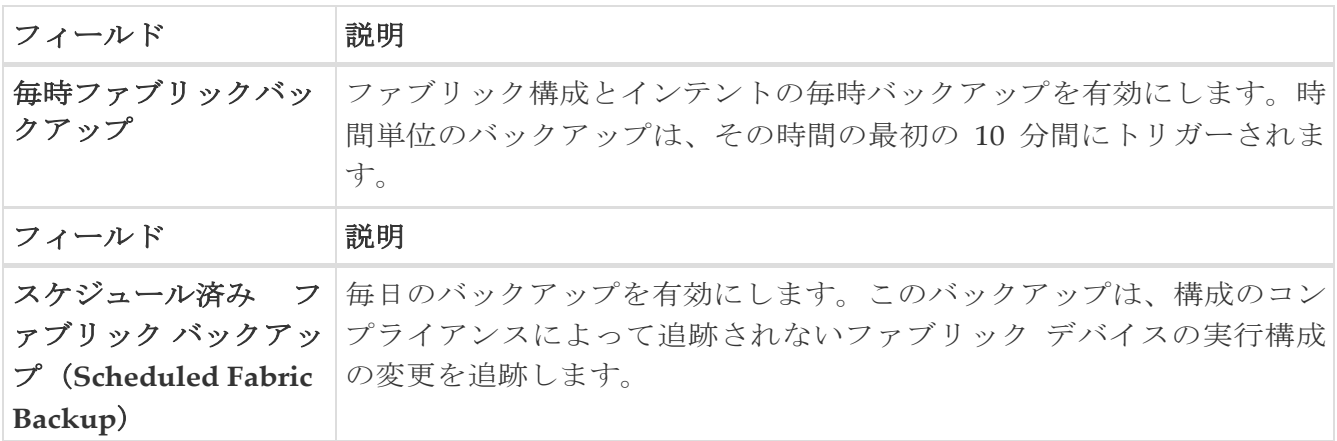

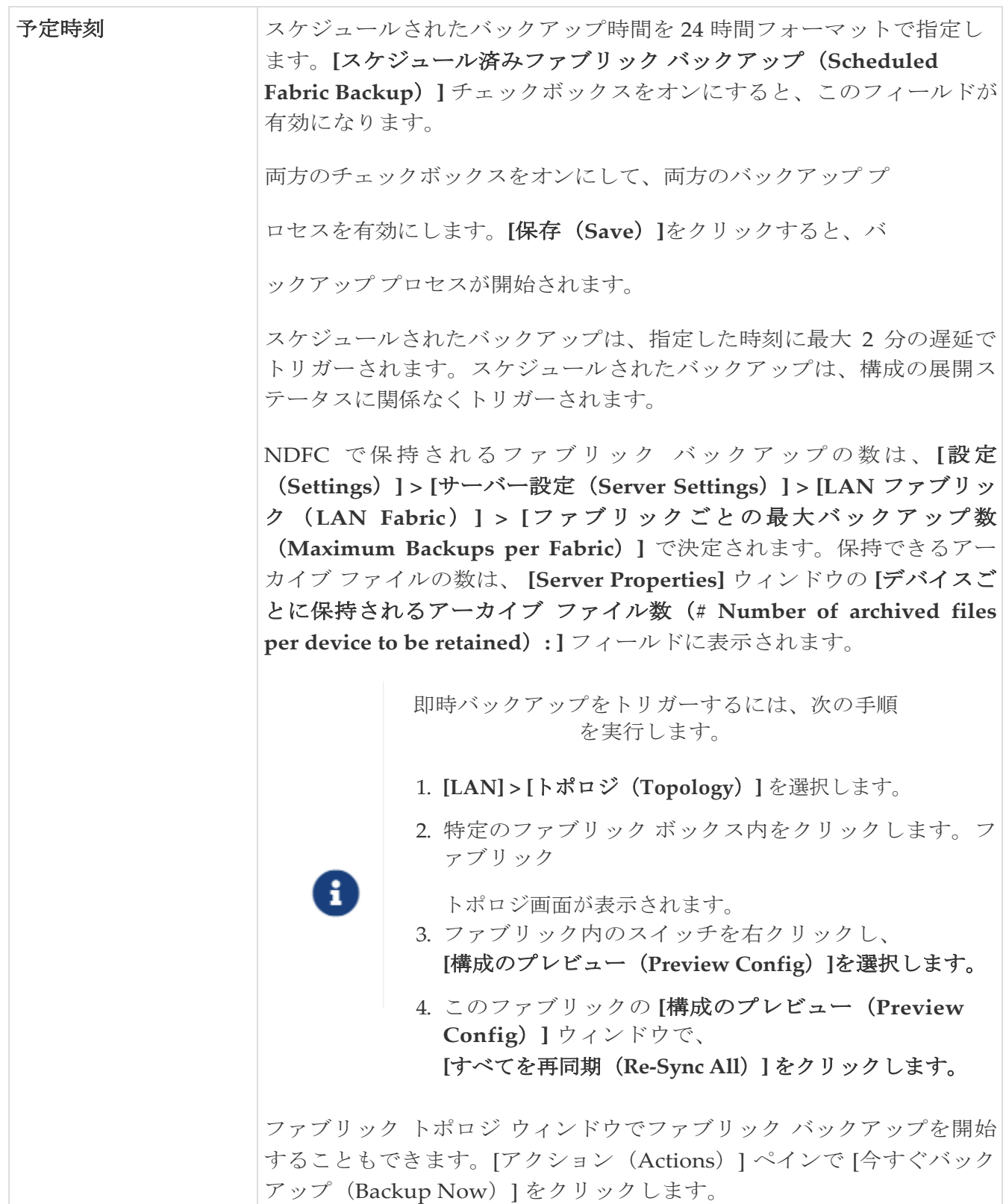

次の作業:必要に応じて別のタブで構成を完了するか、このファブリックに必要な設定が完了した ら [保存 (Save) ] をクリックします。

### **Flow Monitor**

**[**フローモニター(**Flow Monitor**)**]** タブのフィールドについては、次の表で説明します。ほとん どのフィールドは、シスコが推奨するベスト プラクティスの構成に基づいて自動的に生成されま すが、必要に応じてフィールドを更新できます。

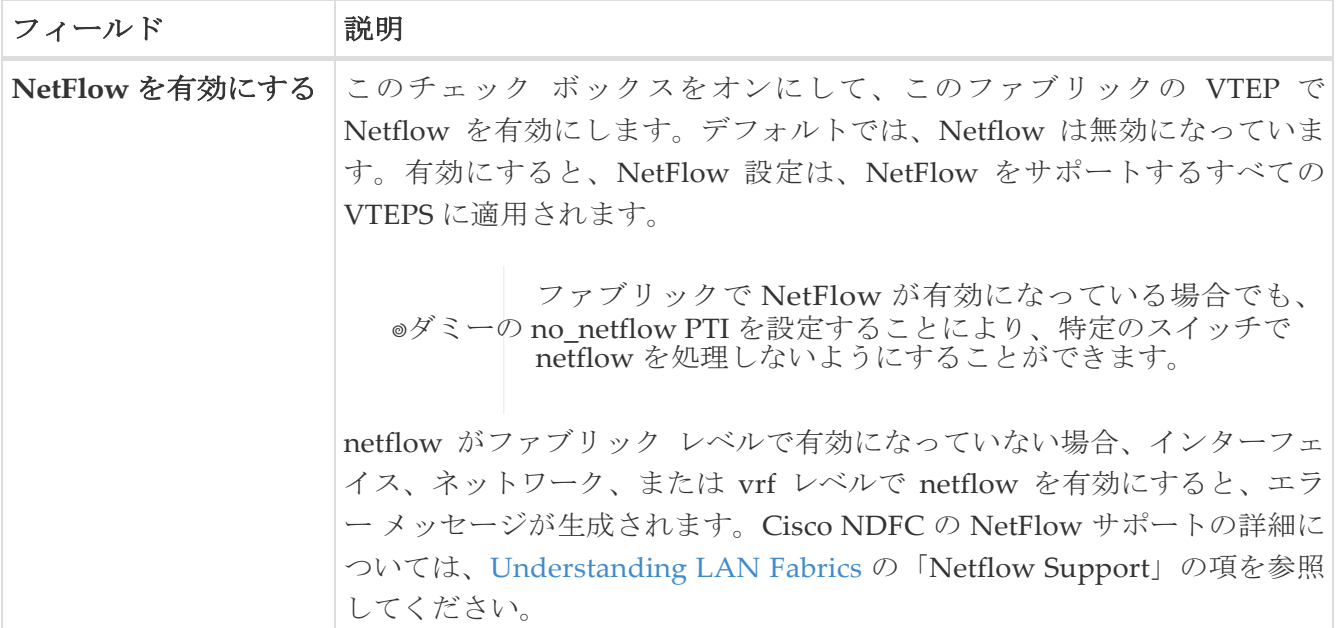

**[**ネットフロー エクスポータ(**Netflow Exporter**)**]** エリアで、**[**アクション(**Actions**)**] > [**追加 (**Add**)**]** の順にクリックして、1 つ以上の Netflow エクスポータを追加します。このエクスポー タは、NetFlow データの受信側です。この画面のフィールドは次のとおりです。

- **[**エクスポータ名(**Exporter Name**)**]**:エクスポータの名前を指定します。
- **[IP]**:エクスポータの IP アドレスを指定します。
- **[VRF]**: エクスポータがルーティングされる VRF を指定します。
- **[**送信元インターフェイス(**Source Interface**) :[送信元インターフェイス名を指定します。
- **[UDP** ポート(**UDP Port**)**]**:Netflow データがエクスポートされる UDP ポートを指定します。

**[**保存(**Save**)**]** をクリックしてエクスポータを構成します。**[**キャンセル(**Cancel**)**]** をクリック して破棄します。既存のエクスポータを選択し、**[**アクション(**Actions**)**] > [**編集(**Edit**)**]** また は **[**アクション(**Actions**)**] > [**削除(**Delete**)**]** を選択して、関連するアクションを実行すること もできます。

**[ネットフロー レコード** (Netflow Exporter) ] エリアで、[アクション (Actions)] > [追加 (Add)] の順にクリックして、1 つ以上のネットフロー レコードを追加します。この画面のフィールドは次の とおりです。

- **[**レコード名(**Record Name**)**]**:レコードの名前を指定します。
- [レコード テンプレート(Record Template)] レコードのテンプレートを指定します。レコード テンプレート名の 1 つを入力します。リリース 12.0.2 では、次の 2 つのレコード テンプレートを 使用できます。カスタム Netflow レコード テンプレートを作成できます。テンプレート ライブラ リに保存されているカスタム レコード テンプレートは、ここで使用できます。
	- netflow ipv4 record : IPv4 レコード テンプレートを使用します。
	- **netflow 12 record**:レイヤ2レコードテンプレートを使用します。
- [レイヤ 2 レコード(Is Layer2 Record)]:レコードが **Layer2 Netflow** の場合は、このチェック ボックスをオンにします。

**[**保存(**Save**)**]** をクリックしてレポートを構成します。**[**キャンセル(**Cancel**)**]** をクリックして破 棄します。既存のレコードを選択し、**[**アクション(**Actions**)**] > [**編集(**Edit**)**]** または **[**アクショ ン(**Actions**)**] > [**削除(**Delete**)**]** を選択して、関連するアクションを実行することもできます。

**[Netflow** モニター(**Netflow Monitor**)**]** 領域で、**[**アクション(**Actions**)**] > [**追加(**Add**)**]** の順に クリックして、1 つ以上の Netflow モニタを追加します。この画面のフィールドは次のとおりです。

- **[**モニタ名(**Monitor Name**)**]**:モニタの名前を指定します。
- **[**レコード名(**Record Name**)**]**:モニタのレコードの名前を指定します。
- [エクスポータ 1 の名前(Exporter1 Name)] **-** ネットフロー モニタのエクスポータの名前を指定 します。
- **[**エクスポータ **2** の名前(**Exporter2 Name**)**]** -(オプション)ネットフロー モニタの副次的な エクスポータの名前を指定します。

各 netflow モニタで参照されるレコード名とエクスポータは、「**Netflow** レコード(**Netflow Record**)」と「**Netflow** エクスポータ(**Netflow Exporter**)」で定義する必要があります。

**[**保存(**Save**)**]** をクリックして、モニタを構成します。**[**キャンセル(**Cancel**)**]** をクリックして 破棄します。既存のモニタを選択し、**[**アクション(**Actions**)**] > [**編集(**Edit**)**]** または **[**アクショ ン(**Actions**)**] > [**削除(**Delete**)**]** を選択して、関連するアクションを実行することもできます。

次の作業:必要に応じて別のタブで構成を完了するか、このファブリックに必要な設定が完了した ら [保存 (Save) 1をクリックします。

# データ センター **VXLAN EVPN** ファブリックの 高精度時間プロトコル

**[**データ センター **VXLAN EVPN**(**Data Center VXLAN EVPN**)**]** テンプレートのファブリック設定 で、**[**高精度時間プロトコル(**PTP**)を有効化(**Enable Precision Time Protocol**(**PTP**)**]** チェックボ ックスをオンにして、ファブリック全体で PTP を有効にします。このチェックボックスを選択すると、 PTP はグローバルで、およびコア向きのインターフェイスで有効化されます。また、**[PTP** ループバ ック **ID**(**PTP Loopback Id**)**]** および **[PTP** ドメイン **ID**(**PTP Domain Id**)**]** フィールドは編集可能 です。

PTP 機能は、ファブリック内のすべてのデバイスがクラウド規模のデバイスである場合にのみ機能しま す。ファブリック内にクラウド スケール以外のデバイスがあり、PTP が有効になっていない場合は、警 告が表示されます。クラウドスケール デバイスの例としては、Cisco Nexus 93180YC-EX、Cisco Nexus 93180YC-FX、Cisco Nexus 93240YC-FX2、および Cisco Nexus 93360YC-FX2 スイッチがあります。

詳細については、*Cisco Nexus 9000* シリーズ *NX-OS* システム管理コンフィギュレーション ガイ <sup>ド</sup>の*PTP* の構成の項、および*Cisco Nexsus Dashboard Insights* ユーザ ガイドを参照してください。

Nexus Dashboard Fabric Controller の展開、特に VXLAN EVPN ベースのファブリック展開では、 PTP をグローバルに有効にする必要があります。また、コア側のインターフェイスで PTP を有効にす る必要があります。インターフェイスは、VM や Linux ベースのマシンのような外部 PTP サーバに対 して構成できます。したがって、インターフェイスを編集して、グランドマスター クロックと接続す る必要があります。

グランドマスター クロックは Easy ファブリックの外部で構成する必要があり、IP 到達可能です。 グランドマスター クロックへのインターフェイスは、[interface freeform config] を使用して PTP で 有効にする必要があります。

**[**構成の展開(**Deploy Config**)**]** をクリックすると、すべてのコア側インターフェイスが PTP 構 成で自動的に有効になります。このアクションにより、すべてのデバイスがグランドマスター ク ロックに確実に PTP 同期されます。さらに、ホスト、ファイアウォール、サービス ノード、また はその他のルータに接続されている境界デバイスやリーフ上のインターフェイスなど、コア側でな いインターフェイスについては、TTAG 関連の CLI を追加する必要があります。TTAG は、 VXLAN EVPN ファブリックに入るすべてのトラフィックに追加されます。トラフィックがこのフ ァブリックを出るときには TTAG を削除する必要があります。

PTP の構成例を次に示します。

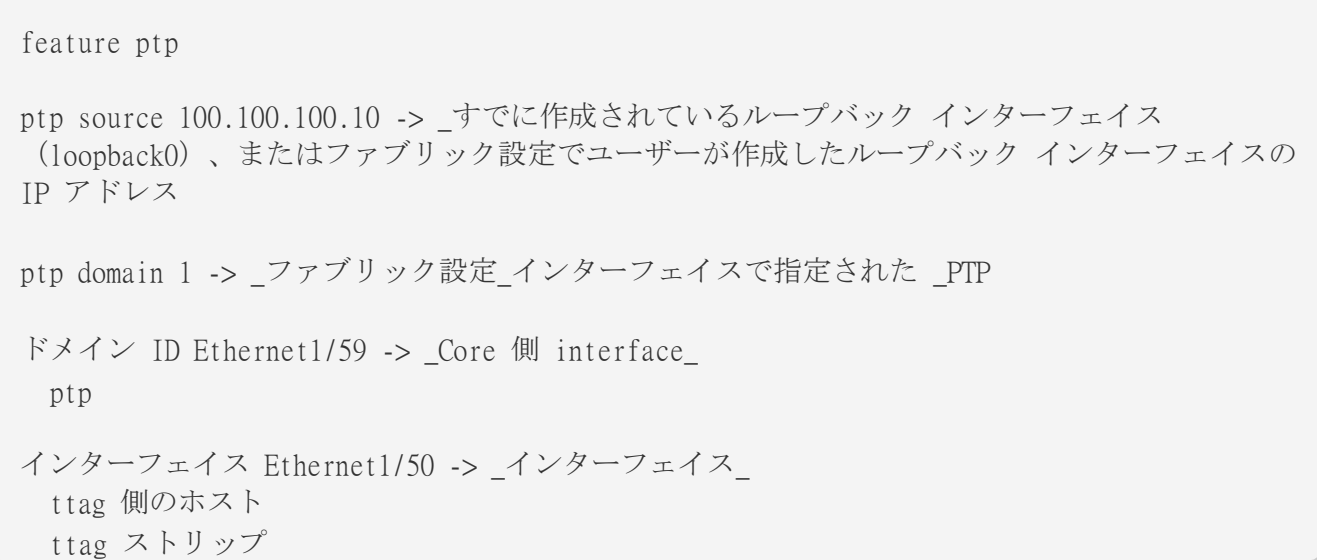

次のガイドラインは PTP で適用可能です。

• ファブリック内のすべてのスイッチに Cisco NX-OS リリース 7.0(3)I7(1) 以降のバージョンが搭 載されている場合、ファブリックで PTP 機能をイネーブルにできます。それ以外の場合、次の エラー メッセージが表示されます。

すべてのスイッチに NX-OS リリース 7.0(3)I7(1) 以降のバージョンがある場合、PTP 機能をフ ァブリックで有効にできます。このファブリックで PTP を有効にするには、スイッチを NX-OS リリース 7.0(3)I7(1) 以降のバージョンにアップグレードしてください。

- NIR のハードウェア テレメトリ サポートでは、PTP 構成が前提条件です。
- PTP 構成を含む既存のファブリックに非クラウド スケール デバイスを追加すると、次の警告が表 示されます。

すべてのデバイスがクラウド スケール スイッチである場合、TTAG はファブリック全体で有効に なるため、新しく追加された非クラウド スケール デバイスでは有効にできません。

• ファブリックにクラウド スケール デバイスと非クラウド スケール デバイスの両方が含まれてい る場合、PTP を有効にしようとすると、次の警告が表示されます。

すべてのデバイスがクラウド スケール スイッチであり、非クラウド スケール デバイスが原因で 有効になっていない場合、TTAG はファブリック全体で有効になります。

# データセンター **VXLAN EVPN** および **BGP**  ファブリックでの **MACsec** サポート

MACsec は、ファブリック内リンクの Data Center VXLAN EVPN および BGP ファブリックでサポー トされます。MACsec を設定するには、ファブリックおよび必要な各ファブリック内リンクで MACsec を有効にする必要があります。CloudSec とは異なり、MACsec の自動設定はサポートされ ていません。

MACsec は、Cisco NX-OS リリース 7.0(3)I7(8) および 9.3(5) 以降のスイッチでサポートされます。

## ガイドライン

- リンクの物理インターフェイスで MACsec を設定できない場合は、**[**保存(**Save**)**]** をクリックす るとエラーが表示されます。次の理由により、デバイスおよびリンクで MACsec を設定できませ  $h_{\circ}$ 
	- NX-OS の最小バージョンが満たされていません。
	- インターフェイスは MACsec に対応していません。
- ファブリック設定の MACsec グローバル パラメータは、いつでも変更できます。
- MACsec と CloudSec は BGW デバイス上で共存できます。
- MACsec が有効になっているリンクの MACsec ステータスが **[**リンク(**Links**)**]** ウィンドウに表示 されます。
- MACsec が設定されたデバイスのブラウンフィールド移行は、スイッチおよびインターフェイス の自由形式の設定を使用してサポートされます。

サポートされているプラットフォームとリリースを含むMACsec設定の詳細については、 『[Cisco](https://www.cisco.com/c/en/us/td/docs/switches/datacenter/nexus9000/sw/93x/security/configuration/guide/b-cisco-nexus-9000-nx-os-security-configuration-guide-93x/b-cisco-nexus-9000-nx-os-security-configuration-guide-93x_chapter_011001.html)  Nexus 9000 シリーズ NX-OS [セキュリティ設定ガイド』](https://www.cisco.com/c/en/us/td/docs/switches/datacenter/nexus9000/sw/93x/security/configuration/guide/b-cisco-nexus-9000-nx-os-security-configuration-guide-93x/b-cisco-nexus-9000-nx-os-security-configuration-guide-93x_chapter_011001.html)の「*MACsec* の設定」の章を参照してく ださい。

次の項では、Nexus Dashboard Fabric Controller で MACsec を有効または無効にする方法を示します。

### **MACSec** の有効化

- 1. **[LAN**)**] > [**ファブリック(**Fabrics**)**]** に移動します。
- 2. 既存の Easy または eBGP ファブリックで **[**アクション(**Actions**)**] > [**作成(**Create**)**]** をクリ ックして新しいファブリックを作成するか、**[**アクション(**Actions**)**] > [**ファブリックの編集 (**Edit Fabric**)**]** をクリックします。
- 3. **[**アドバンスト(**Advanced**)**]** タブをクリックし、MACsec の詳細を指定します。

**[MACsec** の有効化(**Enable MACsec**)**]**:ファブリックの MACsec を有効にするには、このチェ ックボックスをオンにします。

**[MACsec** プライマリ キー文字列(**MACsec Primary Key String**)**]**:プライマリ MACsec セッシ ョンの確立に使用される Cisco Type 7 暗号化オクテット文字列を指定します。AES\_256\_CMAC の場合、キー文字列の長さは 130、AES 128 CMAC の場合、キー文字列の長さは 66 である必要 があります。これらの値が正しく指定されていない場合、ファブリックの保存時にエラーが表示 されます。

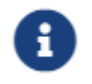

デフォルトのキー ライフタイムは無期限です。

**[MACsec** プライマリ暗号化アルゴリズム(**MACsec Primary Cryptographic Algorithm**)**]**:プラ イマリ キー文字列に使用する暗号化アルゴリズムを選択します。**AES\_128\_CMAC** または **AES\_256\_CMAC** です。デフォルト値は **AES\_128\_CMAC** です。

プライマリ セッションが失敗した場合にバックアップ セッションを開始するように、デバイス のフォールバック キーを設定できます。

**[MACsec** フォールバック キー文字列(**MACsec Fallback Key String**)**]**:フォールバック MACsec セッションの確立に使用される Cisco Type 7 暗号化オクテット文字列を指定します。 AES 256 CMAC の場合、キー文字列の長さは 130、AES 128 CMAC の場合、キー文字列の長さ は 66 である必要があります。これらの値が正しく指定されていない場合、ファブリックの保存時 にエラーが表示されます。

**[MACsec** フォールバック暗号化アルゴリズム( **MACsec Fallback Cryptographic Algorithm**)**]**:フォールバック キー文字列に使用する暗号化アルゴリズムを選択します。 AES 128 CMAC または AES 256 CMAC です。デフォルト値は AES 128 CMAC です。

**[MACsec** 暗号スイート(**MACsec Cipher Suite**)**]**:MACsec ポリシーの次の MACsec 暗号スイート のいずれかを選択します。

- GCM-AES-128
- GCM-AES-256
- GCM-AES-XPN-128
- GCM-AES-XPN-256

デフォルト値は **GCM-AES-XPN-256** です。

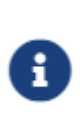

ファブリックの展開が完了した後、MACsec 設定はスイッチに

展開されません。スイッチに MACsec 設定を展開するには、ファブリック内 リンクで MACsec を有効にする必要があります。

[MACsec ステータス レポート タイマー(MACsec Status Report Timer)]:**MACsec** 動作ス テータス定期レポート タイマーを分単位で指定します。

- 4. ファブリックをクリックして、サイド キックに **[**概要(**Summary**)**]** を表示します。サイド キック をクリックして展開します。リンク タブを選択します。
- 5. MACsec を有効にするファブリック内リンクを選択し、**[**アクション(**Actions**)**] > [**編集(**Edit**)**]** の順 にクリックします。
- 6. **[**リンク管理 **-** リンクの編集(**Link Management – Edit Link**)**]** ウィンドウで、**[**リンク プロフ ァイル(**Link Profile**)**]** セクションの **[**アドバンスト(**Advanced**)**]** をクリックし、**[MACsec**  の有効化(**Enable MACsec**)**]** チェックボックスをオンにします。

MACsec がファブリック内リンクで有効になっているが、ファブリック設定では有効になっていな

い場合、**[**保存(**Save**)**]** をクリックするとエラーが表示されます。

MACsec がリンクで設定されると、次の設定が生成されます。

- MACsec を有効にする最初のリンクである場合は、MACsec グローバル ポリシーを作成します。
- リンクの MACsec インターフェイス ポリシーを作成します。
- 7. [ファブリックのアクション(Fabric Actions)]ドロップダウンリストから、[構成の展開(Deploy Config)] を選択して、MACsec 構成を展開します。

### **MACsec** の無効化

ファブリック内リンクで MACsec を無効にするには、**[**リンク管理 **-**リンクの編集( **Link Management – Edit Link**)**]** ウィンドウに移動し、**[MACsec** の有効化(**Enable MACsec**)**]** チェック ボックスをオフにして、**[**保存(**Save**)**]** をクリックします。[ファブリックのアクション(Fabric Actions)]ドロップダウンリストから、**[**構成の展開(**Deploy Config**)**]** を選択して、MACsec 構成 を無効にします。このアクションは、次を実行します。

- リンクから MACsec インターフェイスポリシーを削除します。
- これが MACsec が有効になっている最後のリンクである場合、MACsec グローバル ポリシーも デバイスから削除されます。

リンクで MACsec を無効にした後でのみ、**[**ファブリックの設定(**Fabric Settings**)**]** に移動し、 **[MACsec** の有効化(**Enable MACsec**)**]** チェックボックス(**[**詳細(**Advanced**)**]**タブ)をオフ にして、ファブリックでMACsecを無効にすることができます。MACsec が有効になっているフ ァブリック内にファブリック内リンクがある場合、**[**ファブリックのアクション(**Fabric Actions**)**]** ドロップダウン リストで **[**アクション(**Actions**)**] > [**設定の再計算(**Recalculate Config**)**]**をクリックすると、エラーが表示されます。

# **IGP** アンダーレイを使用した **VXLAN EVPN** ファ ブリックのプロビジョニング

Cisco Nexus Dashboard Fabric Controller では、Nexus 9000 および Nexus 3000 シリーズ スイッチに おける VXLAN EVPN 構成の統合アンダーレイおよびオーバーレイ プロビジョニングのため、拡張 「Easy」ファブリック ワークフローを導入しました。ファブリックの設定は、強力で柔軟でカスタマ イズ可能なテンプレートベースのフレームワークによって実現されます。最小限のユーザー入力に基 づいて、シスコ推奨のベストプラクティス設定により、ファブリック全体を短時間で立ち上げること ができます。[ファブリック設定(Fabric Settings)]で公開されている一連のパラメータにより、ユー ザーはファブリックを希望するアンダーレイ プロビジョニング オプションに合わせて調整できます。

VXLAN BGP EVPN ファブリックの作成と展開については、VXLAN EVPN Fabrics Provisioningを参照 してください。

### **IPv4** アンダーレイを使用した **VXLAN** ファブリックの作成

新しい VXLAN EVPN ファブリックを作成するには、「データセンター VXLAN EVPN テンプレー トを使用した VXLAN EVPN ファブリックの作成」を参照してください。

### **IPv6** アンダーレイを使用した **VXLAN** ファブリックの作成

この手順では、IPv6 アンダーレイを使用して VXLAN EVPN ファブリックを作成する方法を示します。 IPv6 アンダーレイを使用して VXLAN ファブリックを作成するためのフィールドのみが記載されてい ることに注意してください。残りのフィールドについては、Data Center VXLAN EVPN テンプレート を使用した VXLAN EVPN ファブリックの作成を参照してください。

- 1. **[LAN] > [**ファブリック(**Fabrics**)**]**を選択します。
- 2. **[**アクション(**Actions**)**]** ドロップダウンリストから、[ファブリックの作成(Create Fabric)] を選択し ます。

**[**ファブリックの作成(**Create Fabric**)**]** ウィンドウが表示されます。

**[**ファブリック名(**Fabric Name**)**]**:ファブリックの名前を入力します。

**[**ファブリックテンプレート(**Fabric Template**)**]**:ドロップダウンリストから、**[**データセンタ ー **VXLAN EVPN**(**Data Center VXLAN EVPN**)**]** を選択します。

3. デフォルトでは、**[**全般パラメータ(**General Parameters**)**]** タブが表示されます。このタブの フィールドは次のとおりです。

**[BGP ASN]**:ファブリックが関連付けられている BGP AS 番号を入力します。2 バイトの BGP ASN または 4 バイトの BGP ASN のいずれかを入力できます。

**[IPv6** アンダーレイの有効化(**Enable IPv6 Underlay**)**]**:**[IPv6** アンダーレイの有効化(**Enable IPv6 Underlay**)**]** チェックボックスをオンにします。

[IPv6 リンク ローカル アドレスを有効にする (Enable IPv6 Link-Local Address)]:**[IPv6** リンク ローカル アドレスを有効にする (**Enable IPv6 Link-Local Address**)**]** チェック ボックスをオン にして、リーフスパイン インターフェイスとスパイン ボーダー インターフェイス間のファブ

リックでリンク ローカル アドレスを使用します。このチェックボックスをオンにすると、**[**ア ンダーレイ サブネット **IPv6** マスク(**Underlay Subnet IPv6 Mask** )**]**フィールドは編集でき なくなります。デフォルトでは、**[IPv6** リンク ローカル アドレスを有効にする (**Enable IPv6 Link-Local Address**)**]** フィールドが有効になっています。

IPv6 アンダーレイは、**p2p** ネットワークのみをサポートします。したがって、**[**ファブリック インターフェイスの番号付け(**Fabric Interface Numbering**)**]** ドロップダウン リストは無効 になっています。

[アンダーレイ サブネット IPv6 マスク(Underlay Subnet IPv6 Mask)]:ファブリック インタ ーフェイスの **IPv6** アドレスのサブネットマスクを指定します。

[アンダーレイ ルーティング プロトコル (Underlay Routing Protocol)]:ファブリックで使用さ れる IGP を指定します。VXLANv6 の場合、OSPFv3 または IS-IS です。

4. **[**レプリケーション(**Replication**)**]** タブの下のすべてのフィールドは無効になっています。

IPv6 アンダーレイは、入力レプリケーション モードのみをサポートします。

5. **[vPC]** タブをクリックします。

**[vPC** ピア キープアライブ オプション(**vPC Peer Keep Alive option**)**]**:管理またはループバ ックを選択します。管理ポートおよび管理 VRF に割り当てられた IP アドレスを使用するには、 管理を選択します。ループバックインターフェイス(および非管理 VRF)に割り当てられた IP アドレスを使用するには、PKA のために使用される、アンダーレイ ルーティング ループバッ ク(IPv6 アドレスを持つ)を選択します。どちらのオプションも IPv6 アンダーレイでサポー トされています。

6. **[**プロトコル(**Protocols**)**]** タブをクリックします。

**[**アンダーレイ エニーキャスト ループバック **ID**(**Underlay Anycast Loopback Id**)**]**:IPv6 アン ダーレイのアンダーレイ エニーキャスト ループバック ID を指定します。IPv6 アドレスはセカン ダリとして設定できないため、追加のループバック インターフェイスが各 vPC デバイスに割り当 てられます。その IPv6 アドレスが VIP として使用されます。

7. [リソース(Resources)] タブをクリックします。

[手動アンダーレイ IP アドレス割り当て(Manual Underlay IP Address Allocation)]: このチェ ックボックスをオンにして、アンダーレイ IP アドレスを手動で割り当てます。動的アンダーレイ IP アドレス フィールドは無効になっています。

[アンダーレイ ルーティング ループバック IPv6 範囲(Underlay Routing Loopback IPv6 Range)]:プロトコル ピアリングのループバック IPv6 アドレスを指定します。

[アンダーレイ VTEP ループバック IPv6 範囲(Underlay VTEP Loopback IPv6 Range)]:**VTEP**  のループバック **IPv6** アドレスを指定します。

**[**アンダーレイ サブネット **IPv6** 範囲(**Underlay Subnet IPv6 Range**)**]**:番号付きおよびピア リンク SVI の IP を割り当てる IPv6 アドレス範囲を指定します。このフィールドを編集するに は、**[IPv6** リンクローカル アドレスの有効化(**Enable IPv6 Link-Local Address**)**]** チェックボ ックスをオフにします(**[**全般パラメータ(**General Parameters**)**]** タブ )。

**[IPv6** アンダーレイの **BGP** ルーター **ID** 範囲(**BGP Router ID Range for IPv6 Underlay**)**]**:

BGP ルーター ID を割り当てるアドレス範囲を指定します。ルーターに使用される IPv4 アドレッ シングは、BGP およびアンダーレイ ルーティング プロトコル用です。

8. **[**ブートストラップ(**Bootstrap**)**]** タブをクリックします。

**[**ブートストラップを有効にする(**Enable Bootstrap**)**]**: **[**ブートストラップを有効にする (**Enable Bootstrap**)**]** チェックボックスをオンにします。このチェックボックスが選択され ていない場合、このタブの他のフィールドは編集できません。

[ローカル DHCP サーバーを有効にする(Enable Local DHCP Server)]:ローカル DHCP サーバ ーを介した自動 IP アドレス割り当ての有効化を開始するには、チェックボックスをオンにします。 このチェックボックスをオンにした場合にのみ、**[DHCP** スコープ開始アドレス(**DHCP Scope Start Address**)**]** および **[DHCP** スコープ終了アドレス(**DHCP Scope End Address**)**]** フィール ドが編集可能になります。

[DHCP バージョン(DHCP Version)]:ドロップダウンリストから DHCPv4 を選択する必要がありま す。

9. **[**保存(**Save**)**]** をクリックし、ファブリックの作成を完了します。

次に行う作業:

LAN [動作モードのスイッチの追加の](https://www.cisco.com/c/dam/en/us/td/docs/dcn/ndfc/1213/articles/ndfc-add-switches-lan/add-switches-for-lan-operational-mode.pdf)「ファブリックへのスイッチの追加」の項を参照してください。

### スイッチの追加

スイッチは、任意の時点で単一のファブリックに追加できます。ファブリックにスイッチを追加し、 既存または新しいスイッチを検出するには、「LAN [動作モードの](https://www.cisco.com/c/dam/en/us/td/docs/dcn/ndfc/1213/articles/ndfc-add-switches-lan/add-switches-for-lan-operational-mode.pdf) [スイッチの追加」](https://www.cisco.com/c/dam/en/us/td/docs/dcn/ndfc/1213/articles/ndfc-add-switches-lan/add-switches-for-lan-operational-mode.pdf)の「ファブリッ クへのスイッチの追加」の項を参照してください。

### スイッチ ロールの割り当て

Nexus ダッシュボード ファブリック コントローラのスイッチにロールを割り当てるには、[Add](https://www.cisco.com/c/dam/en/us/td/docs/dcn/ndfc/1213/articles/ndfc-add-switches-lan/add-switches-for-lan-operational-mode.pdf)  [Switches for LAN Operational Mode](https://www.cisco.com/c/dam/en/us/td/docs/dcn/ndfc/1213/articles/ndfc-add-switches-lan/add-switches-for-lan-operational-mode.pdf)の「Assigning Switch Roles」セクションを参照してください。

### **vPC** ファブリック ピアリング

vPC ファブリック ピアリングは、vPC ピア リンクの物理ポートを無駄にすることなく、拡張デ ュアル ホーミング アクセス ソリューションを提供します。この機能は、従来の vPC のすべての 特性を保持します。詳細については、「*vPC* ファブリック ピアリングについての情報」のセクシ ョン(『*Cisco Nexus 9000* シリーズ *NX-OS VXLAN* 構成ガイド』)を参照してください。

2 台のスイッチの仮想ピア リンクを作成するか、既存の物理ピア リンクを仮想ピア リンクに変更で きます。Cisco NDFC は、グリーンフィールド展開とブラウンフィールド展開の両方で vPC ファブリ ック ピアリングをサポートします。この機能は、**Data Center VXLAN EVPN** および **BGP** ファブリ ック ファブリック テンプレートに適用されます。

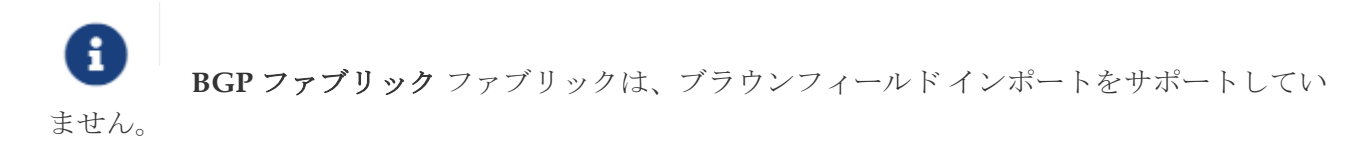

#### 注意事項と制約事項

次に、vPC ファブリック ピアリングの注意事項と制限事項を示します。

- vPC ファブリック ピアリングは、Cisco NX-OS リリース 9.2(3) からサポートされています。
- Cisco Nexus N9K-C9332C Switch, Cisco Nexus N9K-C9364C Switch, Cisco Nexus N9K- C9348GC-FXP スイッチ、また FX および FX2 で終わる Cisco Nexus 9000 シリーズ スイッチだけが vPC フ ァブリック ピアリングをサポートします。
- Cisco Nexus N9K-C93180YC-FX3S および N9K-C93108TC-FX3P プラットフォーム スイッチは、vPC フ ァブリック ピアリングをサポートします。
- Cisco Nexus 9300-EX 、および 9300-FX/FXP/FX2/FX3/GX/GX2 プラットフォーム スイッチは、 vPC ファブリック ピアリングをサポートします。Cisco Nexus 9200 および 9500 プラットフォー ム スイッチは、vPC ファブリック ピアリングをサポートしていません。詳細については、*vPC* <sup>フ</sup> ァブリック ピアリングの注意事項と制約事項のセクション(*Cisco Nexus 9000* シリーズ *NX-OS VXLAN* 構成ガイド)を参照してください。
- 他の Cisco Nexus 9000 シリーズ スイッチを使用している場合、**[**再計算と展開(**Recalculate & Deploy**)**]** 中に警告が表示されます。これらのスイッチは将来のリリースでサポートされるため、 警告が表示されます。
- **[**仮想ピアリンクを使用(**Use Virtual Peerlink**)**]** オプションを使用して、vPC ファブリック ピア リングをサポートしていないスイッチをペアリングしようとすると、ファブリックの展開時に警 告が表示されます。
- オーバーレイの有無にかかわらず、物理ピア リンクを仮想ピア リンクに、またはその逆に変換す ることができます。
- ボーダー ゲートウェイのリーフ ロールを持つスイッチは、vPC ファブリック ピアリングをサポー トしていません。
- vPC ファブリック ピアリングは、Cisco Nexus 9000 シリーズ モジュラ シャーシおよび FEX では サポートされていません。これらのいずれかをペアリングしようとすると、**[**再計算と展開 (**Recalculate & Deploy**)**]** 中にエラーが表示されます。
- ブラウンフィールド展開とグリーンフィールド展開は、Cisco NDFC での vPC ファブリック ピアリ ングをサポートします。
- ただし、物理ピア リンクを使用して接続されているスイッチをインポートし、**[**再計算と展開 (**Recalculate & Deploy**)**]** 後に物理ピア リンクを仮想ピア リンクに変換することはできます。 機能構成中に TCAM リージョンを更新するには、構成端末で hardware access-list tcam ingressflow redirect512 コマンドを使用します。

#### ファブリック **vPC** ピアリングの **QoS**

**Data Center VXLAN EVPN** ファブリック設定で、vPC ファブリック ピアリング通信の配信を保 証するため、スパインの QoS を有効にすることができます。さらに、QoS ポリシー名を指定でき ます。

グリーンフィールド展開については、次のガイドラインに注意してください。

- QoS が有効で、ファブリックが新しく作成された場合:
	- スパインまたはスーパー スパイン ネイバーが仮想 vPC である場合に、スーパー スパイン が存在しているなら、スーパー スパインからリーフまたはボーダーからスパインなどの無 効なリンクからのネイバーが優先されないようにします。
	- Cisco Nexus 9000 シリーズ スイッチ モデルに基づいて、**switch\_freeform** ポリシー テン

プレートを使用して、推奨されるグローバル QoS 構成を作成します。

◦ スパインから正しいネイバーへのファブリック リンクで QoS を有効にします。

- OoS ポリシー名が編集されている場合は、ポリシー名の変更がすべての場所(グローバルとリ ンクなど)に適用されることを確認してください。
- QoS が無効になっている場合は、QoS ファブリック vPC ピアリングに関連するすべての設定を削 除します。
- 変更がない場合は、既存の PTI を尊重します。

グリーンフィールド展開の詳細については、『[Data Center VXLAN EVPN](https://www.cisco.com/c/dam/en/us/td/docs/dcn/ndfc/1213/articles/ndfc-data-center-vxlan-evpn/data-center-vxlan-evpn.pdf)』の「Data Center VXLAN EVPN テンプレートを使用した VXLAN EVPN ファブリックを作成する」を参照してください。

ブラウンフィールド展開については、次のガイドラインに注意してください。

ブラウンフィールドのシナリオ 1:

• QoS が有効で、ポリシー名が指定されている場合:

QoS は、グローバル QoS およびネイバー リンク サービス ポリシーのポリシー 名が、すべてのファブリック vPC ピアリング接続スパインで同じ場合にのみ有 効にする必要があります。 ヒント:

- ポリシー名に基づいてスイッチから QoS 設定をキャプチャし、 ポリシー名に基づいて、考慮されていない構成からフィルタリングし、構成を PTI の説明とともに **switch\_freeform** に設定します。
- ファブリック インターフェイスのサービス ポリシー構成も作成します。
- グリーンフィールド構成では、ブラウンフィールド構成を尊重する必要があります。
- QoS ポリシー名が編集されている場合は、既存のポリシーとブラウンフィールドの追加構成も削 除し、推奨される構成でグリーンフィールド フローに従います。
- QoS が無効になっている場合は、QoS ファブリック vPC ピアリングに関連するすべての設定を削 除します。

ブラウンフィールドのシナリオ 2:

- QoS が有効になっていて、ポリシー名が指定されていない場合、QoS 設定は、アカウントの対象 となっていない、スイッチの自由形式設定の一部です。
- ブラウンフィールドの **[**再計算と展開(**Recalculate & Deploy**)**]** 後にファブリック設定からの QoS を有効にした場合、QoS 構成が重複するため、ファブリックの vPC ピアリング構成がすでに 存在する場合には相違が表示されます。

ブラウンフィールド展開の詳細については、『[Data Center VXLAN EVPN](https://www.cisco.com/c/dam/en/us/td/docs/dcn/ndfc/1213/articles/ndfc-data-center-vxlan-evpn/data-center-vxlan-evpn.pdf)』の「Data Center VXLAN EVPN テンプレートを使用した VXLAN EVPN ファブリックを作成する」を参照してください。

スイッチの vPC ペアリング ウィンドウを表示するには、ファブリック トポロジ ウィンドウでスイッ チを右クリックし、**[vPC** ペアリング(**vPC Pairing**)**]** を選択します。スイッチの vPC ペアリング ウ ィンドウには、次のフィールドがあります。

生じ得る、またはエラーのために不一致が生じたユーザー構成のクロスチェック ヒント: は行われず、ユーザーには差分が表示される場合があります。

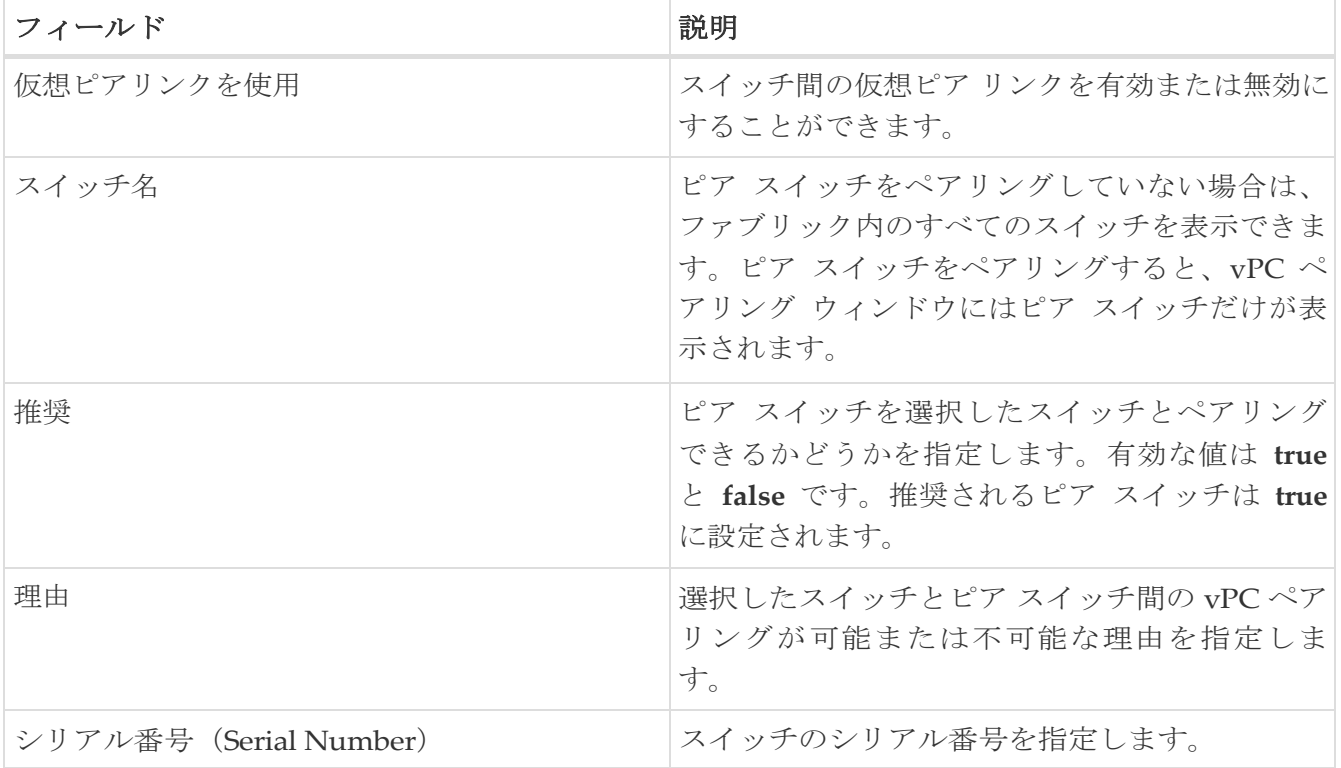

**[vPC** ペアリング(vPC Pairing)] オプションを使用して、次のことを実行できます。

#### 仮想ピア リンクの作成

Cisco NDFC Web UI で仮想ピア リンクを作成するには、次の手順を実行します。

1. **[LAN] > [**ファブリック(**Fabrics**)**]**を選択します。

**[LAN** ファブリック(**LAN Fabrics**)**]** ウィンドウが表示されます。

- 2. データセンター **VXLAN EVPN** または **BGP** ファブリック ファブリック テンプレートを使用して ファブリックを選択します。
- 3. **[**トポロジ(**Topology**)**]** ウィンドウで、スイッチを右クリックし、ドロップダウン リストから **[vPC** ペアリング(**vPC Pairing**)**]** を選択します。

ピア選択のためのウィンドウが表示されます。

または、**[**ファブリックの概要(**Fabric Overview**)**]** ウィンドウに移動すること もできます。**[**スイッチ(**Switches**)**]** タブでスイッチを選択し、**[**アクション (**Actions**)**]** > **[vPC][**ペアリング(**Pairing**)**]** をクリックして、vPC ペアを作成、 編集、ペアリング解除します。ただし、このオプションは、Cisco Nexus スイッ チを選択した場合にのみ使用できます。 ヒント:

ボーダー ゲートウェイ リーフ ロールを持つスイッチを選択すると、次のエラーが表示されます。 <switch-name> にはネットワーク/VRF がアタッチされています。vPC ペアリング/ペアリング解除の前 にネットワーク/VRF を接続解除してください

- 4. **[**仮想ピアリンクを使用(Use Virtual Peerlink)] チェック ボックスをオンにします。
- 5. ピア スイッチを選択し、**[**推奨(**Recommended**)**]** 列をチェックして、ペアリングが可能かどうかを確 認します。

値が **true** の場合、ペアリングが可能です。推奨が false の場合でも、スイッチをペアリング することは

可能です。ただし、**[**再計算と展開(**Recalculate & Deploy**)**]** 中に警告またはエラーが発生します。

- 6. **[**保存(**Save**)**]** をクリックします。
- 7. **[**トポロジ(**Topology**)**]** ウィンドウで、**[**再計算と展開(**Recalculate & Deploy**)**]** を選択します。

**[**構成の展開(**Deploy Configuration**)**]** ウィンドウが表示されます。

8. **[**構成のプレビュー(**Preview Config**)**]** 列のスイッチに関連するフィールドをクリックします。

そのスイッチの **[**構成のプレビュー(**Config Preview**)**]** ウィンドウが表示されます。

- 9. vPC リンクの詳細が、保留中の構成と、元の構成を横に並べて表示されます。
- 10. ウィンドウを閉じます。
- 11. **[**再計算と展開(**Recalculate & Deploy**)**]** アイコンの横にある保留中のエラー アイコンをクリッ クして、エラーと警告を表示します (存在する場合)。

TCAM に関連する警告が表示された場合は、**[**解決(**Resolve**)**]** アイコンをクリックします。ス イッチのリロード確認用のダイアログボックスが表示されます。[OK] をクリックします。ト ポロジ ウィンドウからスイッチをリロードすることもできます。詳細については、「*vPC* <sup>フ</sup> ァブリック ピアリングの注意事項と制約事項」および「*vPC* から *vPC* ファブリック ピアリン

グへの移行」のセクション(『*Cisco Nexus 9000* シリーズ *NX-OS VXLAN* 構成ガイド』)を参 照してください。

vPC ファブリック ピアリングを介して接続されているスイッチは、灰色の雲で囲まれています。

#### 物理ピア リンクから仮想ピア リンクへの変換

#### はじめる前に

- 物理ピア リンクから仮想ピア リンクへの変換は、スイッチのメンテナンス ウィンドウ中に実 行します。
- スイッチが vPC ファブリック ピアリングをサポートしていることを確認します。以下のスイッチ のみが vPC ファブリック ピアリングをサポートします。
	- Cisco Nexus N9K-C9332C スイッチ、Cisco Nexus N9K-C9364C スイッチ、および Cisco Nexus N9K- C9348GC-FXP スイッチ。
	- FX、FX2、および FX2-Z で終わる Cisco Nexus 9000 シリーズ スイッチ。
	- Cisco Nexus 9300-EX、および 9300-FX/FXP/FX2/FX3/GX/GX2 プラットフォーム スイッチ。 詳細については、「*vPC* ファブリック ピアリングの注意事項と制約事項」のセクション (『*Cisco Nexus 9000* シリーズ *NX-OS VXLAN* 構成ガイド』)を参照してください。

Cisco NDFC Web UI から物理ピア リンクを仮想ピア リンクに変換するには、次の手順を実行します。

1. **[LAN]** > **[**ファブリック(**Fabrics**)**]** を選択します。

**[LAN** ファブリック(**LAN Fabrics**)**]** ウィンドウが表示されます。

- 2. データセンター **VXLAN EVPN** または **BGP** ファブリック ファブリック テンプレートを使用して ファブリックを選択します。
- 3. **[**トポロジ(**Topology**)**]** ウィンドウで、物理ピア リンクを使用して接続されているスイッチを右 クリックし、ドロップダウン リストから **[vPC** ペアリング(**vPC Pairing**)**]** を選択します。

ピア選択のためのウィンドウが表示されます。<br>
または、<br>
<br/>
または、<br>
<br/>
してブリックの概要 (<br/>
もできます。<br>
<br/>
(Actions) 1> [vPC][ペアリンク または、**[**ファブリックの概要(**Fabric Overview**)**]** ウィンドウに移動すること もできます。**[**スイッチ(**Switches**)**]** タブでスイッチを選択し、**[**アクション (**Actions**)**]** > **[vPC][**ペアリング(**Pairing**)**]** をクリックして、vPC ペアを作成、 編集、ペアリング解除します。ただし、このオプションは、Cisco Nexus スイッ チを選択した場合にのみ使用できます。

ボーダー ゲートウェイ リーフ ロールを持つスイッチを選択すると、次のエラーが表示されます。 <switch-name> にはネットワーク/VRF がアタッチされています。vPC ペアリング/ペアリング解除の前 にネットワーク/VRF を接続解除してください

4. **[**推奨(**Recommended**)**]** 列をチェックして、ペアリングが可能かどうかを確認します。

値が **true** の場合、ペアリングが可能です。推奨が false の場合でも、スイッチをペアリング することは

可能です。ただし、**[**再計算と展開(**Recalculate & Deploy**)**]** 中に警告またはエラーが発生します。

5. **[**仮想ピアリンクを使用(Use Virtual Peerlink)] チェック ボックスをオンにします。

**[**ペア解除(**Unpair**)**]** アイコンが **[**保存(**Save**)**]** に変わります。

6. **[**保存(**Save**)**]** をクリックします。

◎[保存(Save)] をクリックすると、展開しなくても、

スイッチ間の物理 vPC ピア リンクが自動的に削除されます。

7. **[**トポロジ(**Topology**)**]** ウィンドウで、**[**再計算と展開(**Recalculate & Deploy**)**]** を選択します。

**[**構成の展開(**Deploy Configuration**)**]** ウィンドウが表示されます。

8. **[**構成のプレビュー(**Preview Config**)**]** 列のスイッチに関連するフィールドをクリックします。

そのスイッチの **[**構成のプレビュー(**Config Preview**)**]** ウィンドウが表示されます。

- 9. vPC リンクの詳細が、保留中の構成と、元の構成を横に並べて表示されます。
- 10. ウィンドウを閉じます。
- 11. **[**再計算と展開(**Recalculate & Deploy**)**]** アイコンの横にある保留中のエラー アイコンをクリッ クして、エラーと警告を表示します (存在する場合)。

TCAM に関連する警告が表示された場合は、**[**解決(**Resolve**)**]** アイコンをクリックします。ス イッチのリロード確認用のダイアログボックスが表示されます。[OK] をクリックします。フ ァブリック トポロジ ウィンドウからスイッチをリロードすることもできます。

ピア スイッチ間の物理ピア リンクが赤に変わります。このリンクを削除します。スイッチは 仮想ピア リンクを介してのみ接続されるようになり、灰色の雲に囲まれて表示されます。

#### 仮想ピア リンクから物理ピア リンクへの変換

#### はじめる前に

vPC ファブリック ピアリングを無効にする前に、物理ピア リンクを使用してスイッチを接続します。

Cisco NDFC Web UI で仮想ピア リンクを物理ピア リンクに変換するには、次の手順を実行します。

1. **[LAN]** > **[**ファブリック(**Fabrics**)**]** を選択します。

**[LAN** ファブリック(**LAN Fabrics**)**]** ウィンドウが表示されます。

- 2. データセンター **VXLAN EVPN** または **BGP** ファブリック ファブリック テンプレートを使用して ファブリックを選択します。
- 3. **[**トポロジ(**Topology**)**]** ウィンドウで、仮想ピア リンクを介して接続されているスイッチを右ク リックし、ドロップダウン リストから **[vPC** ペアリング(**vPC Pairing**)**]** を選択します。

ピア選択のためのウィンドウが表示されます。

- または、**[**ファブリックの概要(**Fabric Overview**)**]** ウィンドウに移動すること もできます。**[**スイッチ(**Switches**)**]** タブでスイッチを選択し、**[**アクション (**Actions**)**]** > **[vPC][**ペアリング(**Pairing**)**]** をクリックして、vPC ペアを作成、 編集、ペアリング解除します。ただし、このオプションは、Cisco Nexus スイッ チを選択した場合にのみ使用できます。 ヒント:
- 4. **[**仮想ピアリンクを使用(**Use Virtual Peerlink**)**]** チェック ボックスをオフにします。

**[**ペア解除(**Unpair**)**]** アイコンが **[**保存(**Save**)**]** に変わります。

- 5. **[**保存(**Save**)**]** をクリックします。
- 6. **[**トポロジ(**Topology**)**]** ウィンドウで、**[**再計算と展開(**Recalculate & Deploy**)**]** を選択します。

**[**構成の展開(**Deploy Configuration**)**]** ウィンドウが表示されます。

7. **[**構成のプレビュー(**Preview Config**)**]** 列のスイッチに関連するフィールドをクリックします。

そのスイッチの **[**構成のプレビュー(**Config Preview**)**]** ウィンドウが表示されます。

- 8. vPC ピア リンクの詳細が、保留中の構成と、元の構成を横に並べて表示されます。
- 9. ウィンドウを閉じます。
- 10. **[**再計算と展開(**Recalculate & Deploy**)**]** アイコンの横にある保留中のエラー アイコンをクリッ クして、エラーと警告を表示します (存在する場合)。

TCAM に関連する警告が表示された場合は、**[**解決(**Resolve**)**]** アイコンをクリックします。 スイッチのリロード確認用のダイアログボックスが表示されます。[OK] をクリックします。 ファブリック トポロジ ウィンドウからスイッチをリロードすることもできます。

灰色の雲で表される仮想ピア リンクが表示されなくなり、代わりにピア スイッチが物理ピア リンクを介して接続されます。

### オーバーレイ モード(**Overlay Mode**)

CLI または設定プロファイル モードで VRF またはネットワークをファブリック レベルで作成できま す。VXLAN EVPN マルチサイト ファブリックのメンバー ファブリックのオーバーレイ モードは、 メンバー ファブリック レベルで個別に設定されます。オーバーレイ モードは、オーバーレイ構成を スイッチに展開する前にのみ変更できます。オーバーレイ構成を展開すると、すべての VRF/ネット ワーク アタッチメントを削除しない限り、モードを変更できません。

Cisco DCNM リリース 11.5(x) からアップグレードする場合、既存の config-profile モードは同じように機能します。スイッチに設定プロファイル ベースのオーバーレ イがある場合は、**config-profile** オーバーレイ モードでのみインポートできます。 **cli** オーバーレイ モードでインポートすると、ブラウンフィールド インポートの際 にエラーが発生します。 ヒント:

ブラウンフィールド インポートで、オーバーレイが **config-profile** モードとして展開されている場 合は、**config-profile** モードでのみインポートできます。ただし、オーバーレイが **cli** として展開 されている場合は、**config-profile** または **cli** のいずれかのモードでインポートできます。

ファブリック内の VRF またはネットワークのオーバーレイ モードを選択するには、次の手順を実行します。

- 1. **[**ファブリックの編集(**Edit Fabric**)**]** ウィンドウに移動します。
- 2. **[**詳細(**Advanced**)**]** タブに移動します。
- 3. **[**オーバーレイ モード(**Overlay Mode**)**]** ドロップダウンリストから、**[config-profile]** または **[cli]** を選択します。

デフォルト モードは **[config-profile]** です。

#### **VRF** の作成

#### **UI** ナビゲーション

次のオプションはスイッチ ファブリック、Easy ファブリック、および MSD ファブリックにのみ適用可能 です。

- **[LAN] > [**ファブリック(**Fabrics**)**]** を選択します。ファブリックをクリックして、**[**ファブリッ ク(**Fabric**)**]** スライドイン ペインを開きます。**[**起動(**Launch**)**]** アイコンをクリックします。 **[**ファブリックの概要(**Fabric Overview**)**] > [VRF**(**VRFs**)**] > [VRF**(**VRFs**)**]** を選択します。
- **[LAN] > [**ファブリック(**Fabrics**)**]**を選択します。ファブリックをダブルクリックして、**[**ファブリック の概要(**Fabric Overview**)**] > [VRF] > [VRF]** を開きます。

Cisco Nexus Dashboard Fabric Controller Web UIから VRF を作成するには、次の手順を実行します。

1. **[VRF**(**VRFs**)**]** タブで、**[**アクション(**Actions**)**] > [**作成(**Create**)**]** をクリックします。

**[VRF** の作成(**Create VRF**)**]** ウィンドウが表示されます。

2. **[VRF** の作成(**Create VRF**)**]** で、必須のフィールドに必要な詳細を入力します。使用可能な フィールドは、ファブリック タイプによって異なります。

このウィンドウのフィールドは次のとおりです。

**[VRF** 名(**VRF Name**)**]**:VRF 名を自動的に設定させること、または自分で入力することがで きます。VRF 名には、アンダースコア(\_)、ハイフン(-)、およびコロン(:)以外の空白文 字や特殊文字は使用できません。

MSD ファブリックの場合、VRF またはネットワークの値はファブリックと同じです。

**VRF ID**:VRF の ID を設定させること、または自分で入力することができます。

**VLAN ID**:ネットワークの対応するテナント VLAN ID を設定させること、または自分で入力す ることができます。ネットワークに新しい VLAN を提案する場合は、**[VLAN** の提案 **(Propose VLAN)]** をクリックします。

**[VRF** テンプレート **(VRF Template)]**:デフォルトのユニバーサル テンプレートが自動入力され ます。これはリーフ スイッチにのみ適用されます。

**[VRF** 拡張テンプレート **(VRF Extension Template)]**:デフォルトのユニバーサル拡張テンプレー トが自動入力されます。これにより、このネットワークを別のファブリックに拡張できます。メ ソッドは VRF Lite、Multi Site などです。このテンプレートは、境界リーフ スイッチおよび BGW に適用できます。

3. **[**一般 **(General)]** タブには以下のフィールドがあります。

**[VRF VLAN** 名(**VRF Vlan Name**)**]**:VRF の VLAN 名を入力します。

**[VRF** インターフェイスの説明(**VRF Intf Description**)**]**:VRF インターフェイスの説明を入力します。

**[VRF** の説明(**VRF Description**)**]**:VRFの説明を入力します。

4. オプションとして、**[**詳細(**Advanced**)**]** タブをクリックしてプロファイルの詳細設定を指定でき

ます。このタブのフィールドは自動入力されます。**[**詳細 **(Advanced)]** タブには以下のフィールド があります。

**[VRF** インターフェイス **MTU**(**VRF Intf MTU**)**]**:VRFインターフェイスMTUを指定します。 **[**ループバック ルーティング タグ(**Loopback Routing Tag**)**]**:VLAN が複数のサブネッ トに関連付けられている場合、このタグは各サブネットの IP プレフィックスに関連付けら れます。このルーティング タグは、オーバーレイ ネットワークの作成にも関連付けられて います。

**[**再配布直接ルート マップ(**Redistribute Direct Route Map**)**]**:再配布直接ルート マップ名を指 定します。

**[**最大 **BGP** パス(**Max BGP Paths**)**]**:最大 BGP パスを指定します。有効な値の範囲は 1 〜 64 で す。

**[**最大 **iBGP** パス(**Max iBGP Paths**)**]**:最大 iBGP パスを指定します。有効な値の範囲は 1 〜 64 です。

**[IPv6** リンク ローカル オプションの有効化(**Enable IPv6 link-local Option**)**]**:このチェックボ ックスをオンにすると、VRF SVI で IPv6 リンク ローカル オプションが有効になります。このチ ェックボックスをオフにすると、IPv6 転送が有効になります。

**[TRM** の有効化(**TRM enable**)**]**:TRM を有効にするには、このチェックボックスをオンにしま す。

TRM を有効にし、RP アドレスを指定する場合には、**[**アンダーレイ マルチキャスト アドレス (**Underlay Mcast Address**)**]** でアンダーレイ マルチキャスト アドレスを入力する必要があ ります。

**NO RP** - チェックボックスをオンにすると、RP フィールドを無効にします。このチェックボックス を操作するには、TRM を有効にする必要があります。

NO RP を有効にすると、RP 外部、RP アドレス、RP ループバック ID、およびオーバーレイ マル チキャスト グループが無効になります。

**[RP** が外部(**Is RP External**)**]**:ファブリックに対して RP が外部である場合、このチェックボッ クスを有効にします。このフィールドのチェックがオフの場合、RP はすべての VTEP に分散され ます。

**[RP** アドレス(**RP Address**)**]**:RP の IP アドレスを指定します。

**[RP** ループバック **ID**(**RP Loopback ID**)**]**:**[RP** が外部(**Is RP External**)**]** が有効化されていな い場合、RP のループバック ID を指定します。

**[**アンダーレイ マルキャスト アドレス(**Underlay Multicast Address**)**]**:VRF に関連付けら れたマルチキャスト アドレスを指定します。マルチキャスト アドレスは、ファブリック アン ダーレイでマルチキャスト トラフィックを転送するために使用します。

Ŧ

ファブリック設定画面の **[TRM VRF** のデフォルト **MDT** アドレス(**Default MDT Address for TRM VRFs**)**]** フィールドのマルチキャスト アドレスは、

このフィールドに自動的に入力されます。この VRF に別のマルチキャスト グ ループ アドレスを使用する必要がある場合は、このフィールドを上書きできま す。

**[**オーバーレイ マルチキャスト グループ(**Overlay Multicast Groups**)**]**:指定した RP のマル チキャスト グループ サブネットを指定します。値は「ip pim rp-address」コマンドのグループ 範囲です。フィールドが空の場合、デフォルトで 224.0.0.0/24 が使用されます。

**[TRM BGW** マルチサイトの有効化(**Enable TRM BGW MSite**)**]**:チェックボックスをオンにして、 ボーダー ゲートウェイ マルチサイトで TRM を有効にします。

**[**ホスト ルートのアドバタイズ(**Advertise Host Routes**)**]**:エッジ ルータへの /32 および /128 ルートのアドバタイズメントを制御するには、このチェックボックスをオンにします。

**[**デフォルト ルートのアドバタイズ(**Advertise Default Route**)**]**:このチェックボックスを オンにすると、デフォルト ルートのアドバタイズメントが内部的に制御されます。

異なる VXLAN ファブリック内 (両方のファブリックにサブネットが存在する)のエンド ホス ト間のサブネット間通信を許可するには、関連付けられている VRF の デフォルト ルートのア ドバタイズ機能を無効にする(**[**デフォルト ルートのアドバタイズ(**Advertise Default**  Route) ] チェックボックスをオフにする) 必要があります。これにより、両方のファブリッ クでホストが /32 ルートになります。たとえば、ファブリック 1 のホスト 1(VNI 30000、VRF 50001)は、ホスト ルートが両方のファブリックに存在する場合にのみ、ファブリック 2 のホ スト 2(VNI 30001、VRF 50001)にトラフィックを送信できます。サブネットが 1 つのファブ リックにのみ存在する場合は、サブネット間通信にはデフォルト ルートだけで十分です。

**[**スタティック **0/0** ルートの構成(**Config Static 0/0 Route**)**]**:スタティック デフォルト ルートの構成 を制御するには、このチェックボックスをオンにします。

**[BGP** ネイバーパスワード(**BGP Neighbor Password**):VRF Lite BGP のネイバー パスワードを 指定します。

**[BGP** パスワード キー暗号化タイプ(**BGP Password Key Encryption Type**)**]**:このドロップダウン リ ストから暗号化タイプを選択します。

**[Netflow** の有効化(**Enable Netflow**)**]**:VRF-Lite サブインターフェイスで Netflow モニタリン グを有効にすることができます。これは、ファブリックで Netflow が有効になっている場合にの みサポートされることに注意してください。

**[Netflow** モニタ(**Netflow Monitor**)**]**:VRF-lite の Netflow 構成のモニタを指定します。

VRF-Lite サブインターフェイスで Netflow を有効にするには、VRF レベルおよび VRF 拡張レベ ルで Netflow を有効にする必要があります。拡張を編集して Netflow モニタリングを有効にする 場合は、VRF アタッチメントの **[Enable\_IFC\_Netflow]** チェックボックスをオンにします。

詳細については、LAN [ファブリックについての](https://www.cisco.com/c/dam/en/us/td/docs/dcn/ndfc/1213/articles/ndfc-understanding-lan-fabrics/understanding-lan-fabrics.pdf)「Netflow のサポート」セクションを参照してくだ さい。

5. **[**ルート ターゲット(**Route Target**)**]** タブのフィールドは次のとおりです。

**[RT** 自動生成を無効にする(**Disable RT Auto-Generate**)**]**:チェックボックスをオンにして、 IPv4、IPv6 VPN/EVPN/MVPN の RT 自動生成を無効にします。

**[**インポート(**Import**)**]**:インポートする VPN ルート ターゲットのコンマ区切りリストを指定し ます。

**[**エクスポート(**Export**)**]**:エクスポートする VPN ルート ターゲットのコンマ区切りリストを指

定します。

**[EVPN** のインポート(**Import EVPN**)**]**:インポートする EVPN ルート ターゲ ットのコンマ区切りリストを指定します。**[EVPN** のエクスポート(**Export EVPN**)**]**:エクスポートする EVPN ルート ターゲットのコンマ区切りリストを 指定します。**[MVPN** のインポート(**Import MVPN**)**]**:インポートする MVPN ルート ターゲットのコンマ区切りリストを指定します。**[MVPN** のエクスポート

(**Export MVPN**)**]**:エクスポートする MVPN ルート ターゲットのコンマ区切

りリストを指定します。

デフォルトでは、**[MVPN** のインポート(**Import MVPN**)**]** および **[MVPN** のエク スポート(**Export MVPN**)**]**フィールドは無効になっています。 ヒント:これらのフィールドを有効にするには、 **[**詳細(**Advanced**)**]** タブの **[TRM**有効化 (**TRM Enable**)**]** チェックボックスをオンにします。

6. VRF を作成するには **[**作成(**Create**)**]** を、VRF を破棄するには

**[**キャンセル(**Cancel**)**]** をクリックします。VRF が作成されたこ

とを示すメッセージが表示されます。

新しい VRF が **[VRF**(**VRFs**)**]** 水平タブに表示されます。VRF が作成されたがまだ展開されてい ないため、ステータスは **NA** です。VRF が作成されたので、ファブリック内のデバイスにネットワ ークを作成して展開できます。

#### **VRF** アタッチメント

#### **UI** ナビゲーション

次のオプションは、スイッチ ファブリック、VXLAN EVPN ファブリック、VXLAN EVPN マルチサ イト ファブリックにのみ適用されます。

- **[LAN] > [**ファブリック(**Fabrics**)**]** を選択します。ファブリックをクリックして、**[**ファブリッ ク(**Fabric**)**]** スライドイン ペインを開きます。**[**起動(**Launch**)**]** アイコンをクリックします。 **[**ファブリックの概要(**Fabric Overview**)**] [VRF**(**VRFs**)**] [VRF** アタッチメント(**VRF Attachments**)**]** を選択します。
- **[LAN] > [**ファブリック(**Fabrics**)**]**を選択します。ファブリックをダブルクリックして、**[**フ ァブリックの概要(**Fabric Overview**)**] > [VRF**(**VRFs**)**] > [VRF** アタッチメント(**VRF Attachments**)**]** を開きます。

このウィンドウで、VRFとの間でアタッチメントをアタッチまたはデタッチします。VRF アタッチメ ントをインポートまたはエクスポートすることもできます。

| フィールド           | 説明                                                                                                    |
|-----------------|----------------------------------------------------------------------------------------------------|
| <b>VRF</b> Name | VRF の名前を指定します。                                                                                                    |
| <b>VRF ID</b>   | VRFのIDを指定します。                                                                                                    |
| <b>VLAN ID</b>  | VLAN ID を指定します。                                                                                                    |
| スイッチ            | スイッチの名前を示します。                                                                                                    |
| ステータス           | VRF アタッチメントのステータス (pending、NA、deployed、out-of-<br>syncなど)を指定します。                                                            |
| 添付ファイル          | VRF アタッチメントがアタッチされるか、デタッチされるかを指定します。                                                                                        |
| スイッチロール         | スイッチのロールを指定します。たとえば、Campus VXLAN EVPN ファ<br>ブリック テンプレートを使用して作成されたファブリックの場合、スイッ<br>チ ロールはリーフ、スパイン、またはボーダーのいずれかとして指定され<br>ます。 |
| ック名)            | Fabric Name(ファブリ   VRF がアタッチまたはデタッチされるファブリックの名前を指定します。                                                                      |
| ループバック ID       | ループバック ID を指定します                                                                                                    |
| レス              | ループバック IPV4 アド  ループバック IPv4 アドレスを指定します。                                                                                     |
|                 | ループバック IPV6アド ループバック IPv6アドレスを指定します。                                                                                        |
| レス              | IPv6 アドレスは、アンダーレイではサポートされてい                                                                                                 |
|                 | ません。                                                                                                    |

表 *1. VRF* アタッチメント テーブルのフィールドと説明

テーブル ヘッダーをクリックすると、エントリがそのパラメータのアルファベット順にソートされま す。

次の表では、**[**アクション(**Actions**)**]** メニューのドロップダウン リストにあるアクション アイテ ムについて説明します。このリストは、

#### **[**ファブリックの概要(**Fabric Overview**)**]** ウィンドウの **[VRF**(**VRFs**)**]** タブの **[VRF** アタッチメ ント(**VRF Attachments**)**]** 水平タブに表示されます。

表 *2. VRF* アタッチメントのアクションと説明

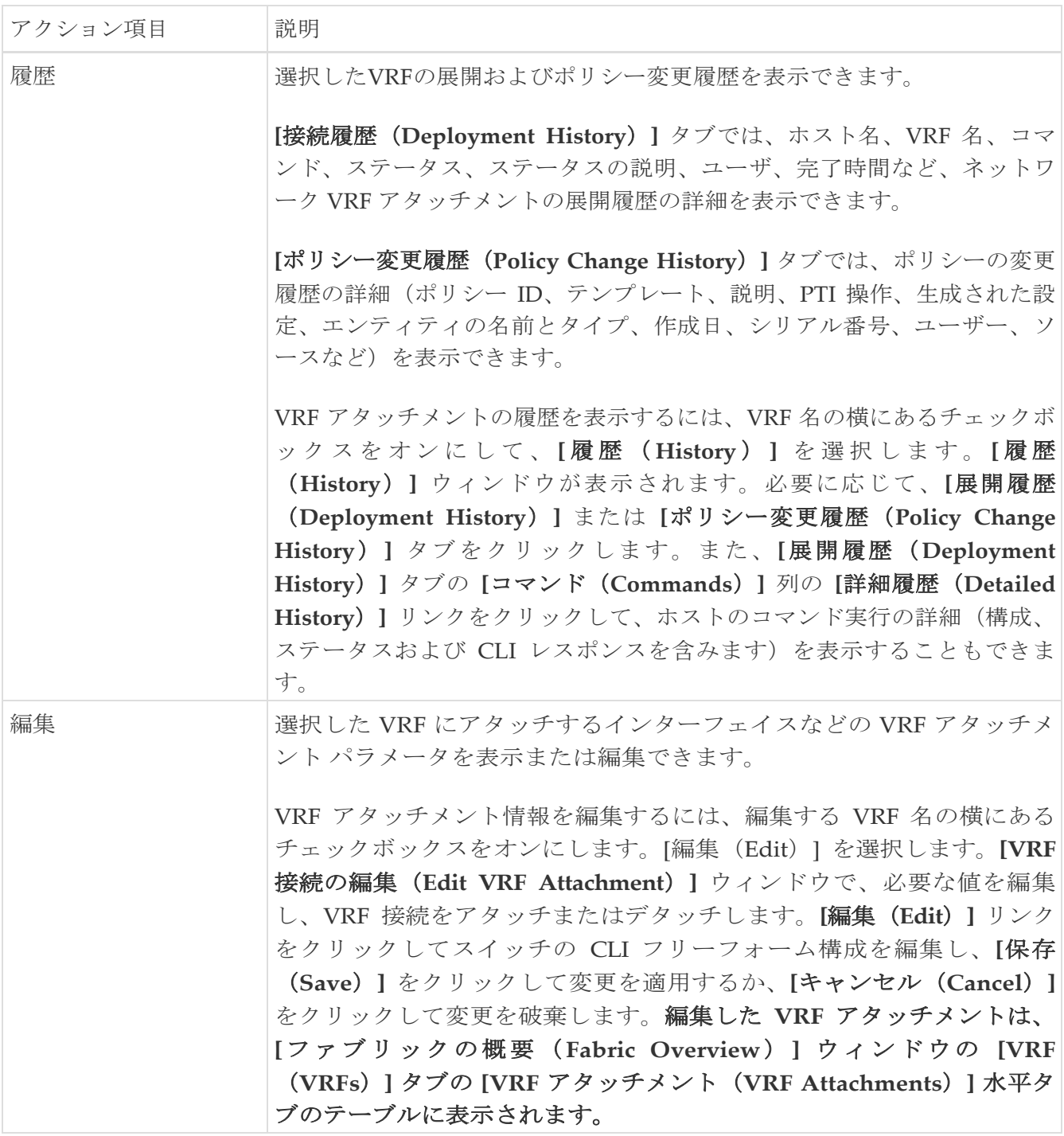

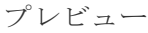

選択した VRF のVRF アタッチメントの設定をプレビューできます。

# A

このアクションは、展開済みまたは NA ステータスのアタ ッチメントでは許可されません。

VRF をプレビューするには、VRF 名の横にあるチェックボックスをオ ンにして、**[**アクション(**Actions**)**]** ドロップダウン リストから **[**プレ ビュー(**Preview**)**]** アクションを選択します。ファブリックの **[**構成の プレビュー(**Preview Configuration**)**]** ウィンドウが表示されます。

VRF アタッチメントの詳細をプレビューできます。これには VRF 名、フ ァブリック名、スイッチ名、シリアル番号、IP アドレス、ロール、VRF ス テータス、保留設定、および設定の進行状況などが含まれます。また、**[**保 留中の構成(**Pending Config**)**]** 列のラインのリンクをクリックして、構 成が保留中のラインを確認することもできます。[閉じる (Close) ] をクリ ックします。

展開 オンターフェイス)の VRF の VRF アタッチメント(たとえば、インターフェイス)の 保留中の設定を展開できます。

# Π

このアクションは、展開済みまたは NA ステータスのアタ<br>ッチメントでは許可されません。

VRF を展開するには、VRF 名の横にあるチェックボックスをオンにし て、[アクション(Actions)] ドロップダウン リストから [展開 (Deploy)] アクションを選択します。ファブリックの **[**構成の展開 (**Deploy Configuration**)**]** ウィンドウが表示されます。

VRF名、ファブリック名、スイッチ名、シリアル番号、IP アドレス、ロー ル、VRF ステータス、保留中の設定、設定の進行状況などの詳細を表示で きます。また、**[**保留中の構成(**Pending Config**)**]** 列のラインのリンクを クリックして、構成が保留中のラインを確認することもできます。 [Deploy] ボタンをクリックします。展開のステータスと進行状況は、 **[VRF** ステータス(**VRF Status**)**]** 列と **[**進行状況(**Progress**)**]** 列に表示さ れます。展開が正常に完了したら、ウィンドウを閉じます。

インポート | 選択したファブリックの VRF アタッチメントに関する情報をインポート できます。

> VRF アタッチメント情報をインポートするには、 **[**インポート (**Import**)**]** を選択します。ディレクトリを参照し、VRF アタッチメン ト情報を含む .csv ファイルを選択します。**[**開く(**Open**)**]** をクリック し、**[OK]** をクリックします。VRF 情報がインポートされ、[ファブリ ックの概要 (Fabric Overview) | ウィンドウの [VRF (VRFs) | タブの [VRF アタッチメント(VRF Attachments)] 水平タブに表示されます。

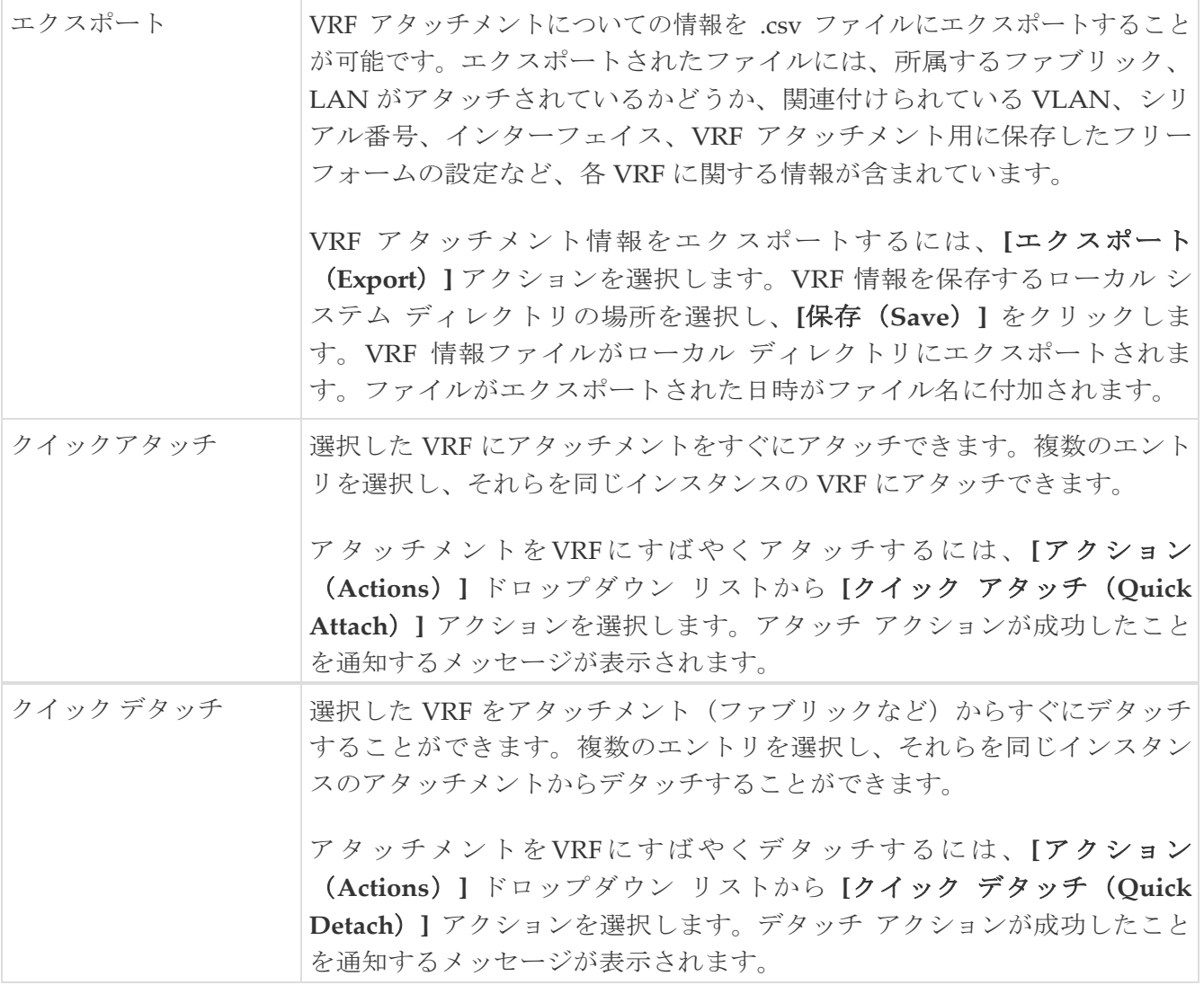

#### スタンドアロン ファブリック向けのネットワークの作成

始める前に:

ネットワークを作成する前に、ファブリックの VRF が作成されていることを確認します。ただし、 **[**ネットワーク作成(**Create Network**)**]** ウィンドウでレイヤ 2 を選択した場合は、VRF は必要あ りません。詳細については、LAN [動作モード設定のファブリックの概要の](https://www.cisco.com/c/dam/en/us/td/docs/dcn/ndfc/1213/articles/ndfc-about-fabric-overview-for-lan-operational-mode-setups/about-fabric-overview-for-lan-operational-mode-setups.pdf)「VRF」セクションを 参照してください。

Cisco Nexus Dashboard Fabric Controller Web UIからネットワークを作成するには、次の手順を実行 します。

1. **[**ネットワーク(**Networks**)**]** タブで、**[**アクション(**Actions**)**] > [**作成(**Create**)**]** をクリックします。

**[**ネットワークの作成 **(Create Network)]** ウィンドウが表示されます。

2. **[**ネットワークの作成(**Create Network**)**]** で、必須のフィールドに必要な詳細を入力します。 使用可能なフィールドは、ファブリック タイプによって異なります。

このウィンドウのフィールドは次のとおりです。

**[**ネットワーク **ID (Network ID)]** と **[**ネットワーク名 **(Network Name)]**:ネットワークのレイヤ 2 VNI と名前を指定します。ネットワーク名には、アンダースコア()およびハイフン(-)以外 の特殊文字または空白が含まれないようにしてください。対応するレイヤ 3 VNI(または VRF VNI)は、VRF の作成時に生成されます。

**[**レイヤ **2** のみ(**Layer 2 Only**)**]**:ネットワークがレイヤ 2 のみであるかどうかを指定します。

**[VRF** 名(**VRF Name**)**]**:ドロップダウン リストから、仮想ルーティングおよび転送(VRF)を 選択できます。

新しい VRF を作成する場合は、**[VRF** の作成 **(Create VRF)]** をクリックします。VRF名には、ア ンダースコア()、ハイフン(-)、およびコロン(:)以外の空白文字や特殊文字は使用でき ません。

**[VLAN ID]**:ネットワークに対応するテナント VLAN ID を指定します。ネットワークに新しい VLAN を提案する場合は、**[VLAN** の提案 **(Propose VLAN)]** をクリックします。

**[**ネットワーク テンプレート **(Network Template)]**:デフォルトのユニバーサル テンプレートが 自動入力されます。これはリーフ スイッチにのみ適用されます。

**[**ネットワーク拡張テンプレート **(Network Extension Template)]**:でフォルトのユニバーサル拡 張テンプレートが自動入力されます。これにより、このネットワークを別のファブリックに拡張 できます。メソッドは VRF Lite、Multi Site などです。このテンプレートは、境界リーフ スイッ チおよび BGW に適用できます。

マルチキャスト **IP** の生成(**Generate Multicast IP**):新しいマルチキャスト グループ アド レスを生成する場合にクリックします。

3. **[**一般パラメータ(**General Parameters**)**]** タブには以下のフィールドがあります。

ネットワークがレイヤ 2 以外のネットワークである場合は、ゲートウェイの IP アドレスを指定する必要があります。 ヒ

**[IPv4** ゲートウェイ**/**ネットマスク(**IPv4 Gateway/NetMask**)**]**:IPv4 アドレスとサブネットを指 定します。

MyNetwork\_30000 に属するサーバーおよび別の仮想ネットワークに属するサーバーからの L3 ト ラフィックを転送するためのエニーキャスト ゲートウェイ IP アドレスを指定します。エニーキャ スト ゲートウェイ IP アドレスは、ネットワークが存在するファブリックのすべてのスイッチの MyNetwork 30000 で同じです。

> ネットワーク テンプレートの IPv4 ゲートウェイと IPv4 セカンダリ GW1 または GW2 フィールドに同じ IP アドレスを構成した場合、 Nexus Dashboard Fabric Controller はエラーを表示せず、この構成は保存できます。

ただし、このネットワーク設定がスイッチにプッシュされると、スイッチは ヒント:設定を許可しないため、障害が発生します。

**IPv6** ゲートウェイ**/**プレフィックス リスト(IPv6 Gateway/Prefix List):サブネットの IPv6 アドレス を指定します。

**[VLAN** 名 **(Vlan Name)]**:VLAN 名を入力します。

**[Vlan** インターフェイスの説明(**Vlan Interface Description**)**]**:インターフェイスの説明を指 定します。このインターフェイスはスイッチの仮想インターフェイス(SVI)です。

**[L3** インターフェイスの **MTU (MTU for L3 interface)]**:レイヤ 3 インターフェ

イスの MTU を入力します。範囲は 68~9216 です。**[IPv4** セカンダリ **GW1**

(**IPv4 Secondary GW1**)**]**:追加のサブネットのゲートウェイ IP アドレスを入

力します。**[IPv4** セカンダリ **GW2**(**IPv4 Secondary GW2**)**]**:追加のサブネッ

トのゲートウェイ IP アドレスを入力します。**[IPv4** セカンダリ **GW3**(**IPv4** 

**Secondary GW3**)**]**:追加のサブネットのゲートウェイ IP アドレスを入力しま

す。**IPv4** セカンダリ **GW4**(**IPv4 Secondary GW4**):追加のサブネットのゲ

ートウェイ IP アドレスを入力します。

4. オプションとして、**[**詳細(**Advanced**)**]** タブをクリックしてプロファイルの詳細設定を指定でき ます。「詳細 (Advanced) ]タブのフィールドは 次のとおりです。

**[ARP** 抑制 **(ARP Suppression)]**:ARP 抑制機能を有効にするには、このチェックボックスをオン にします。

**[**入力レプリケーション(**Ingress Replication**)**]**:レプリケーション モードが入力レプリケーシ ョンの場合、チェックボックスはオンになります。

入力レプリケーションは、**[**詳細 **(Advanced)]** タブの読み取り専用オプションで ヒント: す。ファブリック設定を変更すると、このフィールドは更新されます。

**[**マルチキャスト グループ アドレス(**Multicast Group Address**)**]**:ネットワークのマルチキャ スト IP アドレスが自動入力されます。

マルチキャスト グループ アドレスは、ファブリック インスタンスごとの変数です。サポート されるアンダーレイ マルチキャスト グループの数は 128 です。すべてのネットワークがすべ てのスイッチに展開されている場合は、L2 VNI またはネットワークごとに異なるマルチキャ スト グループを使用する必要はありません。したがって、ファブリック内のすべてのネットワ ークのマルチキャスト グループは同じままです。

Cisco NDFC リリース 12.1.2e 以降では、オーバーレイ ネットワークでサポートされる DHCP リレー サーバーの最大数は 16 です。次の手順を実行して、DHCP リレー サーバーの情報を 含めます。

a. **[DHCP** リレー サーバー情報(**DHCP Relay Server Information**)**]** フィールドで、**[**アクション (**Actions**)**]** > **[**追加(**Add**)**]** の順にクリックします。

**[**項目の追加(**Add Item**)**]** ウィンドウが表示されます。

- b. **[**サーバーの **IP V4** アドレス(**Server IP V4 Address**)**]** および **[**サーバーの **VRF**(**Server VRF**)**]** の詳細を入力して、**[**保存(**Save**)**]** をクリックします。
- c. 上記の手順を繰り返して、必要な数の DHCP リレー サーバー情報を追加します。

NDFC リリース 12.1.2e 以降にアップグレードすると、出荷時のオーバーレ イ テンプレートを使用して定義された既存の DHCP サーバー構成は、新し い構造に自動的にアップデートされます。構成情報が失われることはありま せん。 ヒント:

**[DHCPv4** サーバー **3 (DHCPv4 Server 3)]**:次の DHCP サーバーの DHCP リレー IP アドレスを 入力します。

**[DHCPv4** サーバー **3 VRF**(**DHCPv4 Server3 VRF**)**]**:DHCP サーバーの VRF ID を入力します。

**[DHCP** リレー インターフェイスのループバック **ID (Loopback ID for DHCP Relay interface) (**最小:**0**、最大:**1023)**:DHCP リレー インターフェイスのループバック ID を指定 します。

**[**ルーティング タグ(**Routing Tag**)**]**:ルーティング タグは自動入力されます。このタグは、 各ゲートウェイの IP アドレス プレフィックスに関連付けられます。

**[TRM** の有効化(**TRM enable**)**]**:TRM を有効にするには、このチェックボックスをオンに します。

詳細については、テナント ルーテッド [マルチキャストの構成を](https://www.cisco.com/c/dam/en/us/td/docs/dcn/ndfc/1213/articles/ndfc-trm-lan/configuring-tenant-routed-multicast.pdf)参照してください。

**[L2 VNI** ルート ターゲットの両方が有効(**L2 VNI Route Target Both Enable**)**]**:すべての L2 仮想ネットワークのルート ターゲットの自動インポートとエクスポートを有効にするには、 このチェックボックスをオンにします。

**[Netflow** の有効化(**Enable Netflow**)**]**:ネットワーク上で Netflow モニタリングを有効にし ます。これは、ファブリックで Netflow がすでに有効になっている場合にのみサポートされ ます。

**[**インターフェイス **Vlan Netflow** モニター(**Interface Vlan Netflow Monitor**)**]**:VLAN インターフェイスのレイヤ 3 レコードに指定された Netflow モニターを指定します。これ は、ファブリックの [Netflow レコード(Netflow Record)] で **[**レイヤ **2** レコード(**Is** 

**Layer 2 Record**)**]** が有効になっていない場合にのみ適用されます。

**[Vlan Netflow** モニター(**Vlan Netflow Monitor**)**]**:レイヤ 3 の[Netflow レコード (Netflow Record)] のファブリック設定で定義された モニター名を指定します。

ボーダーでの**L3**ゲートウェイの有効化:チェックボックスをオンにすると、境界スイッチで レイヤ3ゲートウェイが有効になります。

5. [作成 (Create) ] をクリックします。

ネットワークが作成されたことを示すメッセージが表示されます。

新しいネットワークは、表示される **[**ネットワーク **(Networks)]** ページに表示されます。

ネットワークは作成されていますが、まだスイッチに展開されていないため、ステータスは **NA** です。これでネットワークは作成されました。必要であればさらにネットワークを作成し、ファ ブリック内のデバイスにネットワークを展開できます。

#### ネットワーク アタッチメント

#### **UI** ナビゲーション

次のオプションはスイッチ ファブリック、Easy ファブリック、および MSD ファブリックにのみ適用可能 です。

- **[LAN] > [**ファブリック(**Fabrics**)**]**を選択します。ファブリックをクリックして、**[**ファブリ ック(**Fabric**)**]** スライドイン ペインを開きます。**[**起動(**Launch**)**]** をクリックします。 アイコンをクリックをクリックして全画面表示に切り替えることができます。**[**ファブリックの概要 (**Fabric Overview**)**] > [**ネットワーク(**Networks**)**] > [**ネットワーク アタッチメント(**Network Attachments**)**]** を選択します。
- **[LAN] > [**ファブリック(**Fabrics**)**]**を選択します。ファブリックをダブルクリックして、**[**フ ァブリックの概要(**Fabric Overview**)**] > [**ネットワーク(**Networks**)**]> [**ネットワーク ア タッチメント(**Network Attachments**)**]** を開きます。

このウィンドウを使用して、ファブリックやインターフェイスをネットワークにアタッチします。

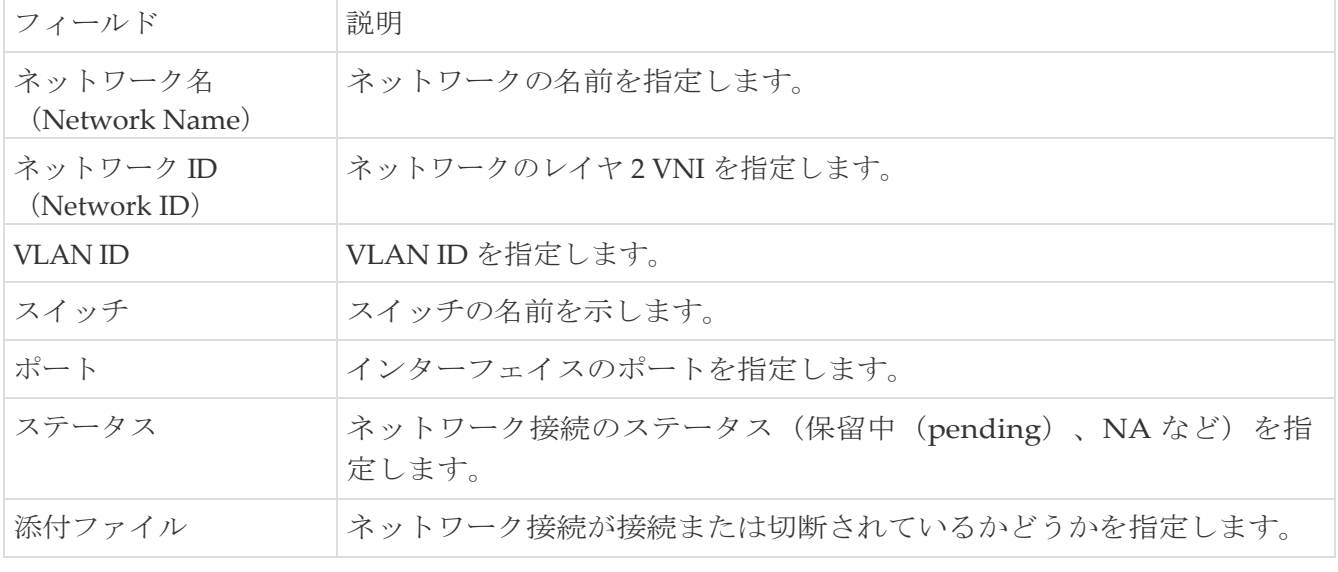

表 *3.* ネットワーク接続テーブルのフィールドと説明
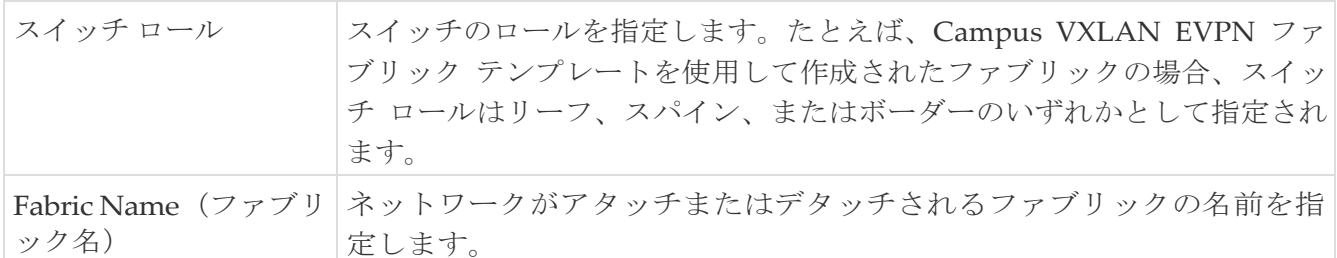

次の表は、

## **[**ファブリックの概要(**Fabric Overview**)**]** ウィンドウの **[**ネットワーク(**Networks**)**]** タブの **[**ネッ トワーク アタッチメント(**Network Attachments**)**]** 水平タブに表示される、**[**アクション (**Actions**)**]** ドロップダウン リストのアクション項目について説明しています。

表 *4.* ネットワーク接続のアクションと説明

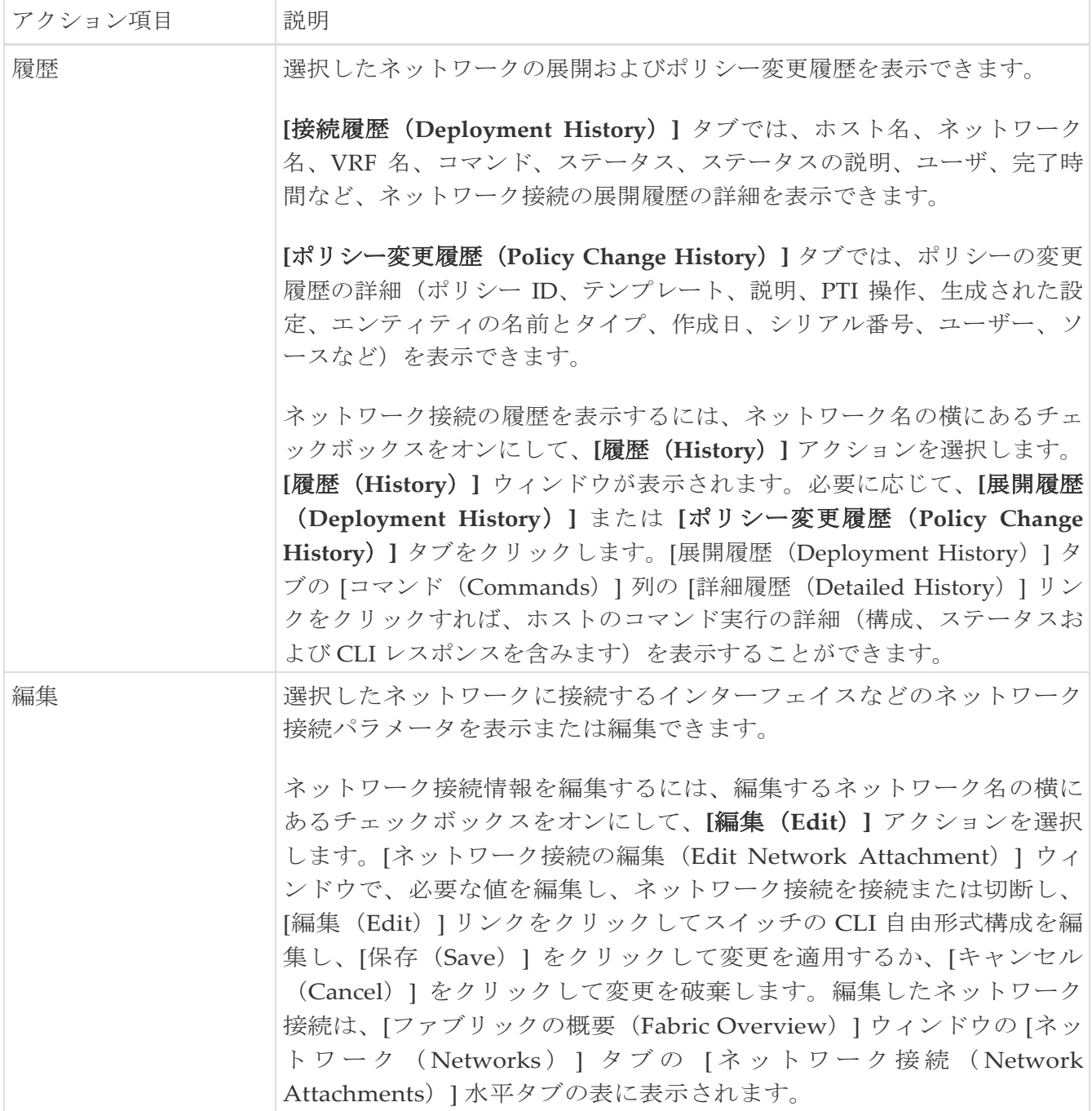

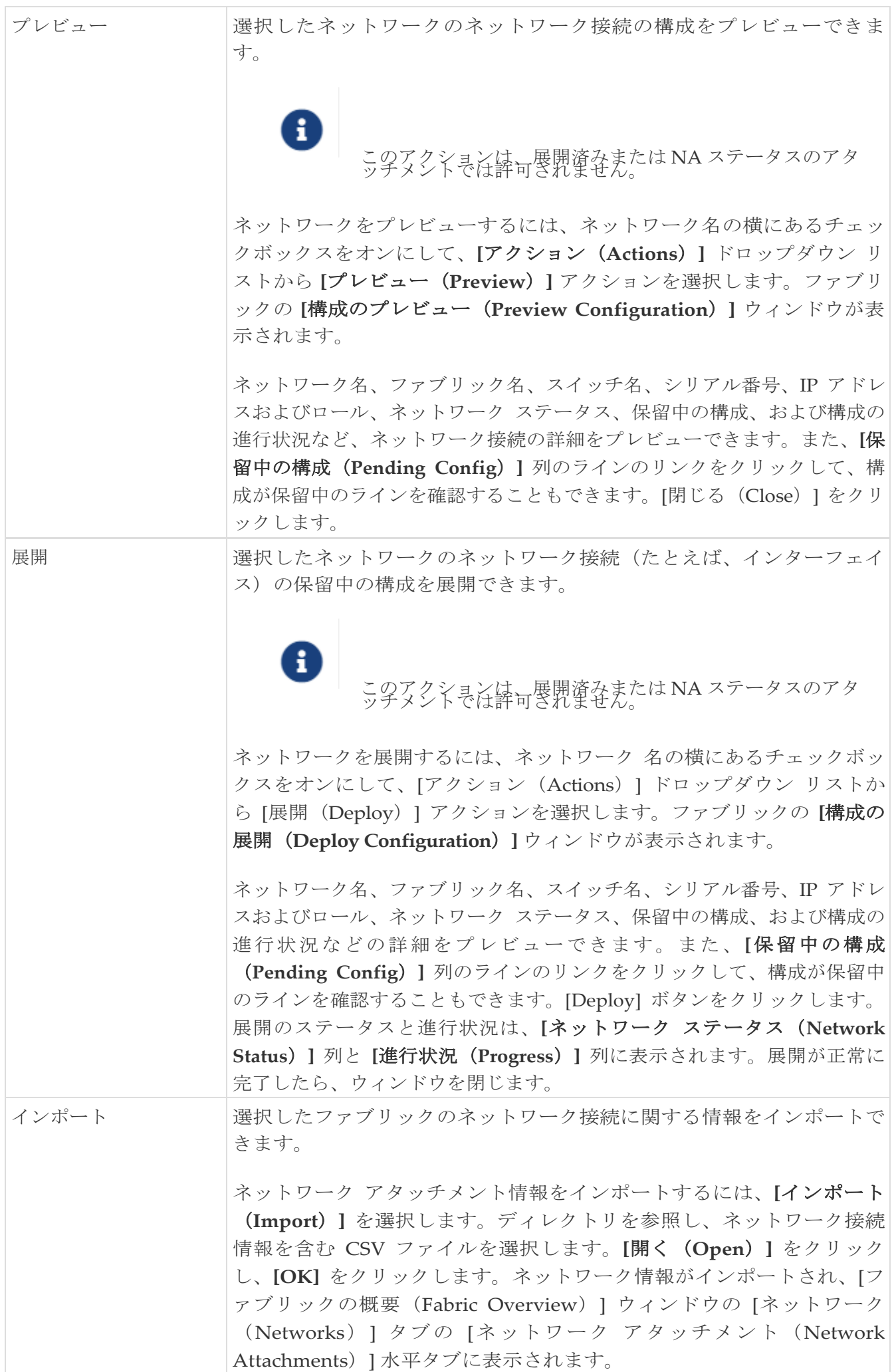

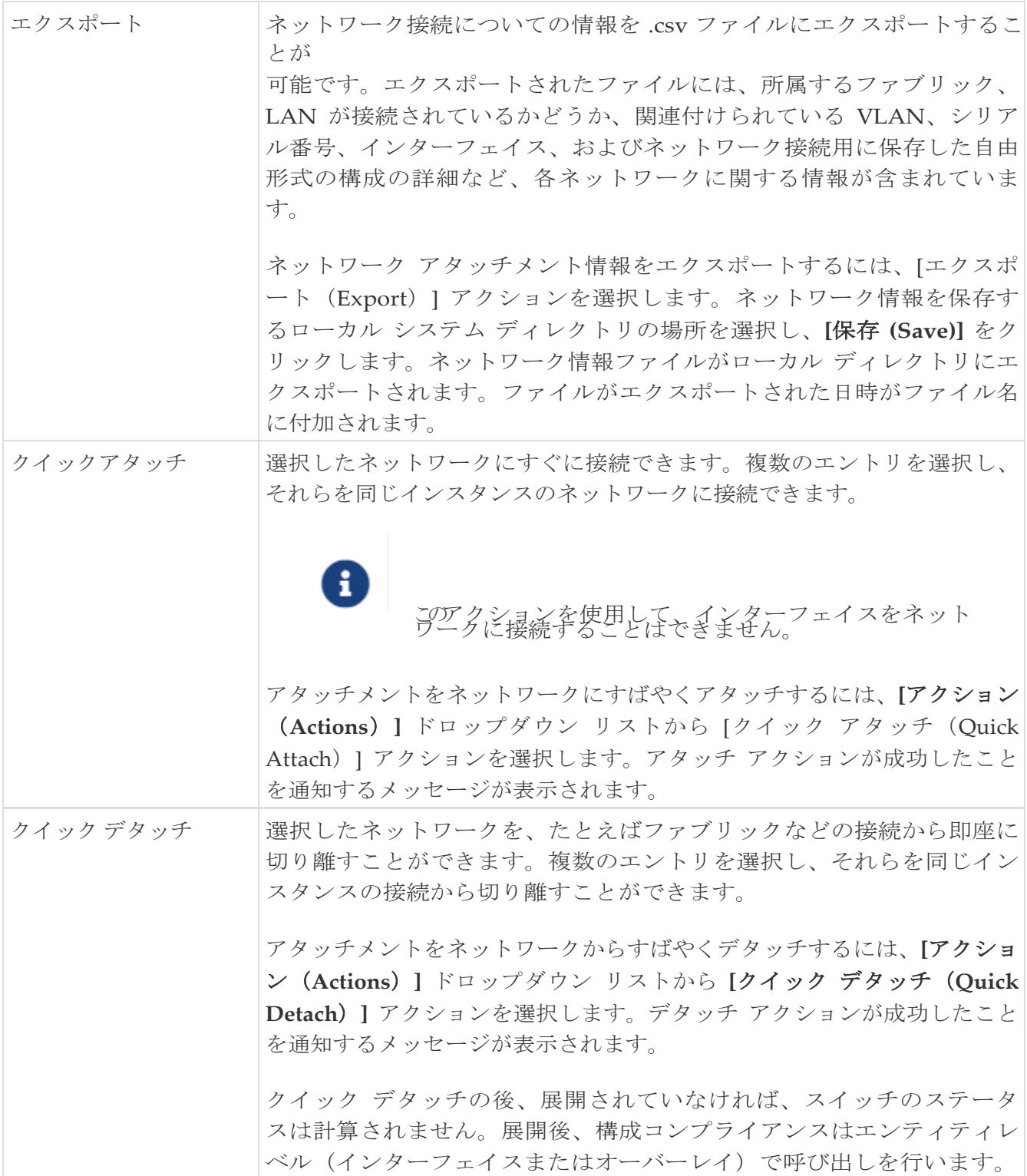

# ブラウンフィールド **VXLAN BGP EVPN** ファブ リックの管理

このユースケースは、既存の VXLAN BGP EVPN ファブリックを Cisco NDFC に移行する方法を示し ています。移行には、既存のネットワーク設定の Nexus Dashboard Fabric Controller への移行が含ま れます。

通常、ファブリックは手動の CLI 構成またはカスタム自動化スクリプトによって作成および管理さ れます。これで、Nexus Dashboard Fabric Controller を使用してファブリックの管理を開始できま す。移行後、ファブリック アンダーレイとオーバーレイ ネットワークは NDFC によって管理され ます。

VXLAN EVPN マルチサイト ファブリックの移行については、ボーダー ゲートウェイ スイッチ を使用した *VXLAN EVPN* マルチサイト ファブリックの移行を参照してください。

# 前提条件

- NDFC サポート対象の NX-OS ソフトウェア バージョン詳細については、『Nexus Dashboard フ ァブリック コントローラ、リリース ノート』を参照してください。
- アンダーレイ ルーティング プロトコルは OSPF または IS-IS です。
- 次のファブリック全体のループバック インターフェイス ID は重複してはなりません。
	- IGP/BGP のルーティング ループバック インターフェイス。
	- VTEP ループバック ID
	- ASM がマルチキャスト レプリケーションに使用されている場合、アンダーレイ ランデブー ポイン ト ループバック ID。
- BGP 構成では、「router-id」を使用します。これはルーティング ループバック インターフェイスの IP アドレスです。
- iBGP ピア テンプレートが構成されている場合は、リーフ スイッチとルート リフレクタで構成す る必要があります。リーフ リフレクタとルート リフレクタの間で使用する必要があるテンプレー ト名は同じにするべきです。
- BGP ルート リフレクタおよびマルチキャスト ランデブー ポイント (該当する場合) 機能が、ス パイン スイッチに実装されていること。リーフ スイッチはこの機能をサポートしていません。
- VXLAN BGP EVPN ファブリックの概念と、Nexus Dashboard Fabric Controller の観点から見た ファブリックの機能に関する知識。
- ファブリック スイッチ ノードの動作は安定していて機能しており、すべてのファブリック リン クがアップ状態であること。
- vPC スイッチとピア リンクは、移行前にアップ状態になっていること。構成の更新が進行中 でないこと、保留中の変更がないことを確認してください。
- IP アドレスとログイン情報を使用して、ファブリック内のスイッチのインベントリ リストを作 成します。Nexus Dashboard Fabric Controller は、この情報を使用してスイッチに接続します。
- 現在使用している他のコントローラ ソフトウェアをすべてシャットダウンして、VXLAN フ ァブリックに対してそれ以上の構成変更が行われないようにします。または、コントローラ ソフトウェア(存在する場合)からネットワーク インターフェイスを切断して、スイッチで

の変更が行なわれないようにします。

- スイッチ オーバーレイ構成には、出荷されている NDFC ユニバーサル オーバーレイ プロファ イルで定義された必須構成が 含まれている必要があります。スイッチで見つかった追加のネットワークまたは VRF オーバーレ イ関連の構成は、ネットワークまたは VRF NDFC エントリに関連付けられた自由形式の構成に保 持されます。
- ブラウンフィールド移行を成功させるには、VLAN 名やルート マップ名などのオーバーレイ ネッ トワークと VRF プロファイルのすべてのパラメータが、ファブリック内のすべてのデバイスで一 貫している必要があります。

## 注意事項と制約事項

- すべてのスイッチを NDFC ファブリックに追加して、ファブリック全体に対してブラウンフィー ルド インポートを完了する必要があります。
- CDP デバイス ID を設定する **cdp format device-id<system-name>** コマンドはサポートされて いないため、ブラウンフィールド インポート中にスイッチを追加するとエラーが発生します。 サポートされている形式は、**cdp format device-id<serial-number>** (デフォルト形式)のみ です。
- **[**ファブリックの作成(**Create Fabric**)**]** ウィンドウで、**[**詳細設定(**Advanced**)**] > [**オーバーレイ モード(**Overlay Mode**)**]** ファブリック設定で、オーバーレイの移行方法を決定します。デフォ ルトの config-profile が設定されている場合、VRF およびネットワーク オーバーレイ構成プロフ ァイルは、移行プロセスの一部としてスイッチに展開されます。さらに、重複するオーバーレイ CLI 構成の一部を削除するための diffs 機能があります。これらはネットワークに影響を与えませ  $h_n$
- CLI が設定されている場合、**[**オーバーレイ モード(**Overlay Mode**)**]** ドロップダウン リストか ら選択した VRF およびネットワーク オーバーレイの構成は、整合性の違いに対応するための変更 をほとんど、または全く行う必要なく、そのままスイッチに残されます。
- NDFC のブラウンフィールド インポートは、簡素化された NX-OS VXLAN EVPN 構成 CLI をサポー トします。詳細については、Cisco Nexus 9000 シリーズ NX-OS VXLAN [構成ガイド、リリース](https://www.cisco.com/c/en/us/td/docs/dcn/nx-os/nexus9000/102x/configuration/vxlan/cisco-nexus-9000-series-nx-os-vxlan-configuration-guide-release-102x.html) [10.2\(x\)](https://www.cisco.com/c/en/us/td/docs/dcn/nx-os/nexus9000/102x/configuration/vxlan/cisco-nexus-9000-series-nx-os-vxlan-configuration-guide-release-102x.html) を参照してください。
- 次の機能はサポートされていません。
	- スーパー スパイン ロール
	- ToR
	- eBGP アンダーレイ
	- レイヤ 3 ポートチャネル
- 移行前に、スイッチ構成のバックアップを取り、保存します。
- 移行が完了するまで、スイッチの構成を変更してはなりません(このドキュメントで指示され ている場合を除く)。変更すると、重大なネットワークの問題が発生する可能性があります。
- Cisco Nexus Dashboard Fabric Controller への移行は、Cisco Nexus 9000 スイッチでのみサポート されています。
- ボーダー スパインとボーダー ゲートウェイ スパインのロールは、ブラウンフィールド移行でサポート されています。
- まず、設定を更新する際のガイドラインについての注意を述べます。次に、各 VXLAN ファブリ

ック設定タブについて説明します。

- 。一部の値 (BGP AS 番号、OSPF など)は、既存のファブリックへの基準ポイントと見なさ れるので、入力する値は既存のファブリックの値と一致させる必要があります。
- 一部のフィールド(IP アドレス範囲、VXLAN ID 範囲など)の場合、自動入力または設 定で入力された値は、将来の割り当てにのみ使用されます。移行中は、既存のファブリッ ク値が優先されます。
- 一部のフィールドは、既存のファブリックに存在しない可能性のある新しい機能 (advertise-pip など)に関連しています。必要に応じて有効または無効にします。
- ファブリックの移行が完了した後で、必要に応じて設定を更新できます。

## ファブリック トポロジの概要

このユース ケースの例では、次のハードウェアおよびソフトウェア コンポーネントを使用します。

- 5 台の Cisco Nexus 9000 シリーズ スイッチ
- 1 基のファブリック エクステンダ (FEX)
- 1 台のホスト

サポートされるソフトウェア イメージに関する詳細については、*Compatibility Matrix for Cisco NDFC* を参照してください。既存のファブリックの移行を開始する前に、そのトポロジを見て

みましょう。

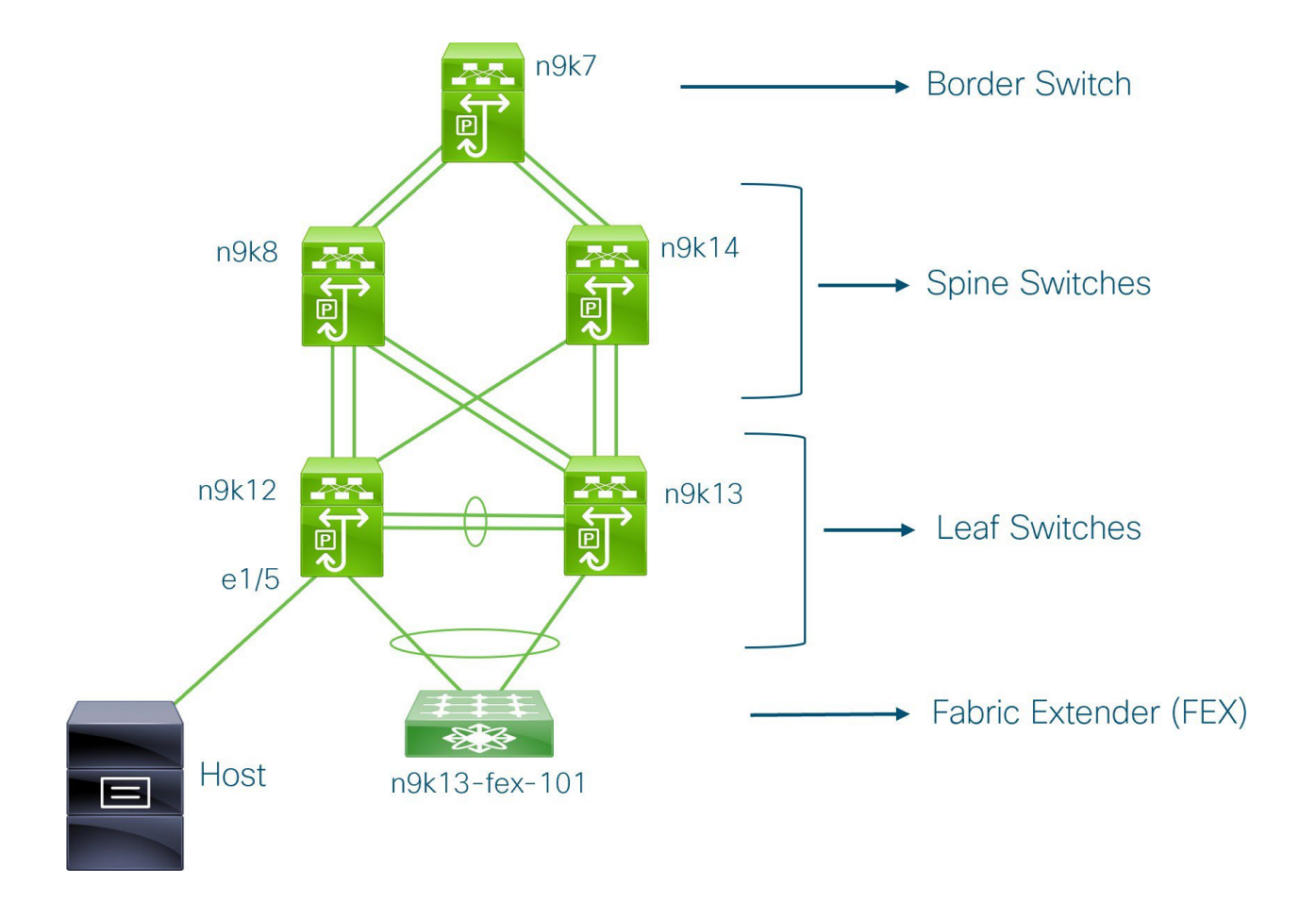

1 台のボーダー スイッチ、2 台のスパイン スイッチ、2 台のリーフ スイッチ、およびファブリック エ

クステンダつまり FEX があることがわかります。

1 台のホストが、インターフェイス イーサネット 1/5 を介して n9k12 リーフ スイッチに接続されて います。

# **NDFC** ブラウンフィールド展開タスク

ブラウンフィールド移行には、次のタスクが含まれます。

- 1. 既存の VXLAN BGP EVPN ファブリックの確認
- 2. Data Center VXLAN EVPN テンプレートを使用した VXLAN EVPN ファブリックの作成
- 3. スイッチの追加と VXLAN ファブリック管理の NDFC への移行

## 既存の **VXLAN BGP EVPN** ファブリックの確認

コンソール端末から **n9k12** スイッチのネットワーク接続を確認してみましょう。

1. ファブリックのネットワーク仮想インターフェイスまたは NVE を確認します。

 $n9k12#$  0000 000 00 コード:CP - コントロールプ DP:データ プレ レーン UC - 未設定 CP VNI の総数:84 [アップ:84、ダウ  $\mathcal{V}:0$ ]

コントロール プレーンには 84 の VNI があり、アップ状態になっています。ブラウンフィールド移 行の前に、すべての VNI がアップ状態になっていることを確認してください。

2. vPC の整合性と障害を確認します。

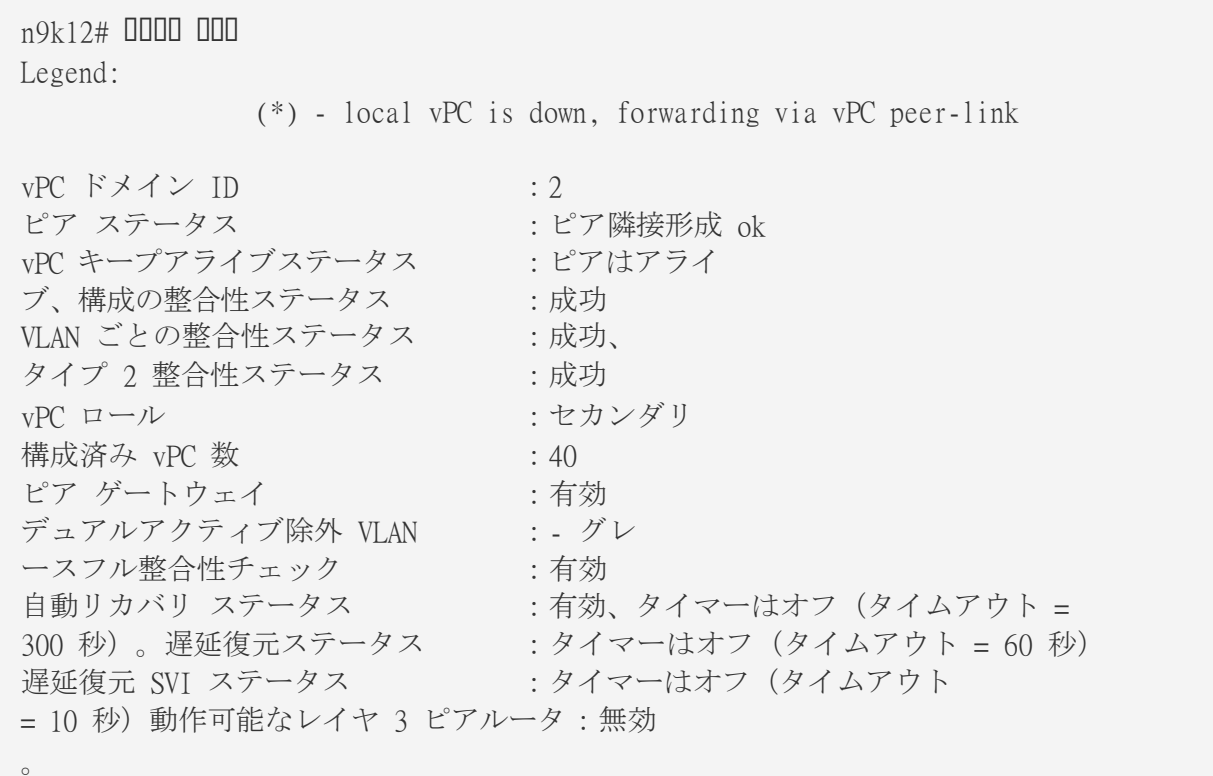

. .

3. **n9k-12** スイッチの EVPN ネイバーを確認します。

 $n9k12#$  0000 000 00000 0000 000000 BGP summary information for VRF default, address family L2VPN EVPN BGP router identifier 192.168.0.4, local AS number 65000 BGP table version is 637, L2VPN EVPN config peers 2, capable peers 2 243 network entries and 318 paths using 57348 bytes of memory BGP attribute entries [234/37440], BGP AS path entries [0/0] BGP community entries [0/0], BGP clusterlist entries [2/8] Neighbor V AS MsgRcvd MsgSent TblVer InQ OutQ Up/Down State/PfxRcd 192.168.0.0 4 65000 250 91 637 0 0 01:26:59 75 192.168.0.1 4 65000 221 63 637 0 0 00:57:22 75

スパイン スイッチに対応する 2 つのネイバーがあることがわかります。ASN が

65000 であることに注意してください。

4. VRF 情報を確認します。

 $n9k12#$  0000 000 000 0000000

!Command: show running-config vrf Internet !Running configuration last done at: Fri Aug 9 01:38:02 2019 !Time: Fri Aug 9 02:48:03 2019

version 7.0(3)I7(6) Bios:version 07.59

interface Vlan347 vrf member Internet

interface Vlan349 vrf member Internet

interface Vlan3962 vrf member Internet

interface Ethernet1/25 vrf member Internet

interface Ethernet1/26 vrf member Internet vrf context Internet description Internet vni 16777210 ip route 204.90.141.0/24 204.90.140.129 name LC-Networks

rd auto address-family ipv4 unicast route-target both auto route-target both auto evpn router ospf 300 vrf Internet router-id 204.90.140.3 redistribute direct route-map allow redistribute static route-map static-to-ospf router bgp 65000 vrf Internet address-family ipv4 unicast advertise l2vpn evpn

VRF **Internet** は、このスイッチで構成されています。

**n9k-12** スイッチに接続されているホストは、VRF **Internet** の一部です。

この VRF に関連付けられた VLAN を表示できます。

具体的には、ホストは **Vlan349** の一部です。

5. レイヤ 3 インターフェイス情報を確認します。

n9k12# show nve vni summary

!Command: show running-config interface Vlan349 !Running configuration last done at: Fri Aug 9 01:38:02 2019 !Time: Fri Aug 9 02:49:27 2019

version 7.0(3)I7(6) Bios:version 07.59

interface Vlan349 no shutdown vrf member Internet no ip redirects ip address 204.90.140.134/29 no ipv6 redirects fabric forwarding mode anycast-gateway

IP アドレスが **204.90.140.134** であることに注意してください。この IP アドレスは、エニーキャ スト ゲートウェイ IP として構成されます。

6. 物理インターフェイスの情報を確認します。このスイッチは、インターフェイス イーサネッ ト 1/5 を介してホストに接続されています。

#### n9k12# show vpc

!Command: show running-config interface Ethernet1/5

!Running configuration last done at: Fri Aug 9 01:38:02 2019 !Time: Fri Aug 9 02:50:05 2019 version 7.0(3)I7(6) Bios:version 07.59 interface Ethernet1/5 description to host switchport mode trunk switchport trunk native vlan 349 switchport trunk allowed vlan 349,800,815 spanning-tree bpduguard enable mtu 9050

このインターフェイスがホストに接続されており、VLAN 349 で構成されていることがわかります。

7. ホストからエニーキャスト ゲートウェイの IP アドレスへの接続を確認します。

```
host# ping 204.90.140.134 count unlimited interval 1
PING 204.90.140.134 (204.90.140.134): 56 data bytes
64 bytes from 204.90.140.134: icmp_seq=0 ttl=254 time=1.078 ms
64 bytes from 204.90.140.134: icmp_seq=1 ttl=254 time=1.129 ms
64 bytes from 204.90.140.134: icmp_seq=2 ttl=254 time=1.151 ms
64 bytes from 204.90.140.134: icmp_seq=3 ttl=254 time=1.162 ms
64 bytes from 204.90.140.134: icmp_seq=4 ttl=254 time=1.84 ms
64 bytes from 204.90.140.134: icmp_seq=5 ttl=254 time=1.258 ms
64 bytes from 204.90.140.134: icmp_seq=6 ttl=254 time=1.273 ms
64 bytes from 204.90.140.134: icmp_seq=7 ttl=254 time=1.143 ms
```
既存のブラウンフィールド ファブリックを Nexus Dashboard Fabric Controller に移行する間、 ping コマンドをバックグラウンドで実行させています。

## **Data Center VXLAN EVPN** テンプレートを使用した **VXLAN EVPN** ファブリ ックの作成

このトピックでは、**Data Center VXLAN EVPN**

テンプレートを使用して、新しい VXLAN EVPN ファブリックを作成し、IPv4 アンダーレイについての説 明を含める方法について説明します。

Data Center VXLAN EVPN ファブリックは、IPv6 のみのアンダーレイで作成できます。

IPv6 アンダーレイは、Data Center VXLAN EVPN テンプレートでのみサポートされま す。IPv6 アンダーレイの詳細については、VXLANv6 ファブリックの構成を参照して ください。

1. **[LAN** ファブリック(**LAN Fabrics**)**]** ページに移動します:

**[**ローカルエリアネットワーク(**LAN**)**] > [**ファブリック(**Fabric**)**]**

2. **[**アクション(**Action**)**] > [**ファブリックを作成( **Create Fabric**)**]**をクリックします。

**[**ファブリックの作成(**Create Fabric**)**]** ウィンドウが表示されます。

3. **[**ファブリック名(**Fabric Name**)**]** フィールドにファブリックの一意の名前を入力し、**[**ファブリ ックの選択(**Choose Fabric**)**]** をクリックします。

使用可能なすべてのファブリック テンプレートのリストが表示されます。

- 4. ファブリック テンプレートの使用可能なリストから、データセンター VXLAN EVPN テンプレー トを選択し、「選択 (Select) 1をクリックします。
- 5. ファブリックを作成するために必要なフィールド値を入力します。

画面のタブとそのフィールドについては、次のセクションで説明されています。オーバーレイ およびアンダーレイ ネットワーク パラメータは、これらのタブに含まれています。

## MSD ファブリックの潜在的なメンバー ファブリックとしてスタンドアロン ファ ブリックを作成する場合(EVPN マルチサイト テクノロジーを介して接続され るファブリックのオーバーレイ ネットワークのプロビジョニングに使用)、メ ヒント:ンバー ファブリックの作成前に、[VXLAN EVPN](https://www.cisco.com/c/dam/en/us/td/docs/dcn/ndfc/1213/articles/ndfc-vxlan-evpn-multi-site/vxlan-evpn-multi-site.pdf) マルチサイト のトピックを参 照してください。

- 一般的なパラメータ
- Replication
- VPC
- Protocols
- 詳細設定
- 関連資料
- 管理性(Manageability)
- ブートストラップ
- コンフィギュレーションのバックアップ
- Flow Monitor
- 6. 必要な構成が完了したら **[**保存(**Save**)**]** をクリックします。
	- [ファブリック(Fabric)] をクリックして、スライドイン ペインに概要を表示します。
	- 。[起動 (Launch) ] アイコンをクリックして、[ファブリックの概要 (Fabric Overview) ]を表示 します。

### 一般的なパラメータ

デフォルトでは、**[**全般パラメータ(**General Parameters**)**]** タブが表示されます。次のテーブルにこの タブのフィールドが説明されています。

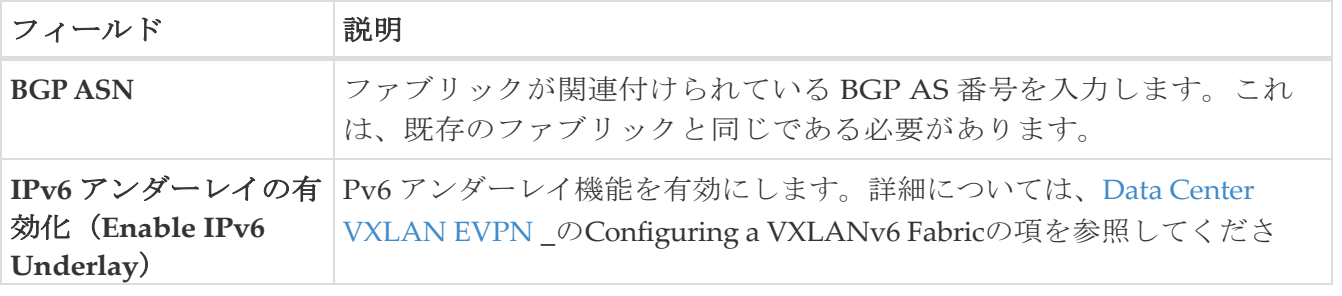

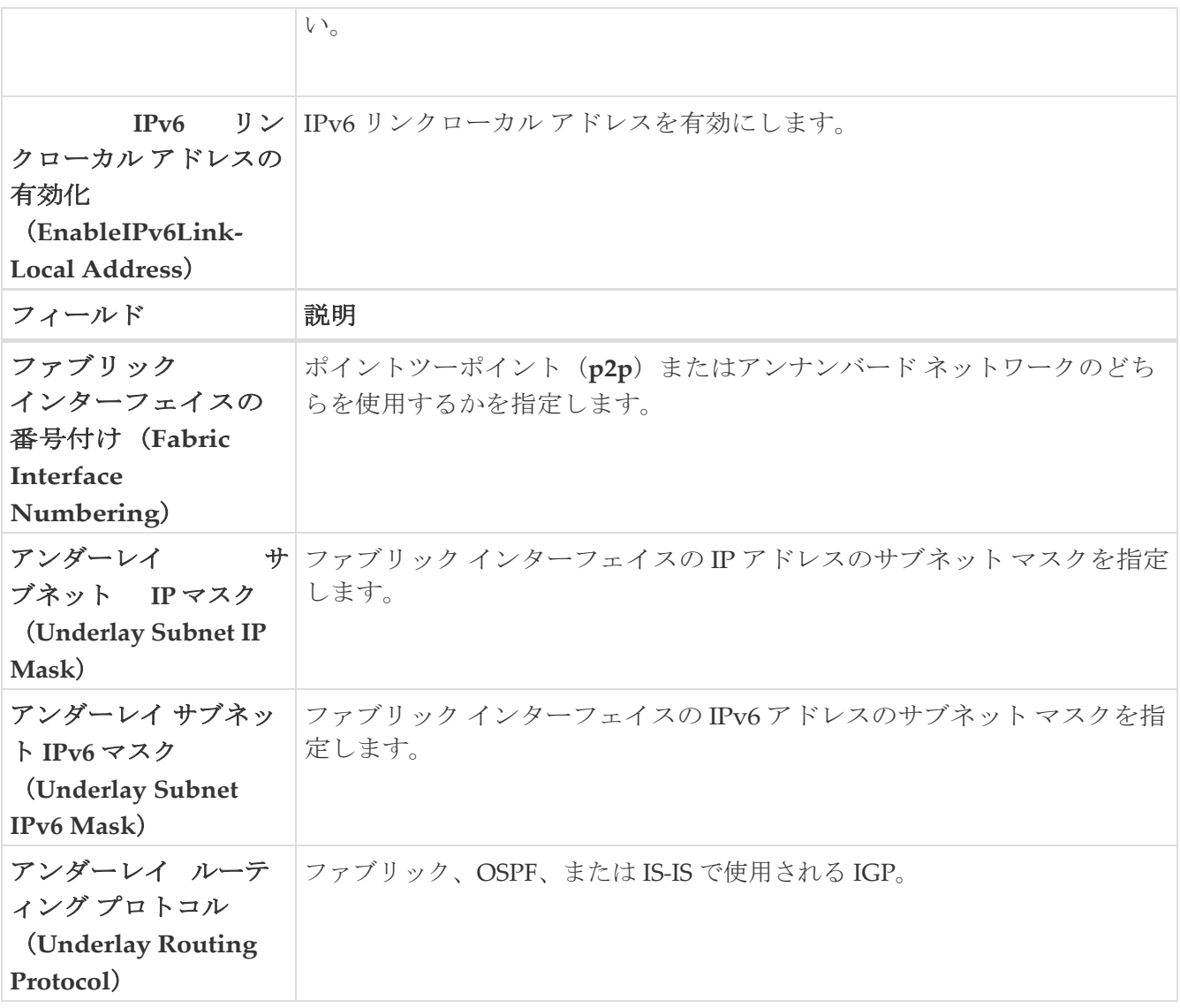

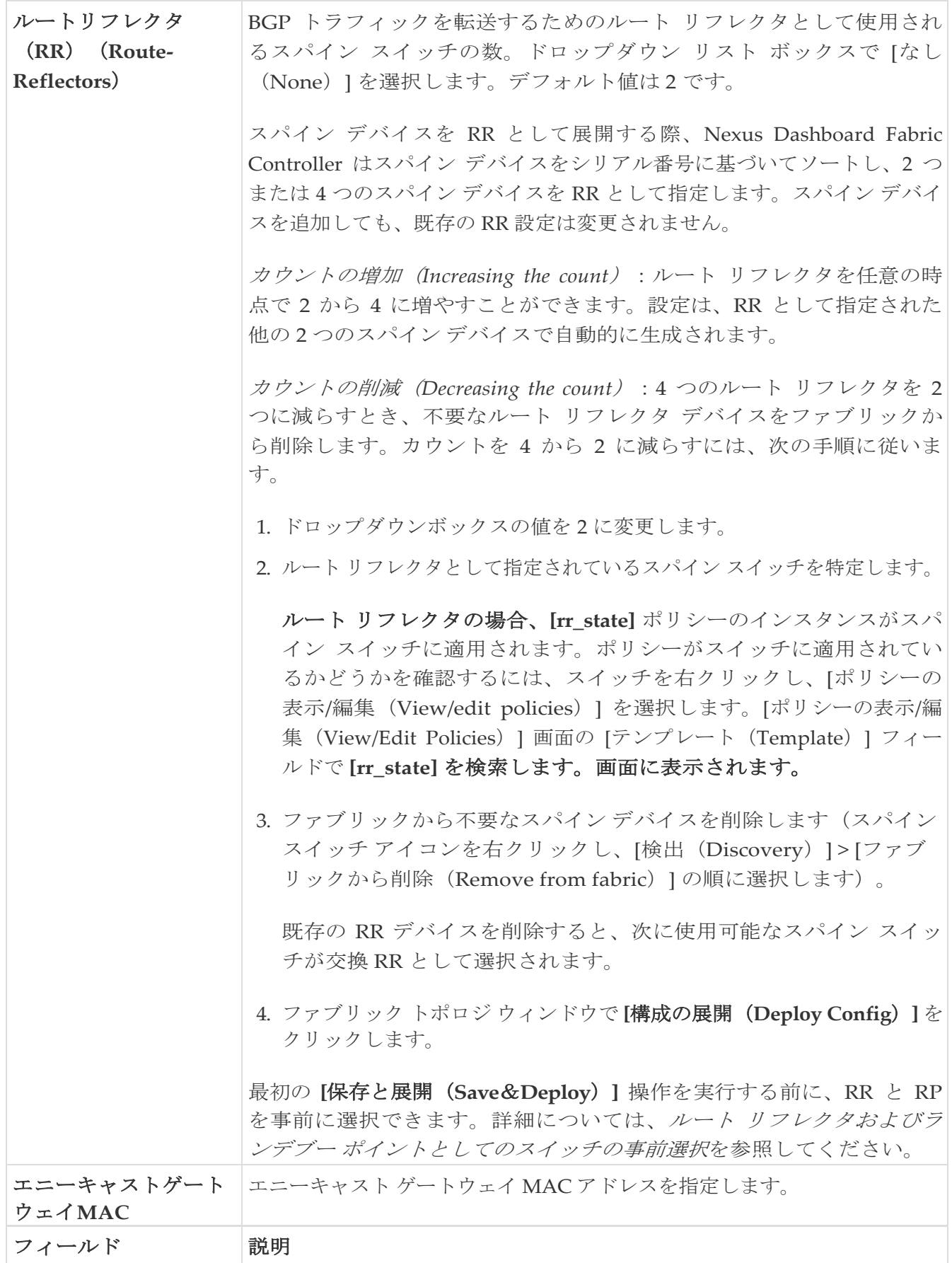

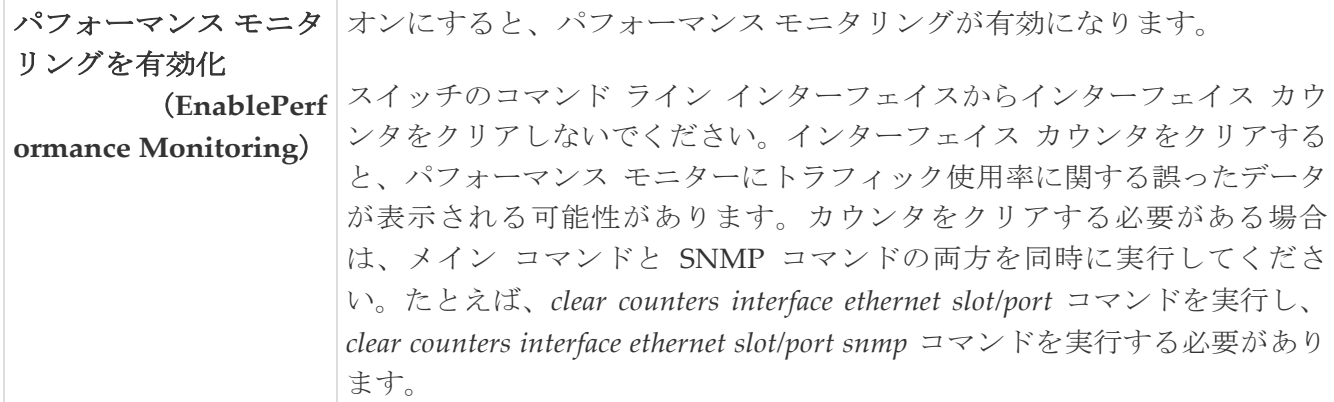

次の作業:必要に応じて別のタブで構成を完了するか、このファブリックに必要な構成が完了した ら **[**保存(**Save**)**]** をクリックします。

## **Replication**

次の表では、**[**レプリケーション(**Replication**)**]** タブのフィールドについて説明します。ほとん どのフィールドは、シスコが推奨するベスト プラクティスの構成に基づいて自動的に生成されま すが、必要に応じてフィールドを更新できます。

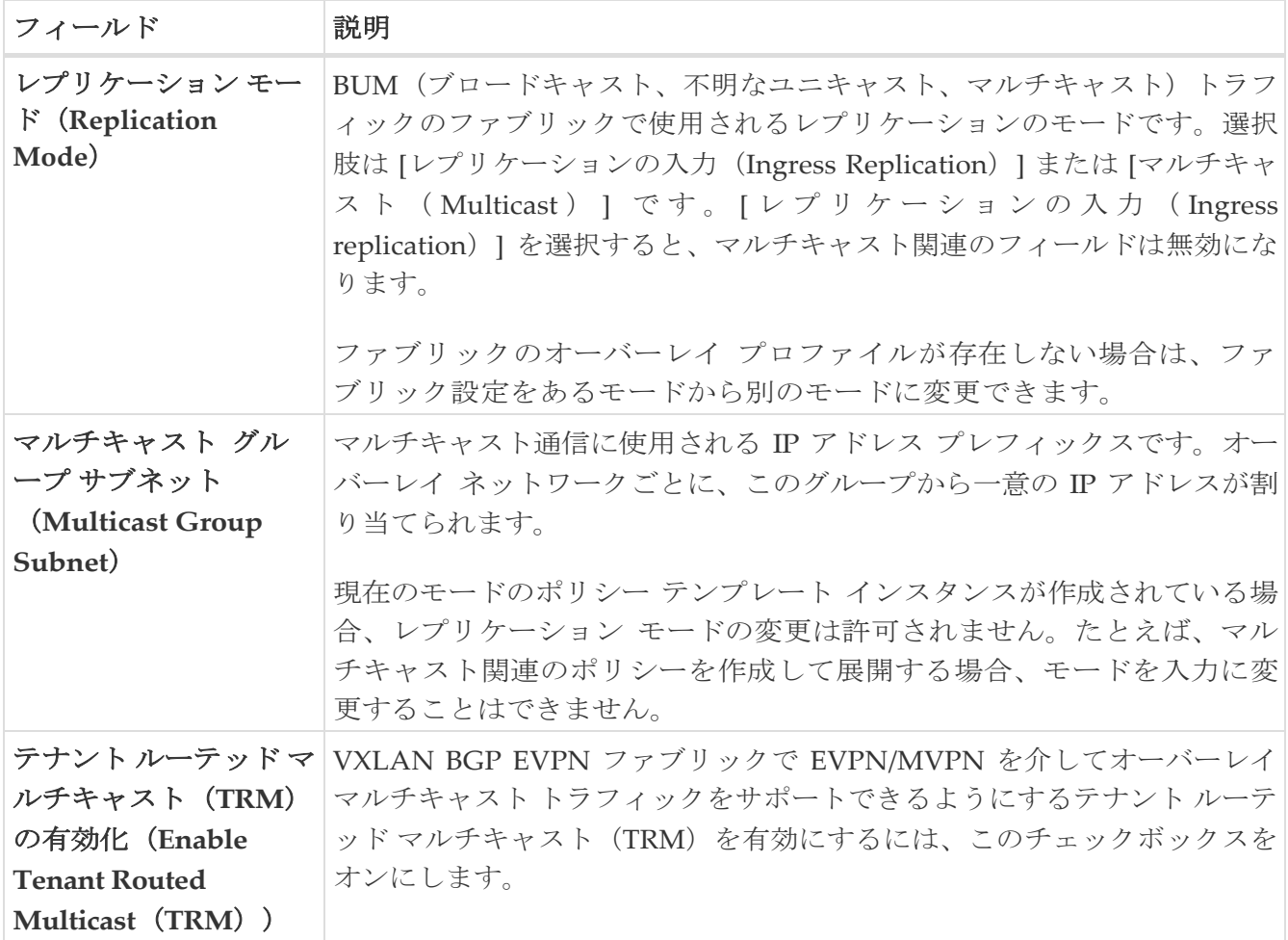

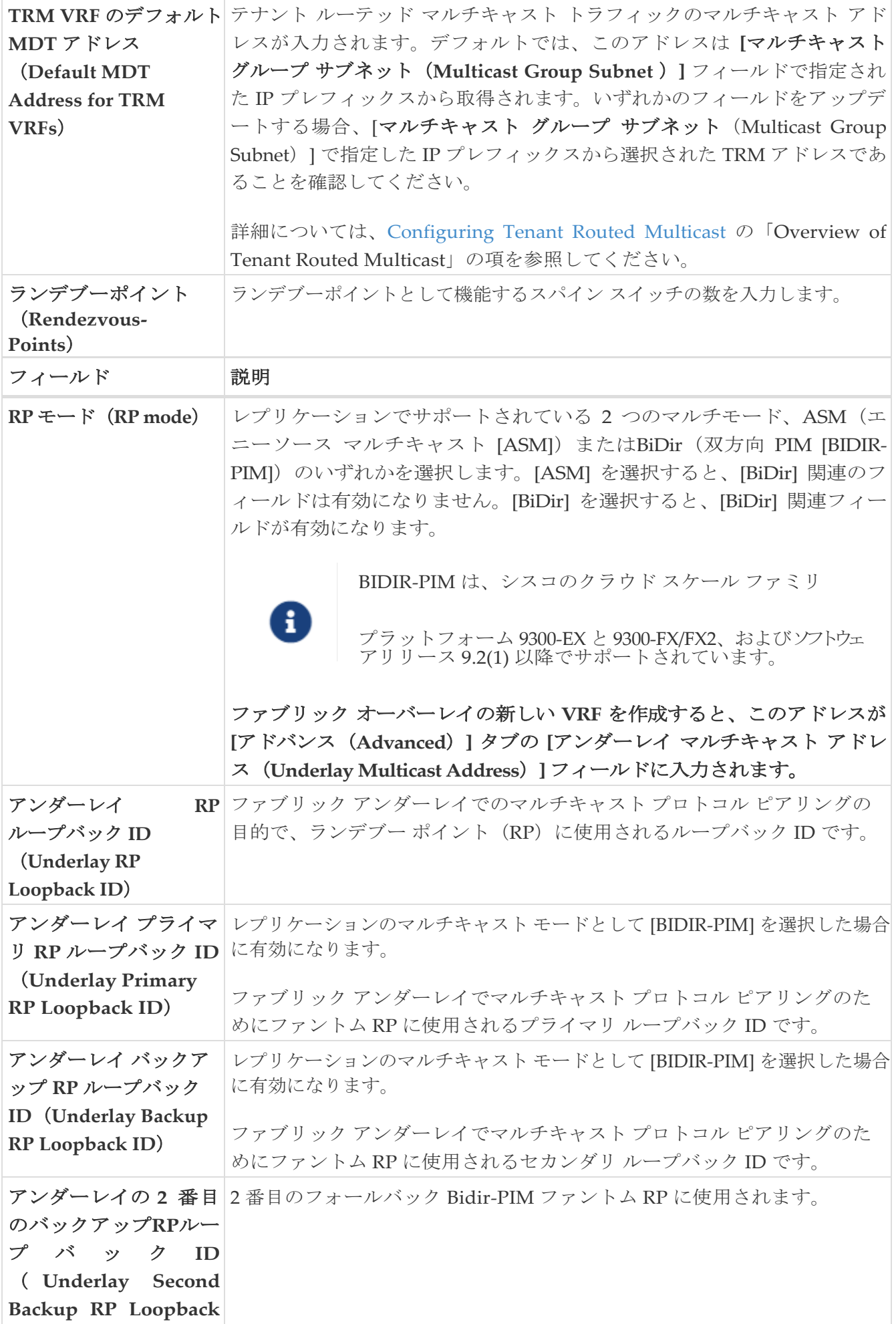

**Id**) アンダーレイの **3** 番 3 番目のフォールバック Bidir-PIM ファントム RP に使用されます。 目のバックアップ**RP**ル ープバック **ID** ( **Underlay Third Backup RP Loopback Id**)

次の作業:必要に応じて別のタブで構成を完了するか、このファブリックに必要な構成が完了した ら **[**保存(**Save**)**]** をクリックします。

### **VPC**

次の表では、**[VPC]** タブのフィールドについて説明します。ほとんどのフィールドは、シスコが推 奨するベストプラクティスの設定に基づいて自動的に生成されますが、必要に応じてフィールドを 更新できます。

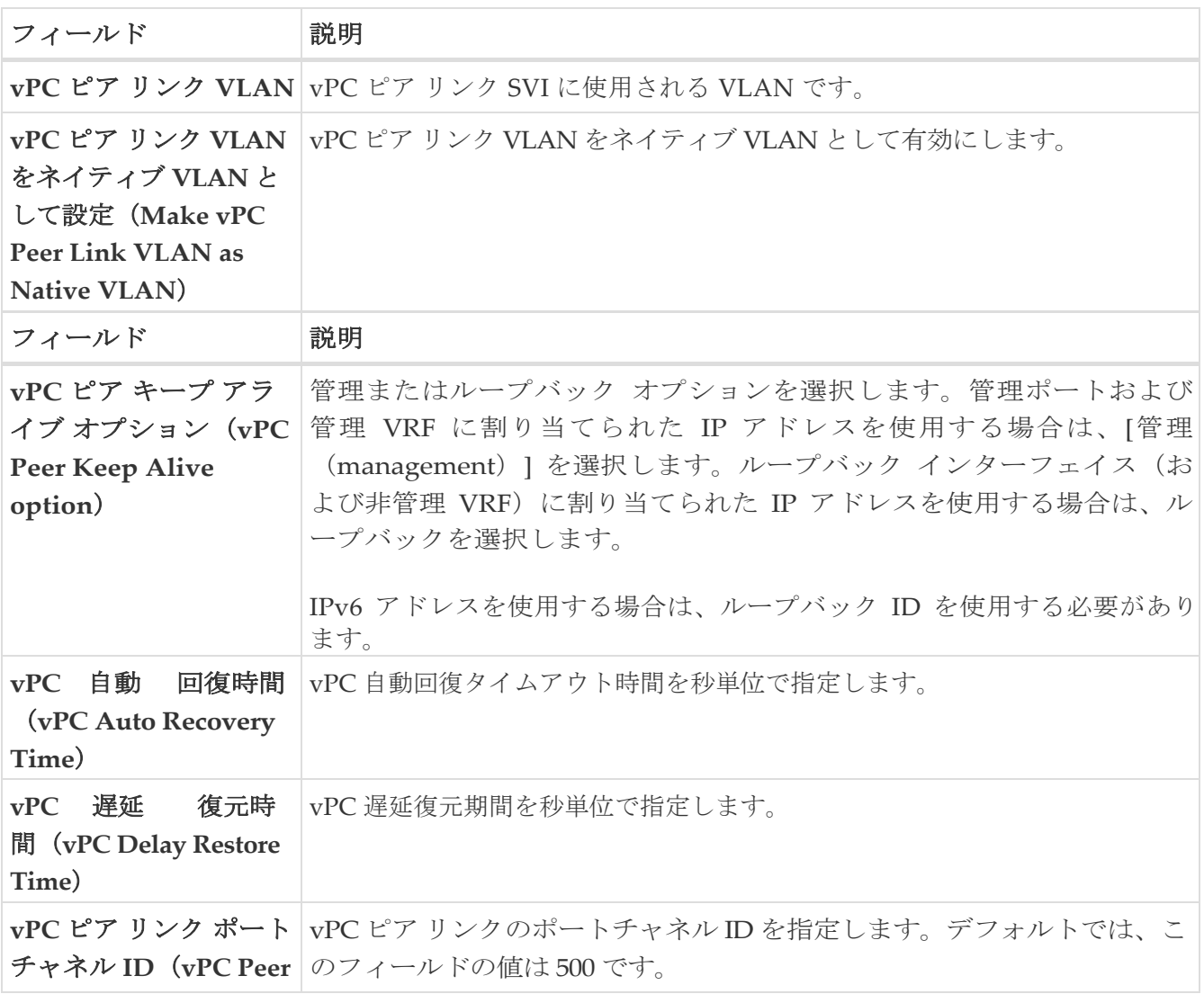

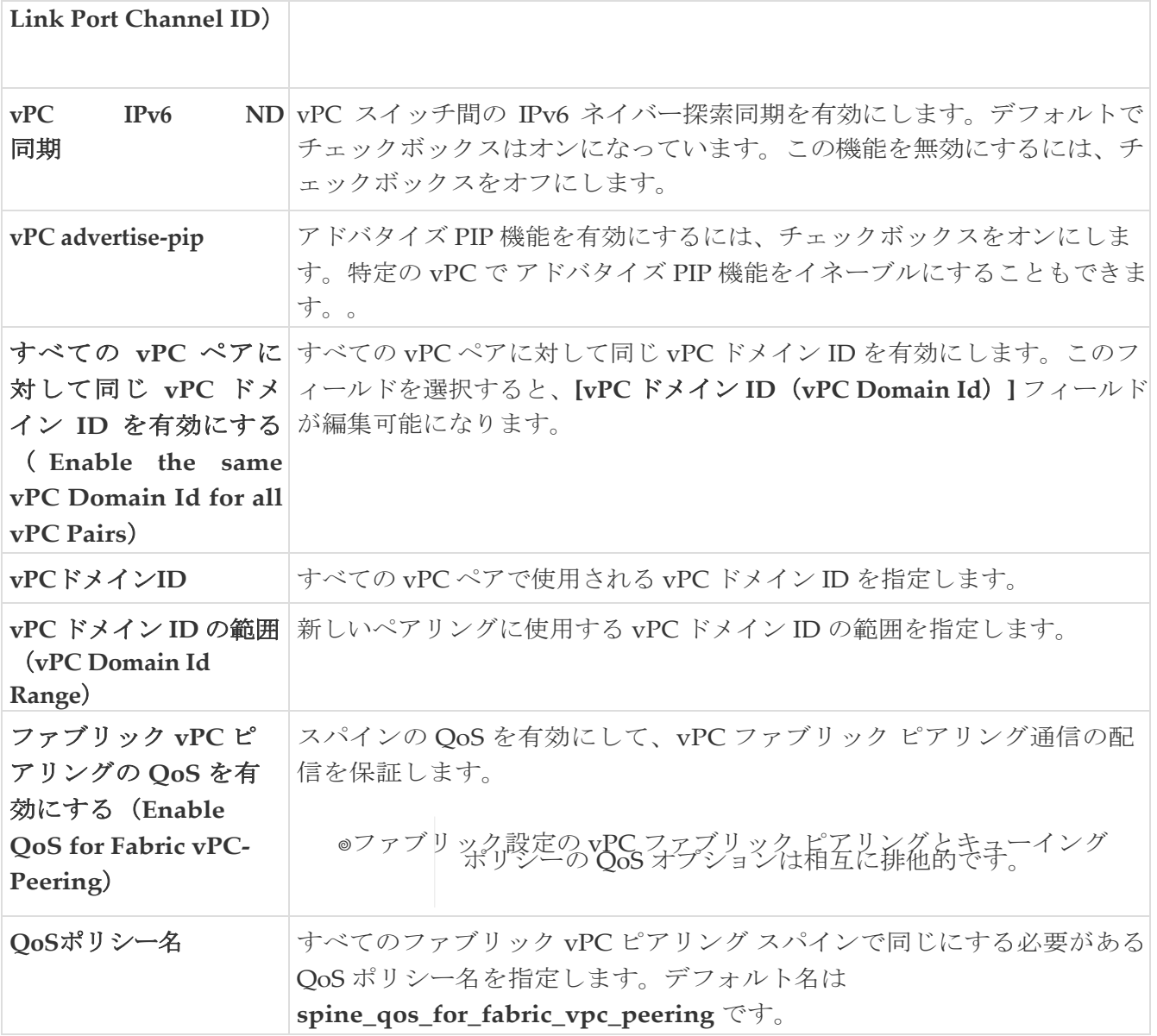

次の作業:必要に応じて別のタブで構成を完了するか、このファブリックに必要な構成が完了した ら **[**保存(**Save**)**]** をクリックします。

## プロトコル

**[**プロトコル(**Protocols**)**]** タブのフィールドについては、次の表で説明します。ほとんどのフィ ールドは、シスコが推奨するベスト プラクティスの構成に基づいて自動的に生成されますが、必 要に応じてフィールドを更新できます。

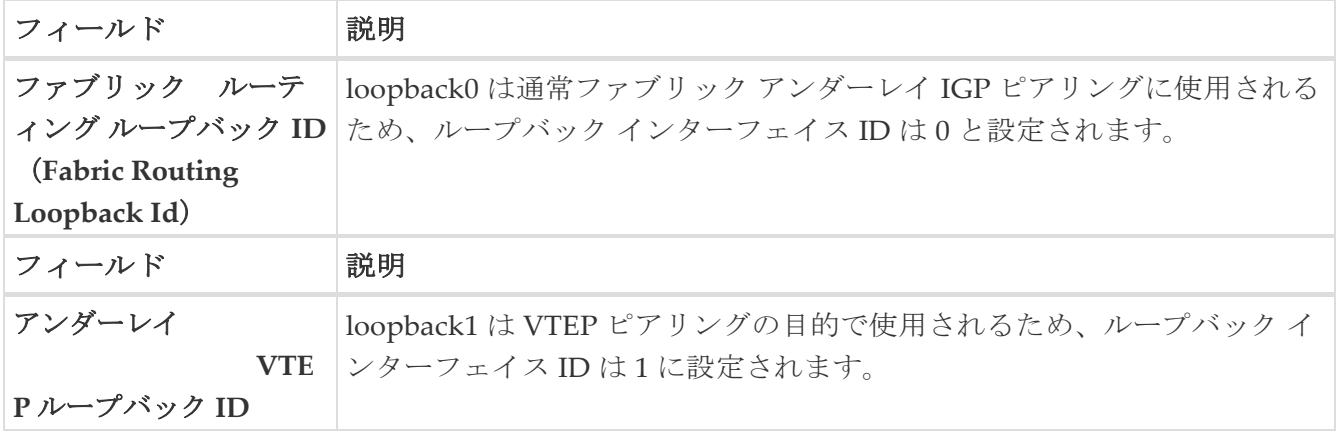

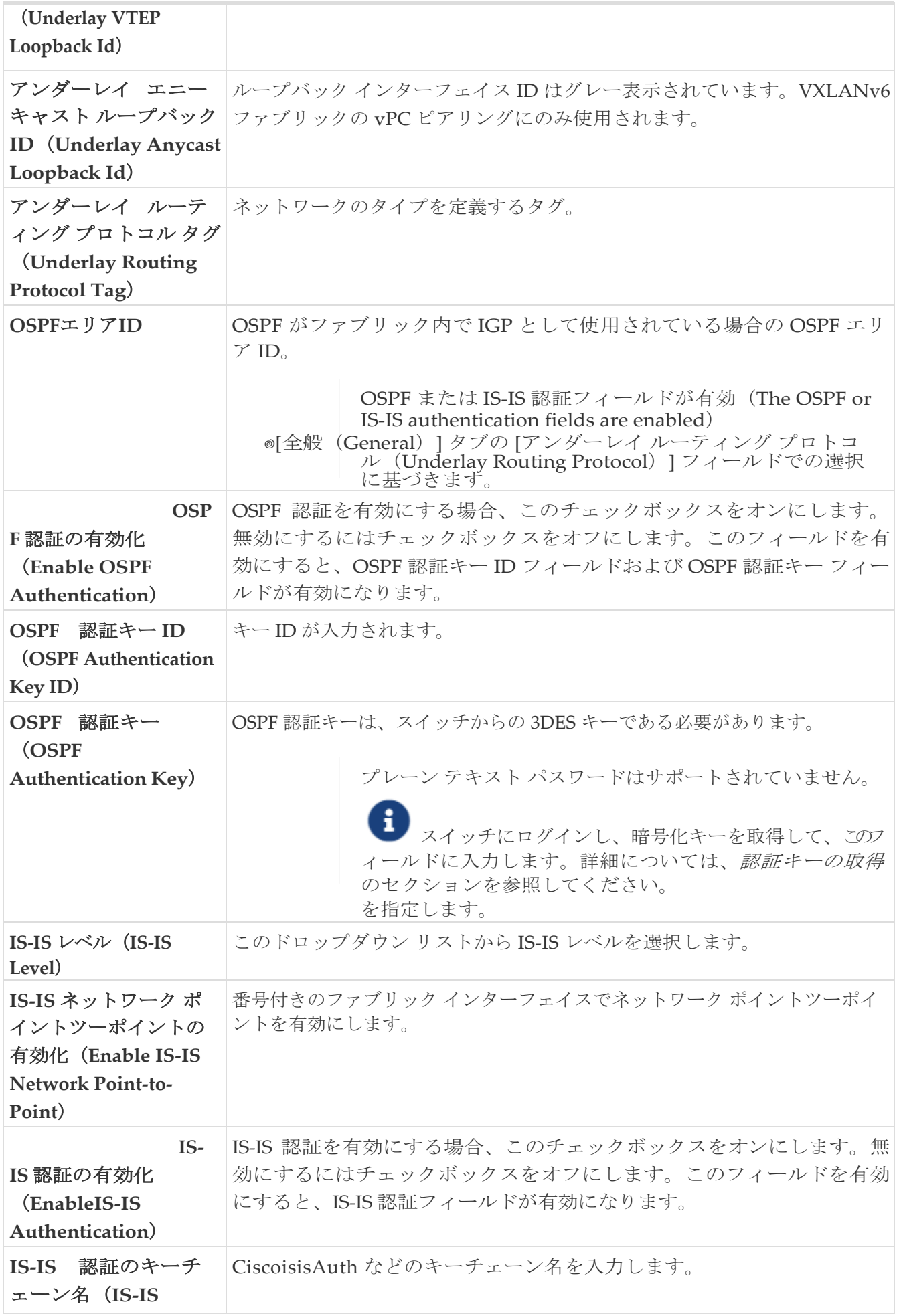

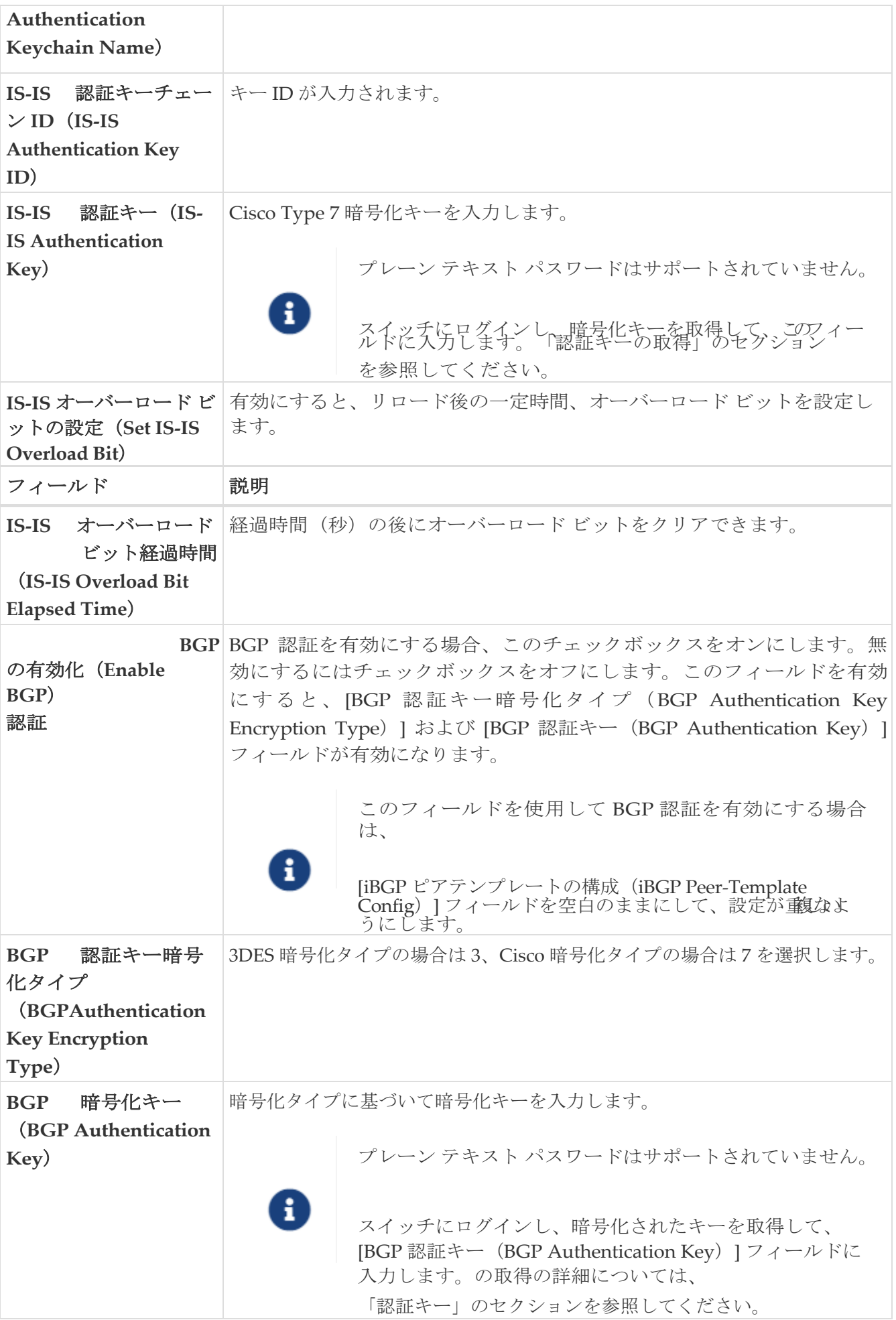

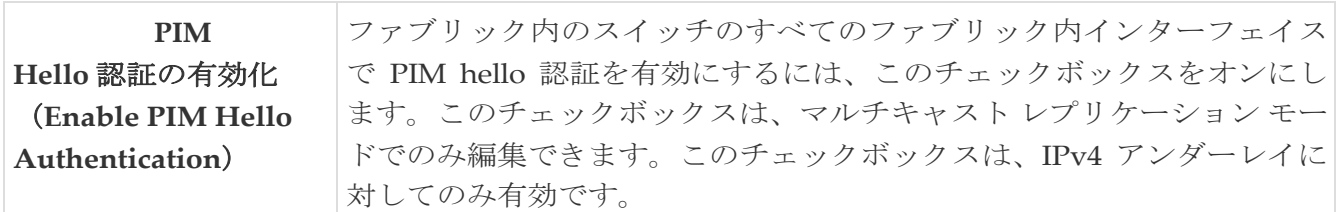

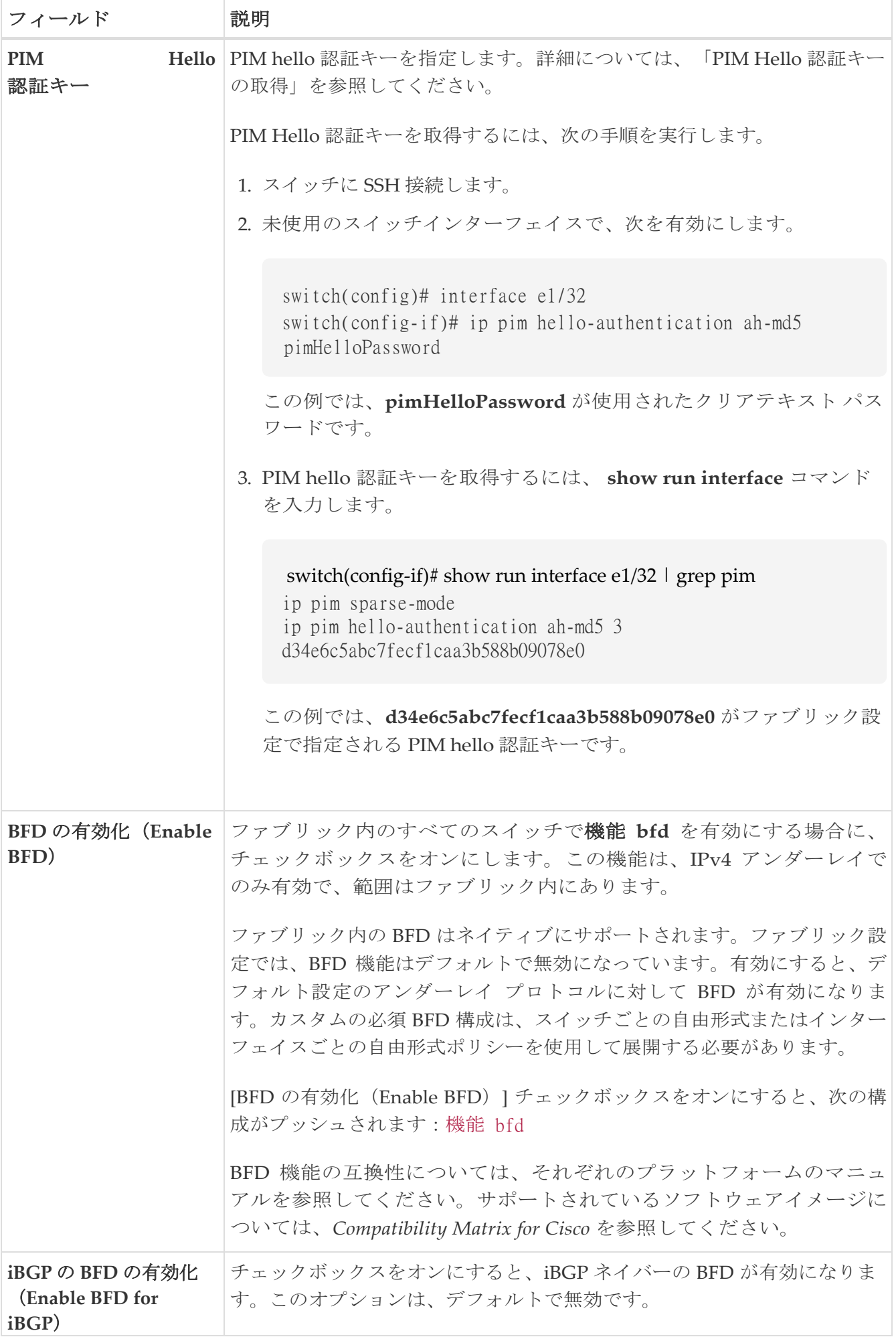

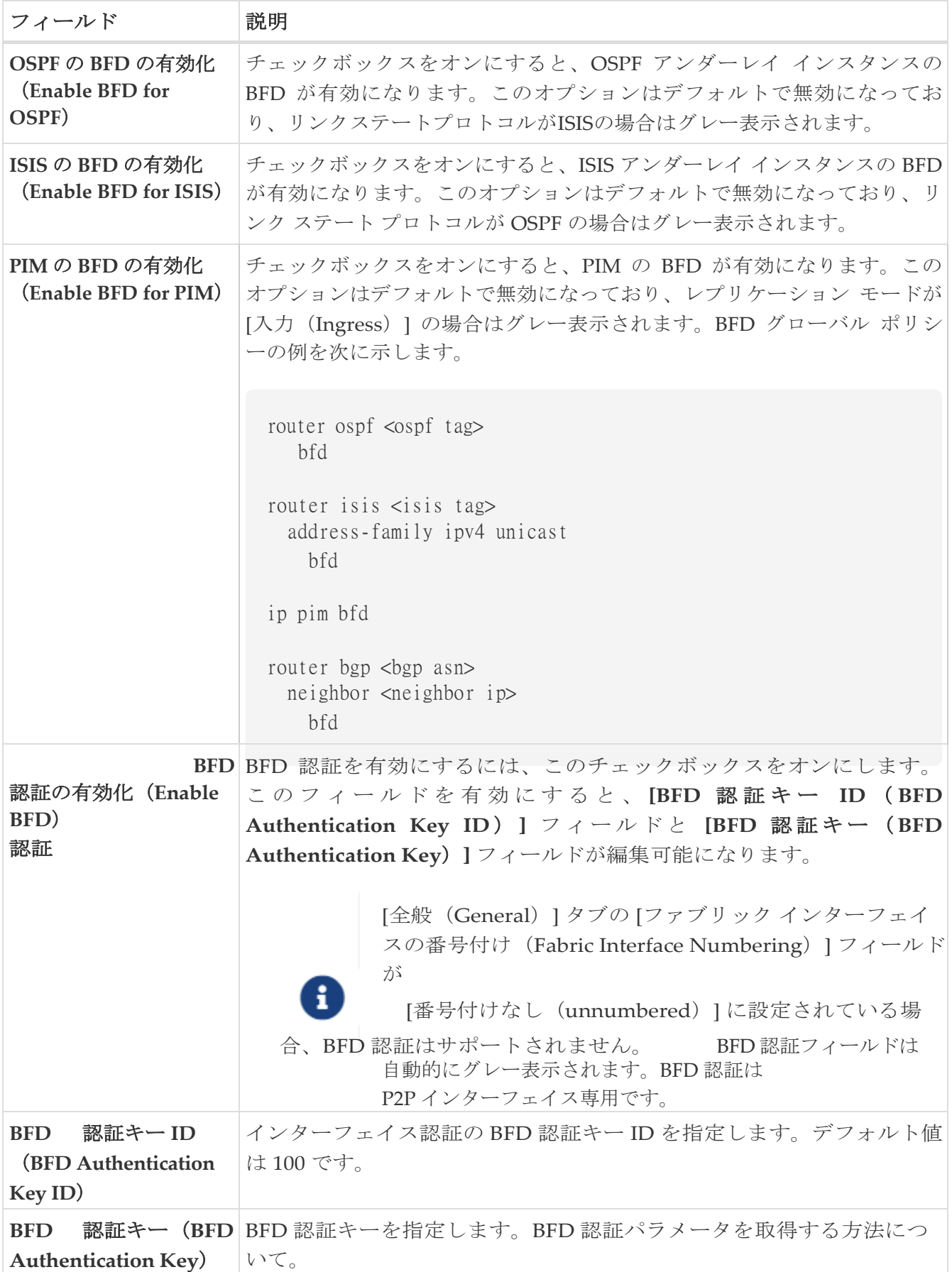

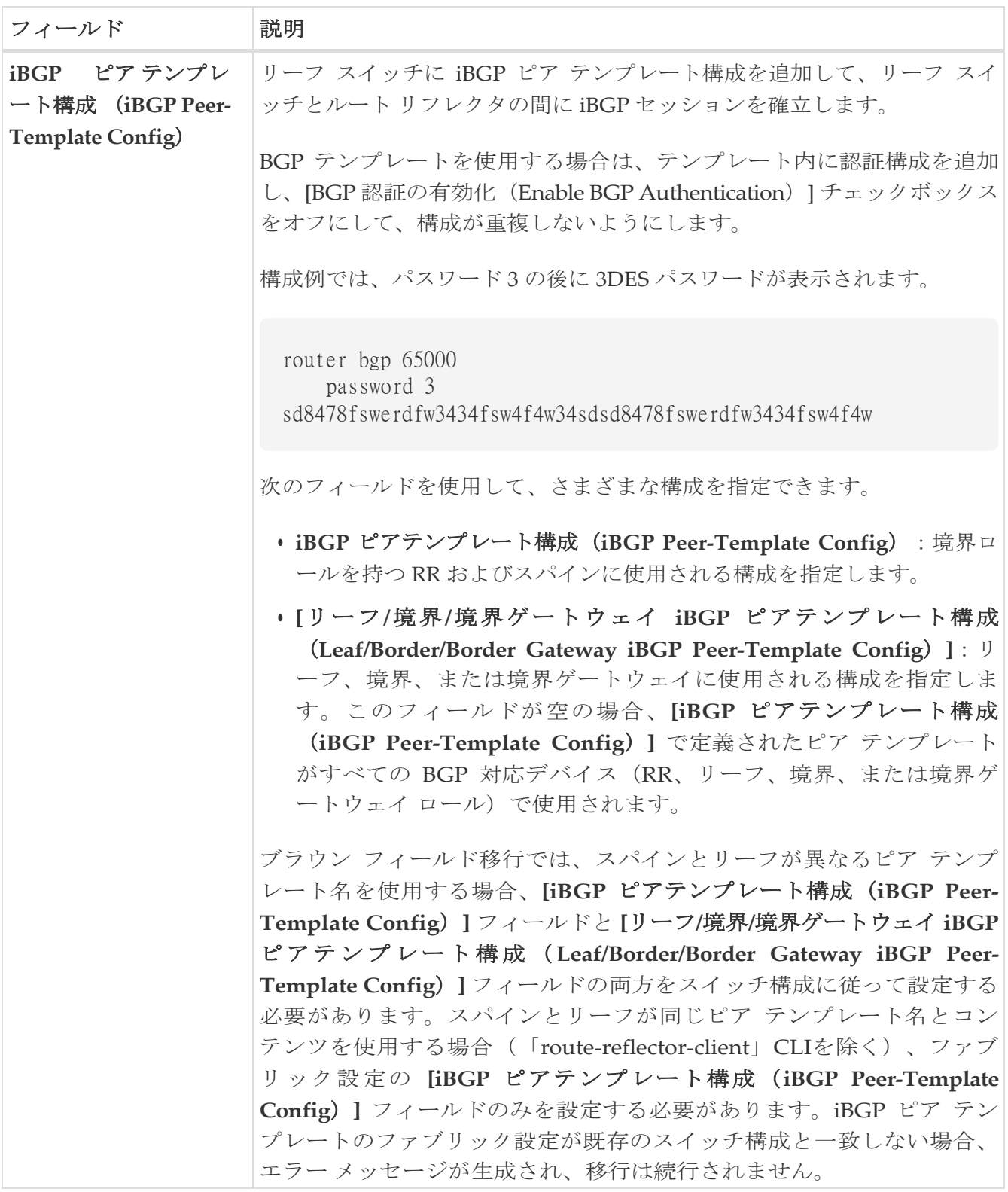

次の作業:必要に応じて別のタブで構成を完了するか、このファブリックに必要な設定が完了した ら [保存 (Save) ] をクリックします。

## 詳細設定

次の表で、**[**詳細(**Advanced**)**]** タブのフィールドについて説明します。ほとんどのフィールド は、シスコが推奨するベスト プラクティスの構成に基づいて自動的に生成されますが、必要に応 じてフィールドを更新できます。

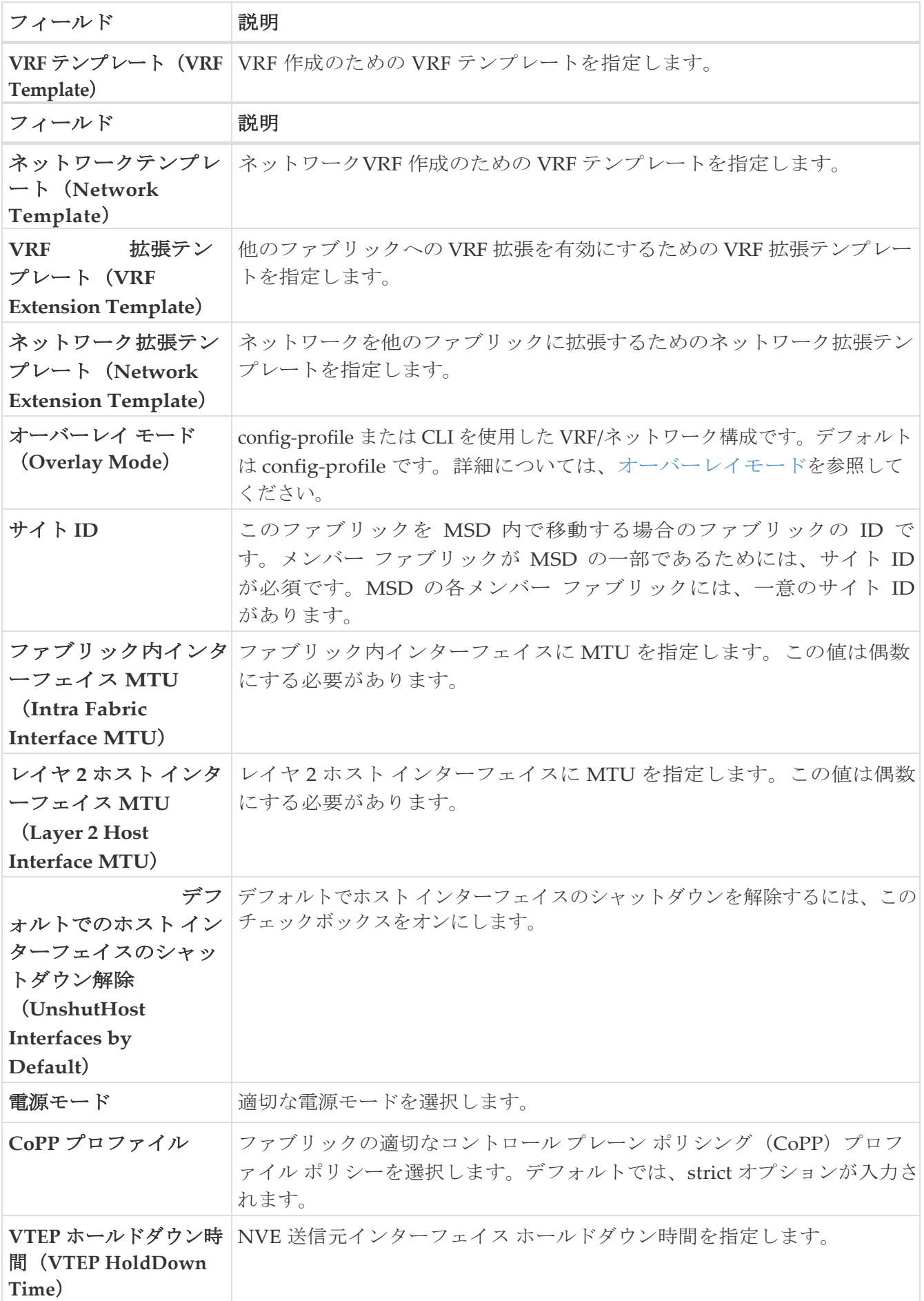

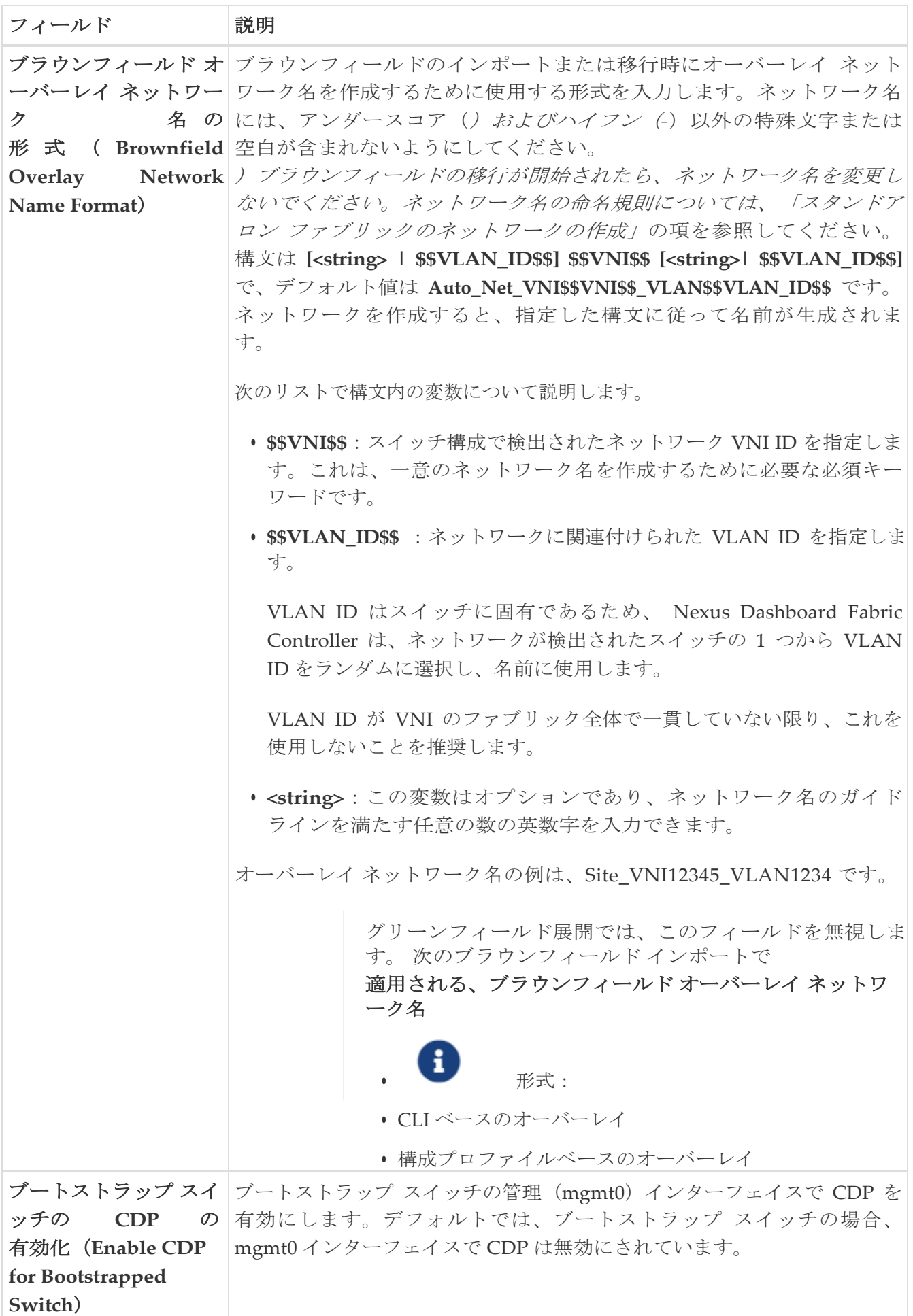

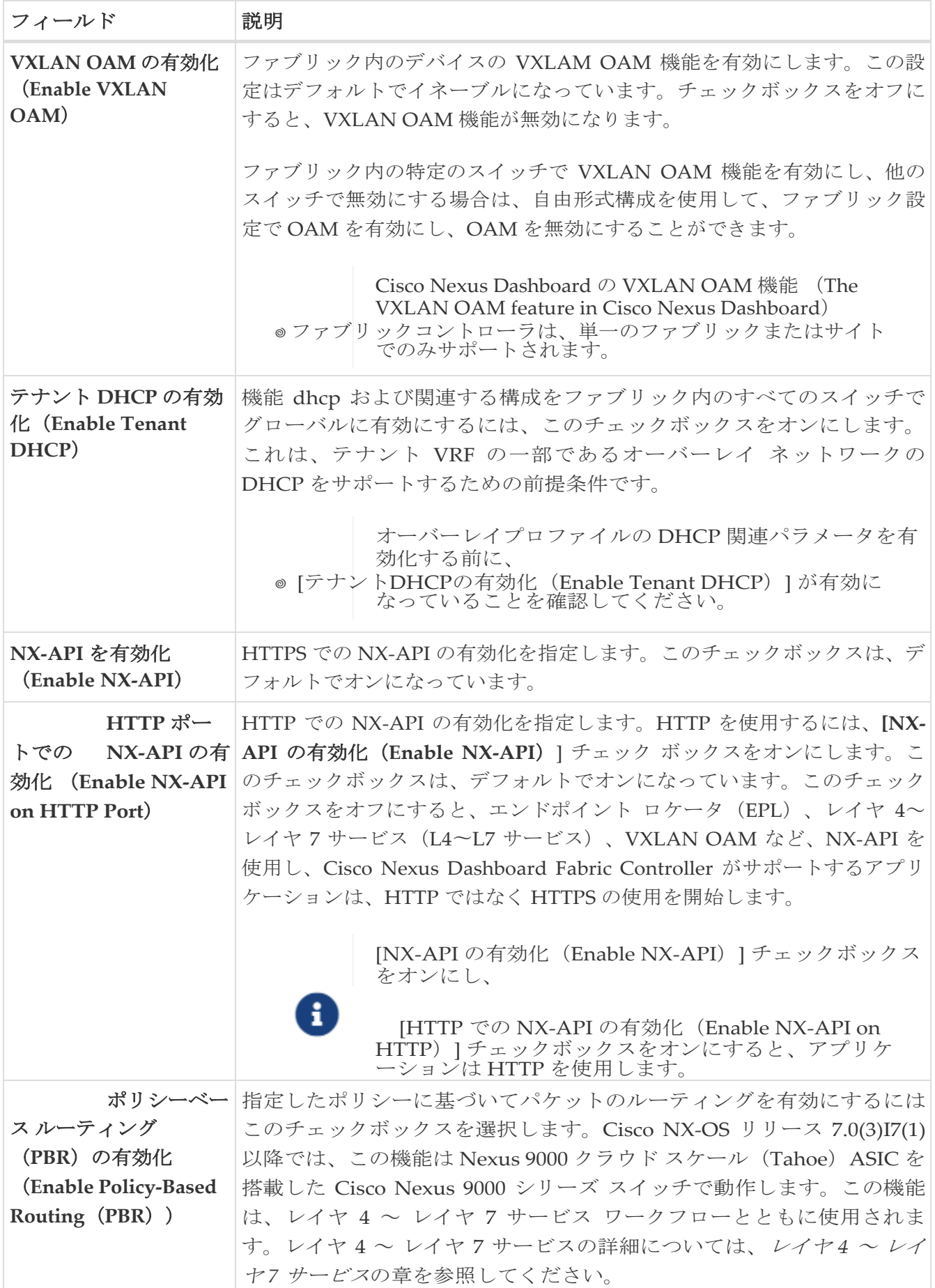

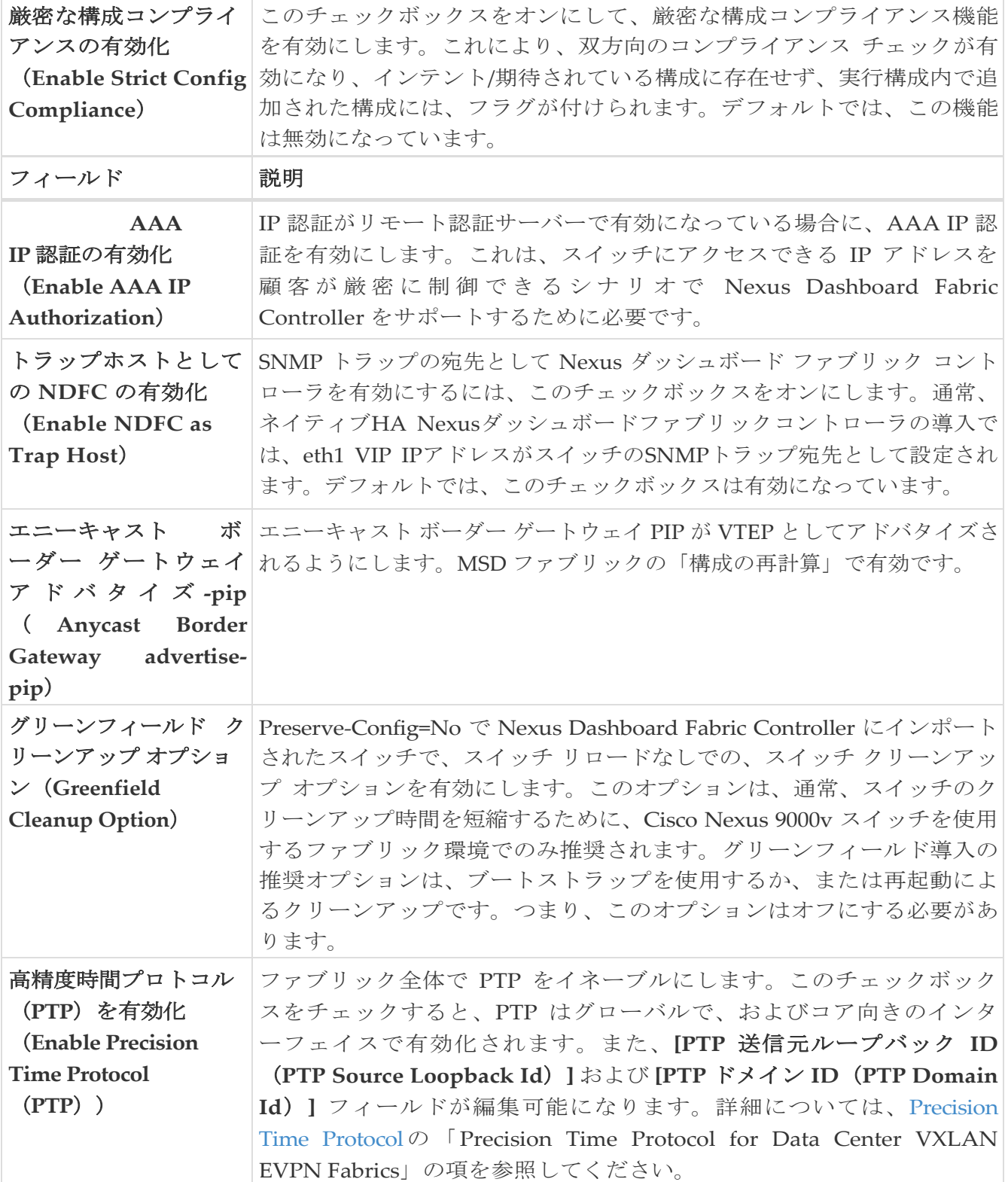

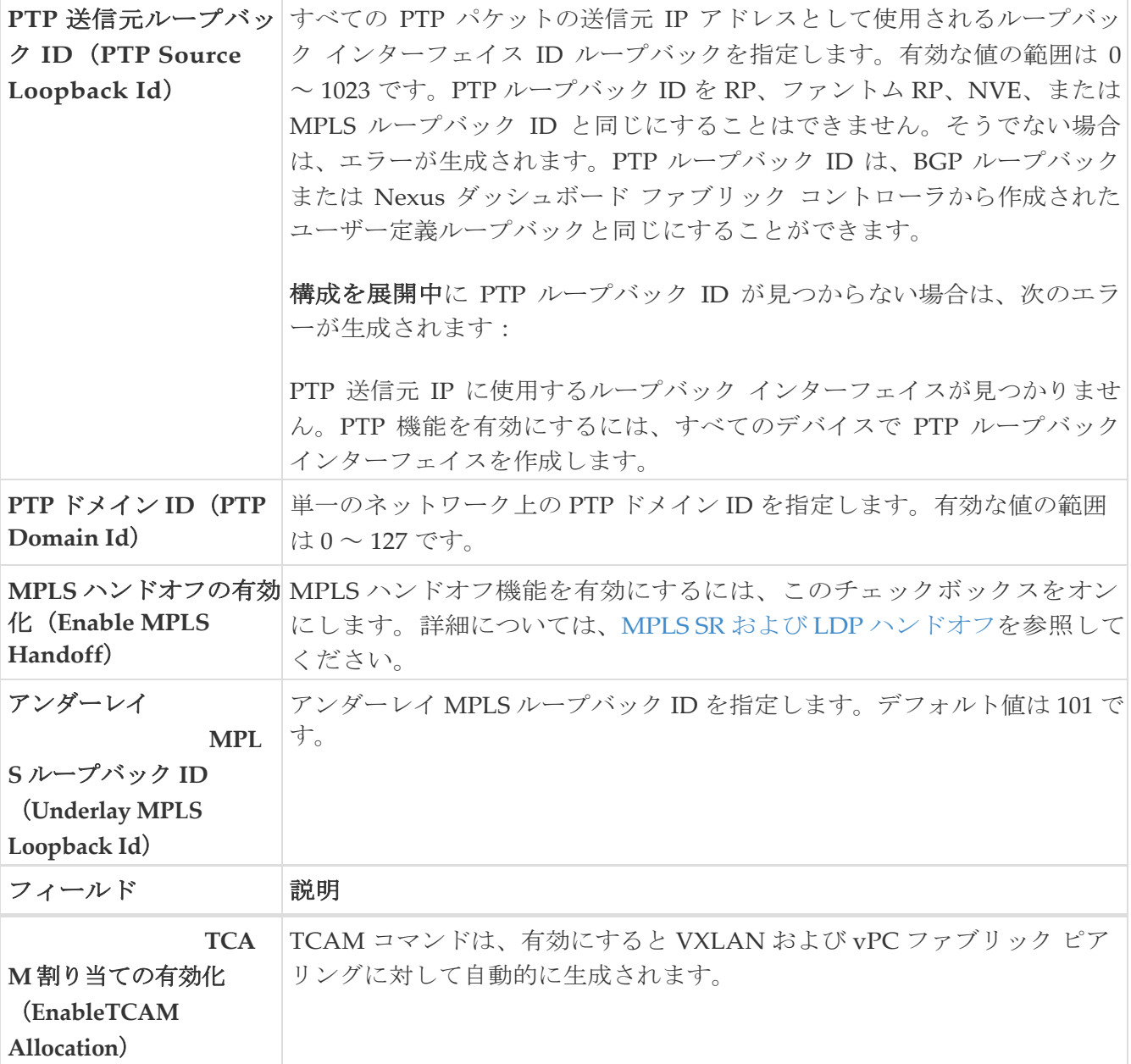

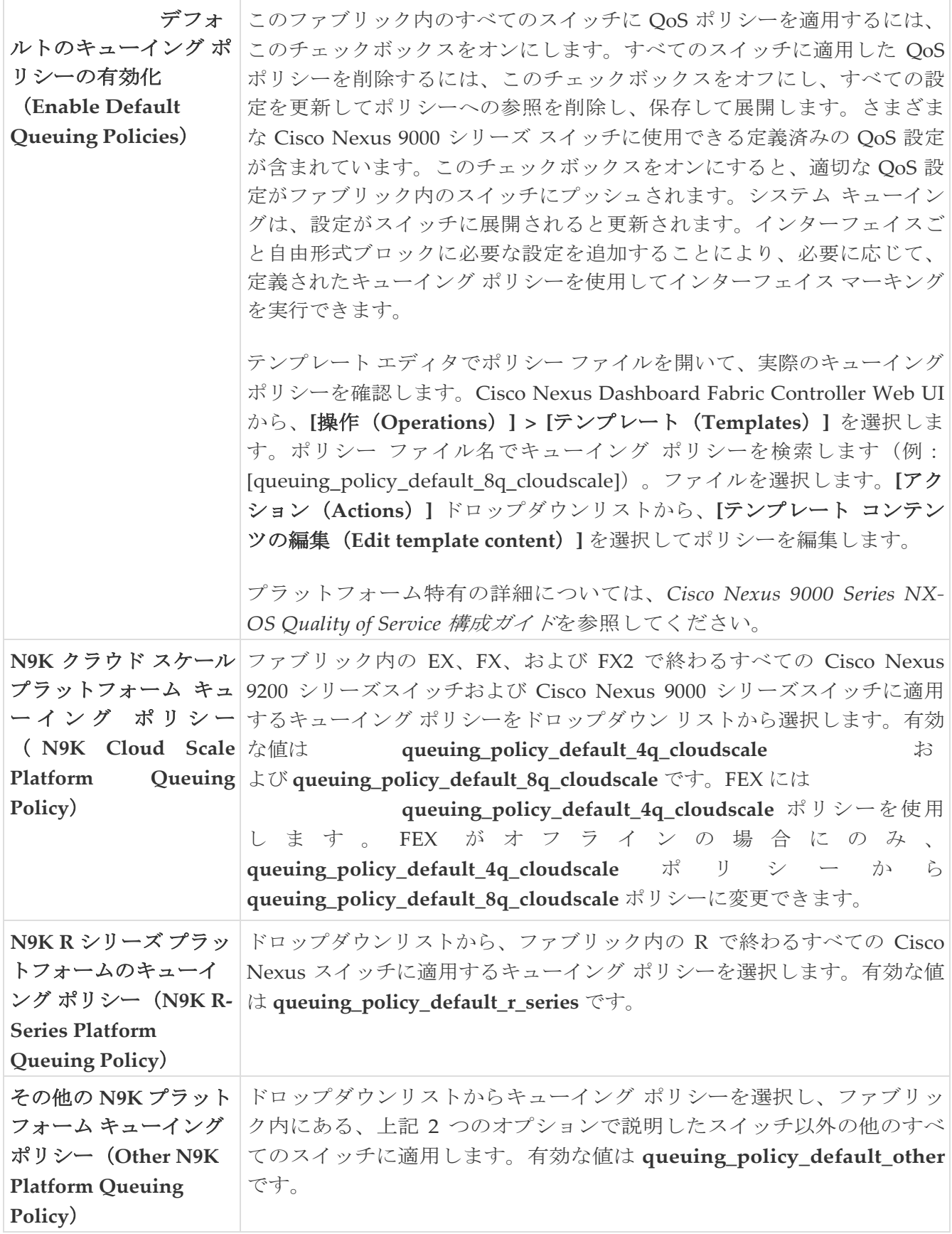

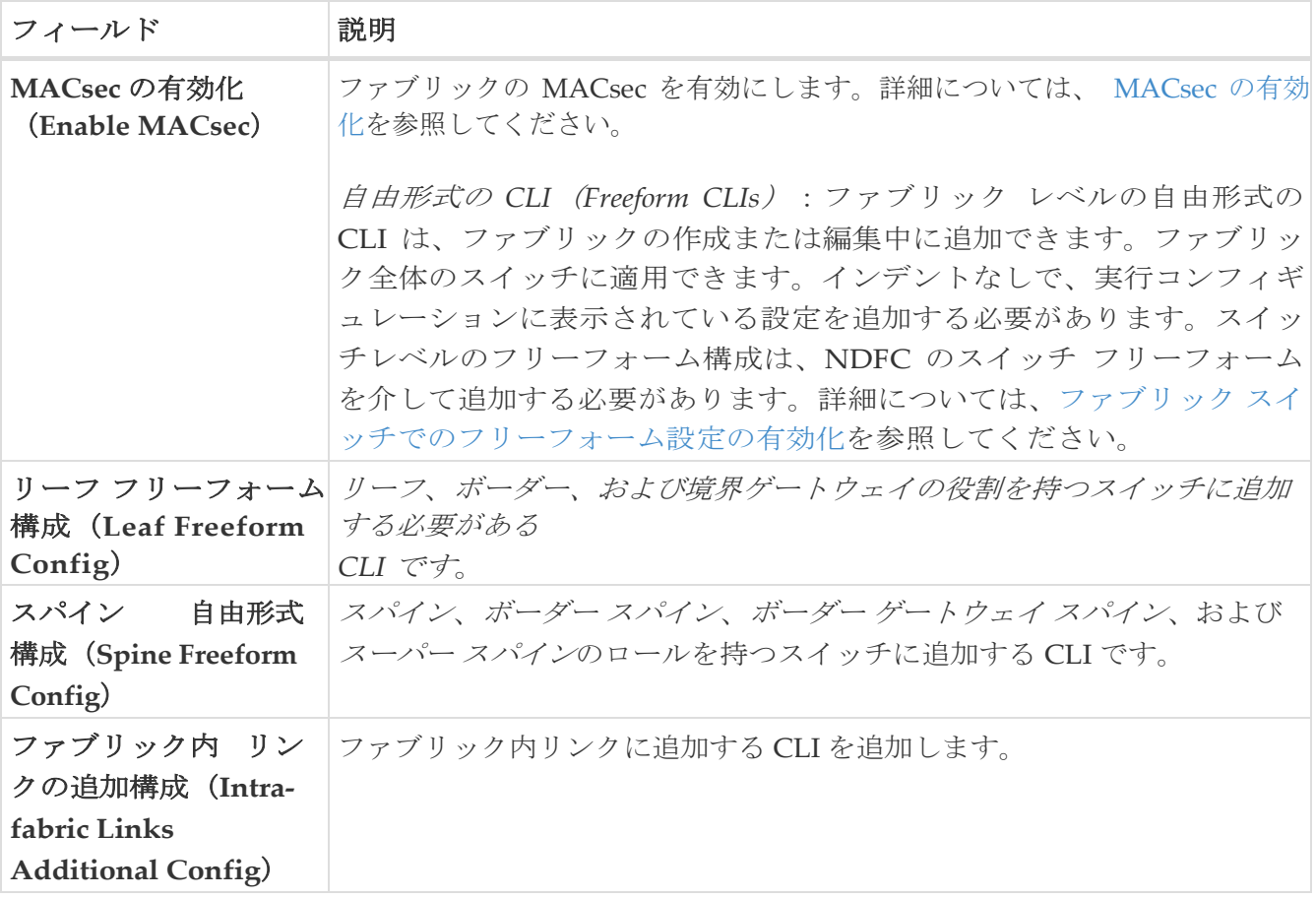

次の作業:必要に応じて別のタブで構成を完了するか、このファブリックに必要な設定が完了した ら [保存 (Save) ] をクリックします。

### 関連資料

**[**リソース(**Resources**)**]** タブのフィールドについては、次の表で説明します。ほとんどのフィ ールドは、シスコが推奨するベスト プラクティスの構成に基づいて自動的に生成されますが、必 要に応じてフィールドを更新できます。

フィールド 説明

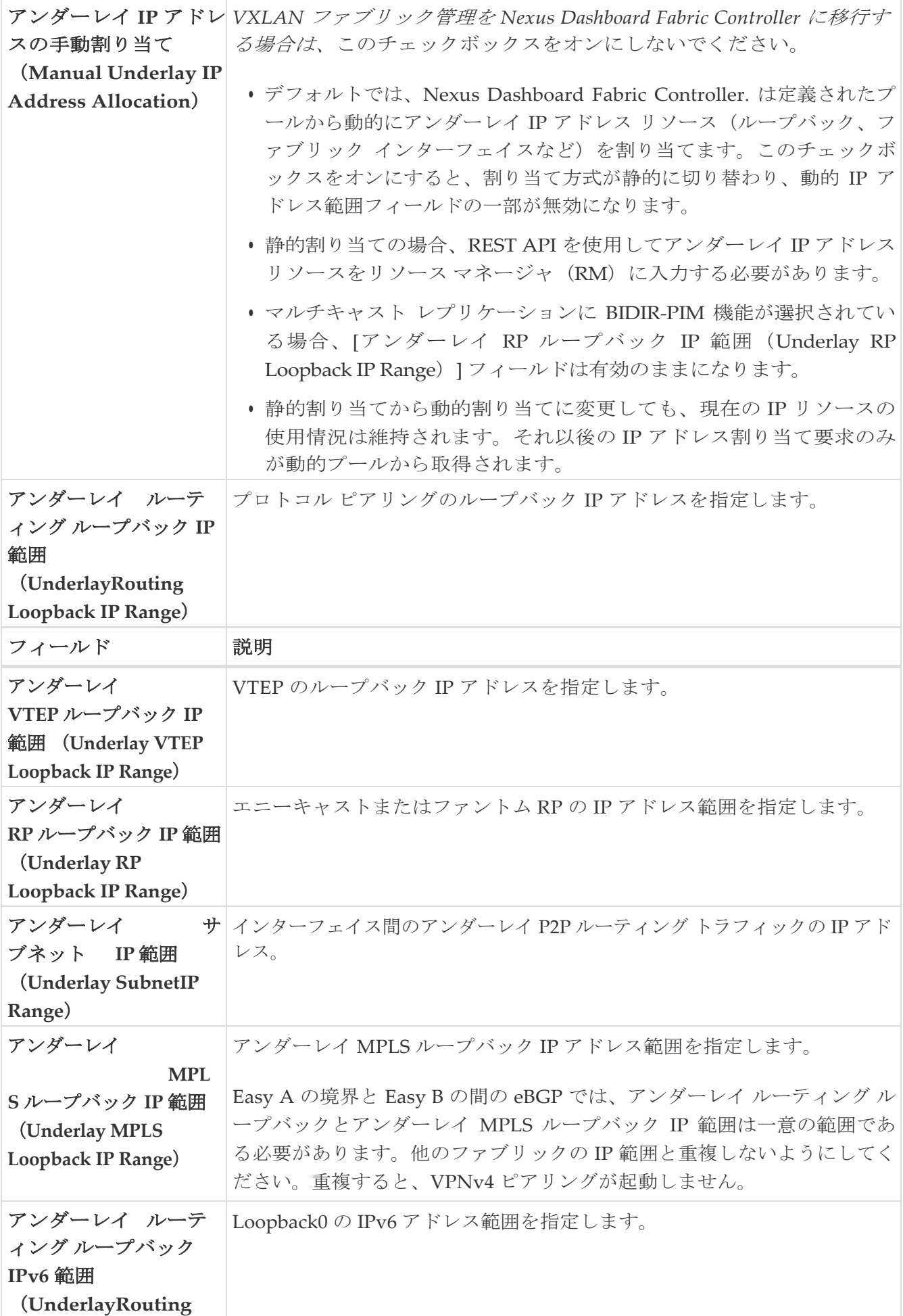

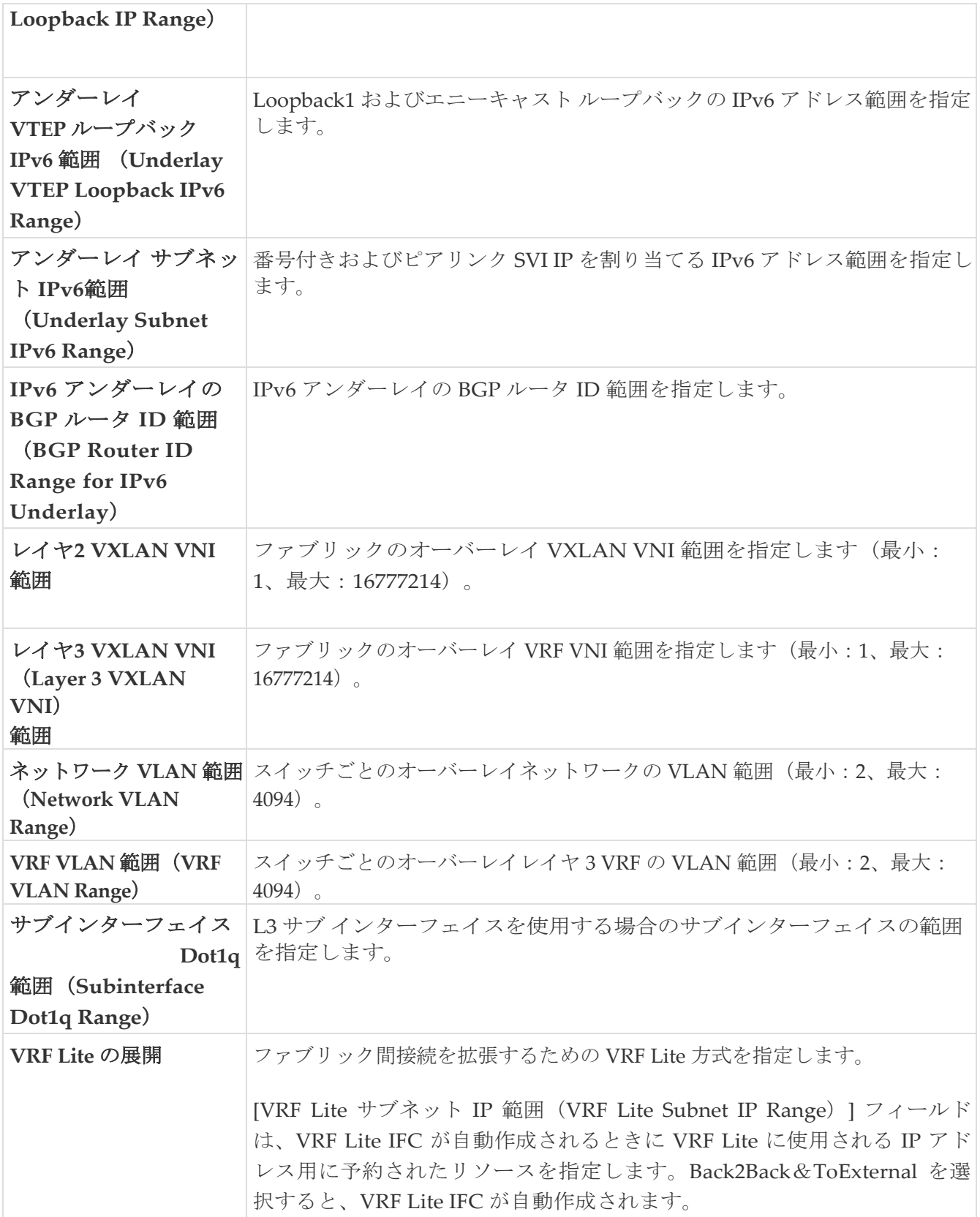

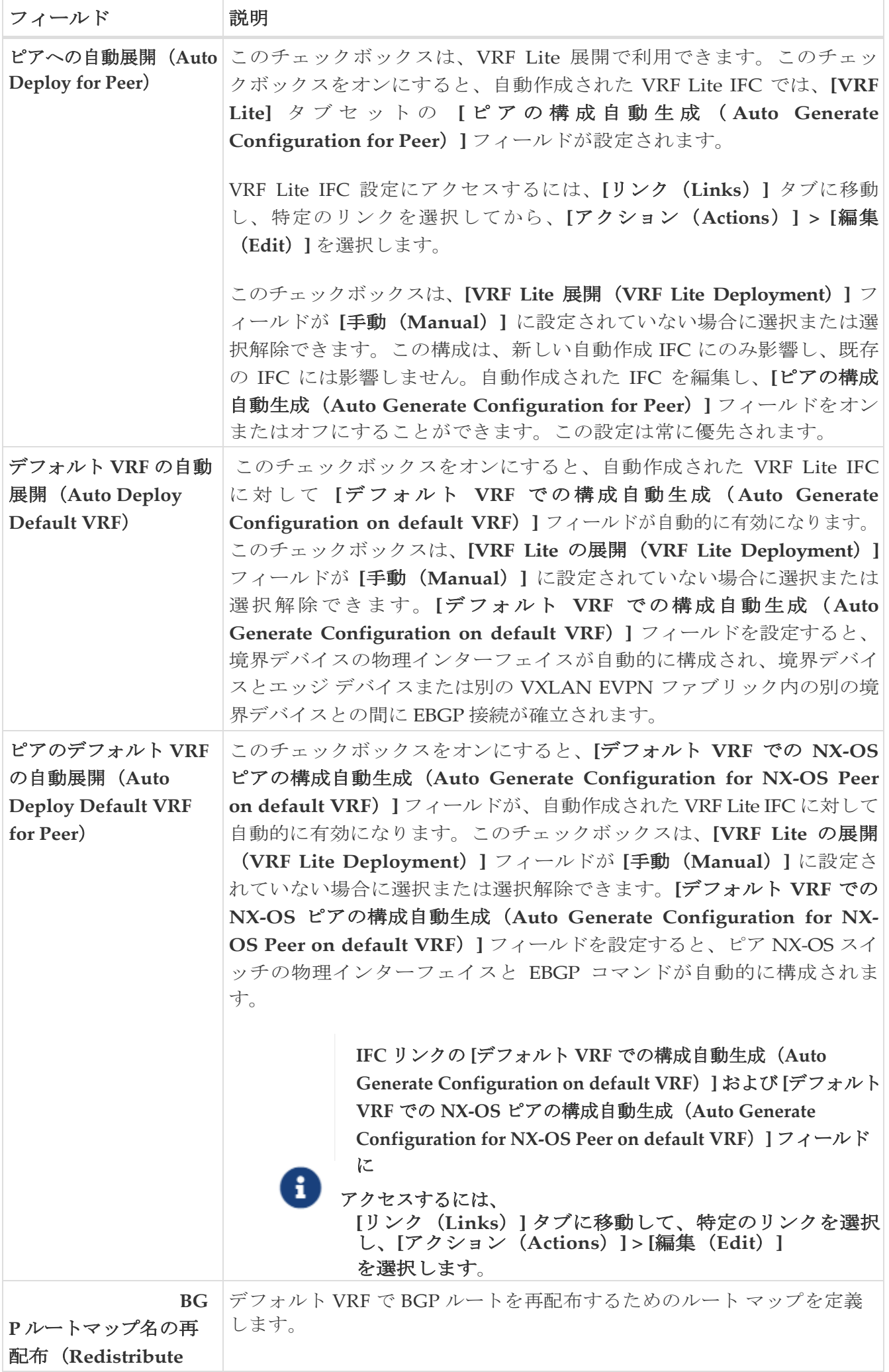

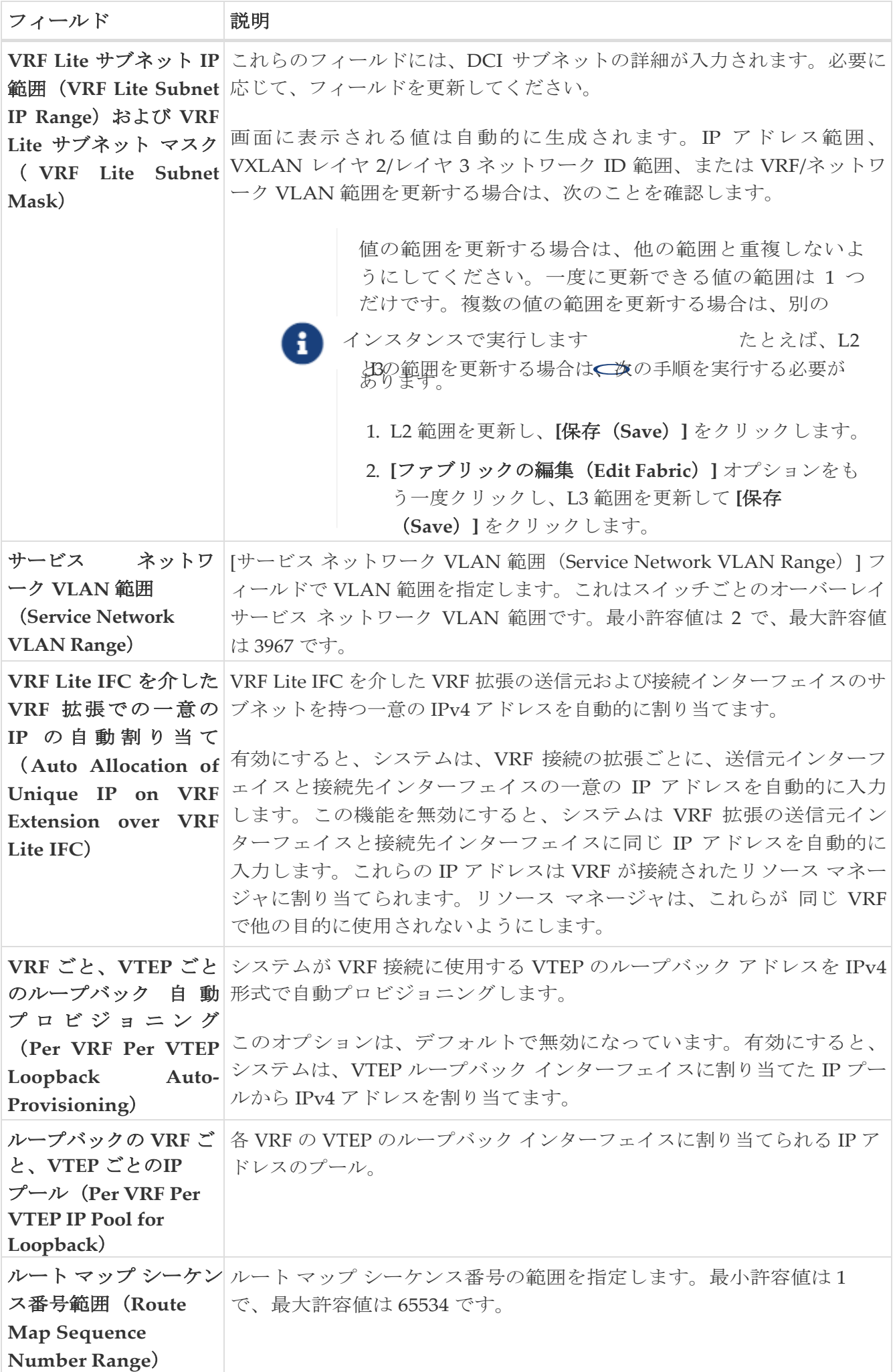

次の作業:必要に応じて別のタブで構成を完了するか、このファブリックに必要な構成が完了した ら **[**保存(**Save**)**]** をクリックします。
次の表では、**[**管理性(**Manageability**)**]** タブのフィールドについて説明します。ほとんどのフ ィールドは、シスコが推奨するベスト プラクティスの構成に基づいて自動的に生成されますが、 必要に応じてフィールドを更新できます。

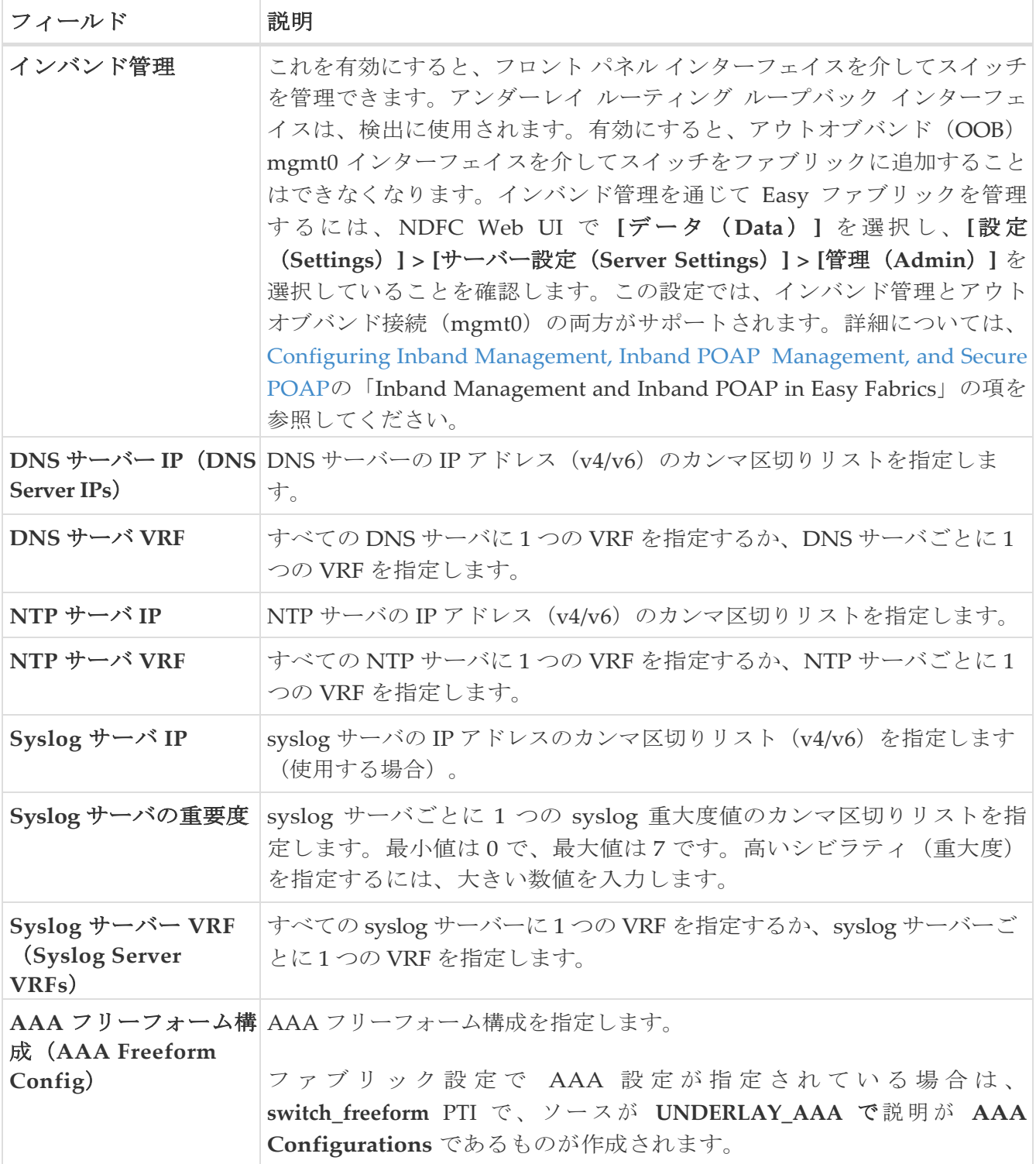

次の作業:必要に応じて別のタブで構成を完了するか、このファブリックに必要な設定が完了した ら [保存 (Save) ] をクリックします。

### ブートストラップ

次の表では、**[**ブートストラップ(**Bootstrap**)**]** タブのフィールドについて説明します。ほとんど のフィールドは、シスコが推奨するベスト プラクティスの構成に基づいて自動的に生成されます が、必要に応じてフィールドを更新できます。

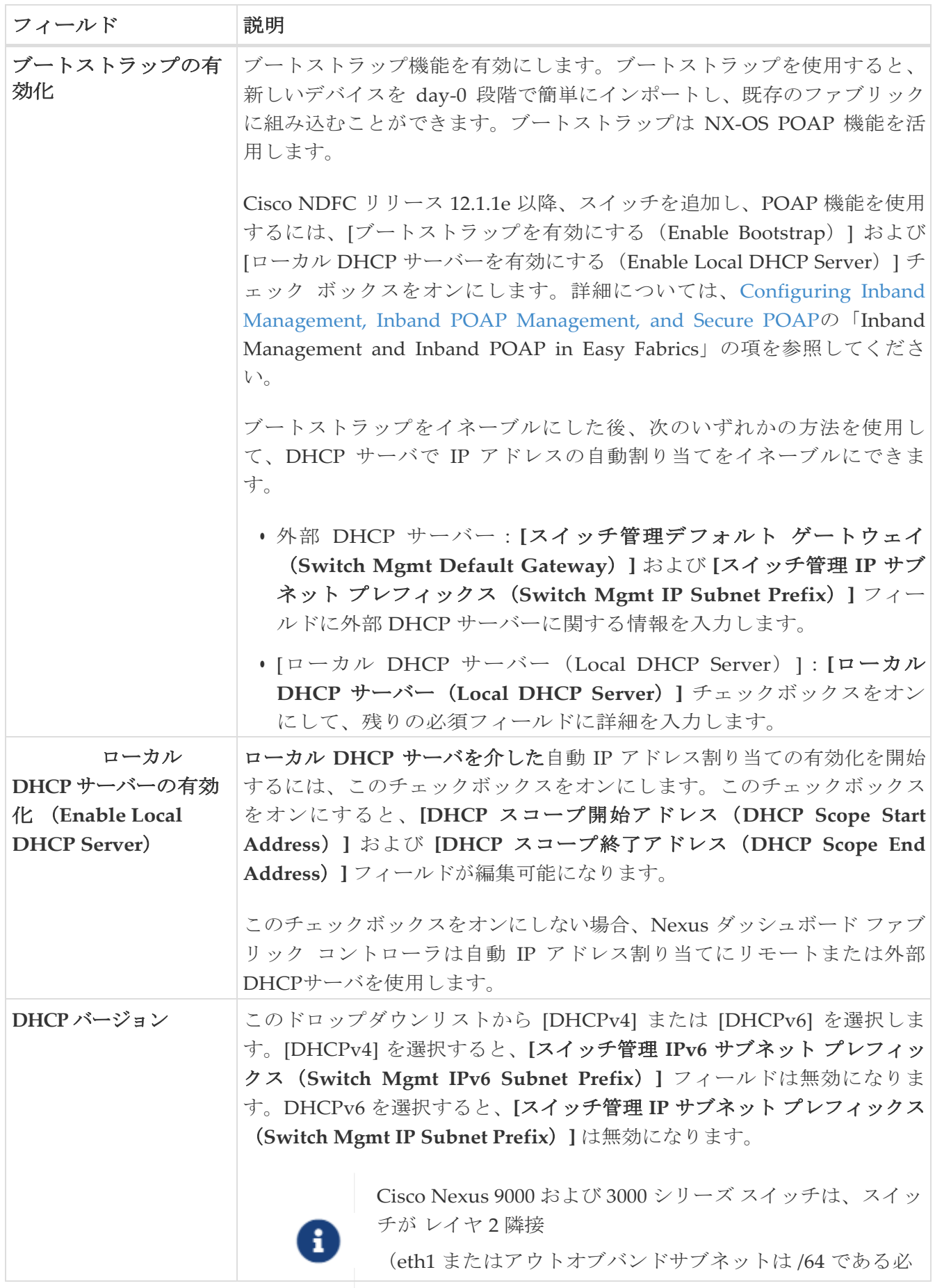

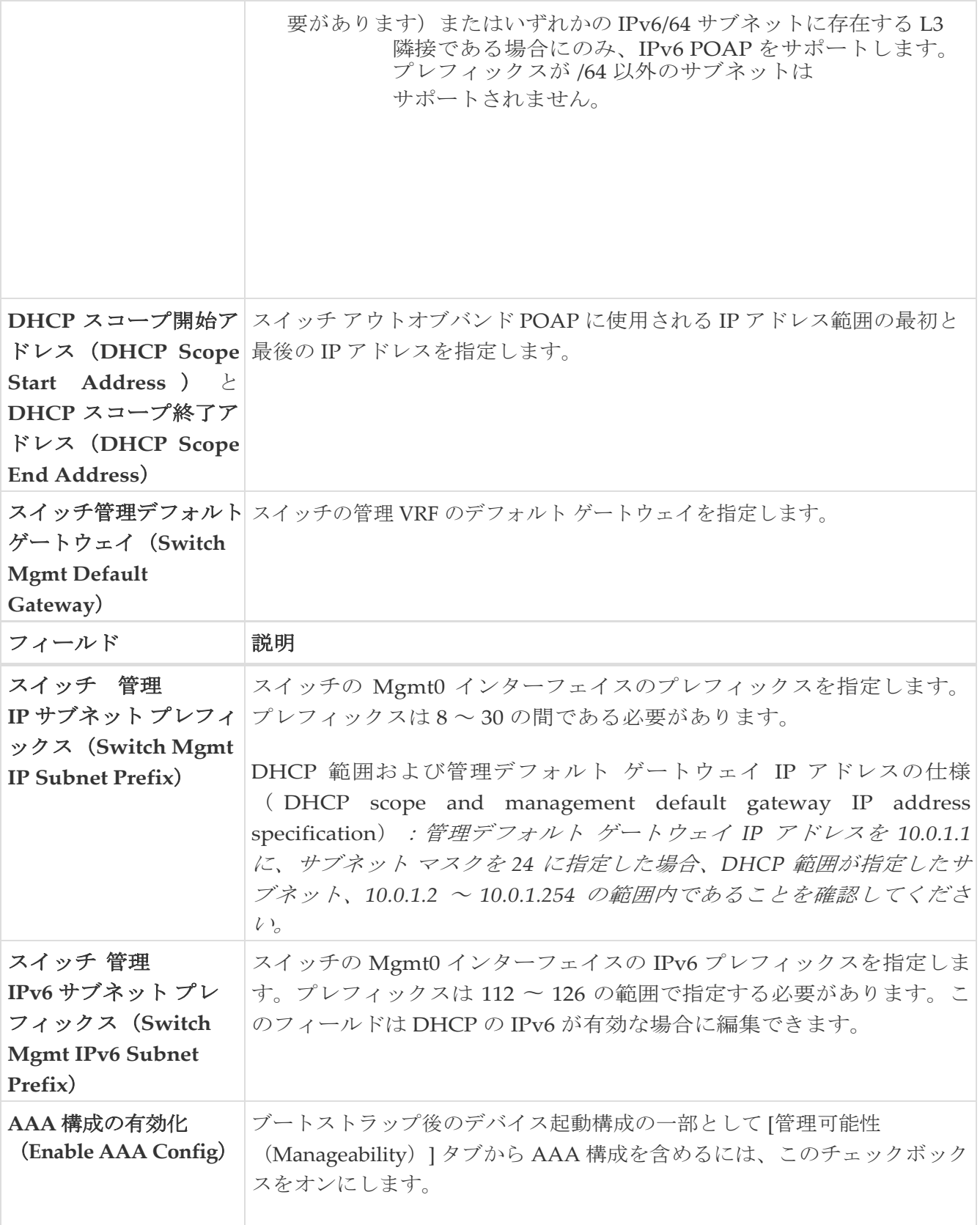

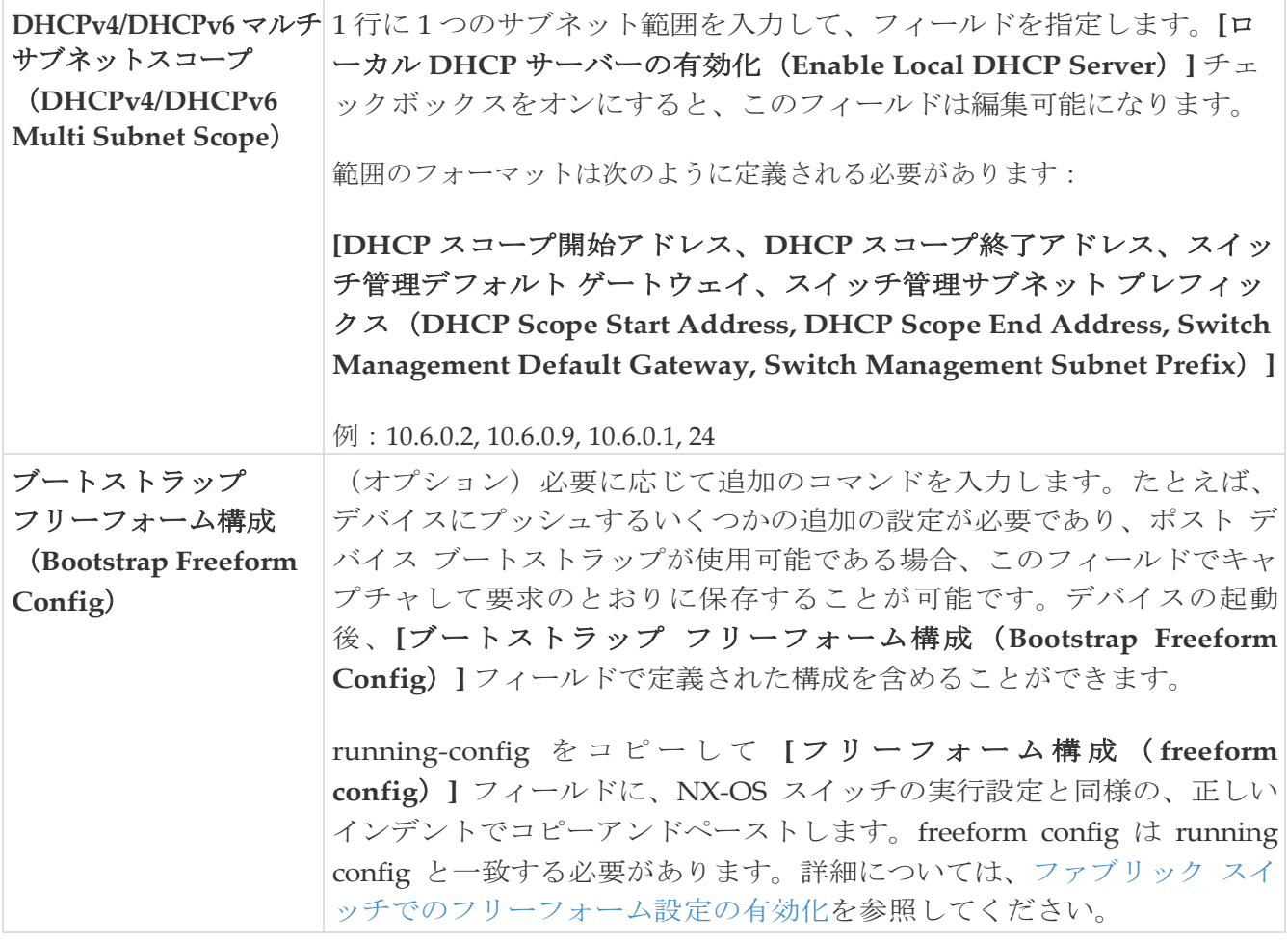

次の作業:必要に応じて別のタブで構成を完了するか、このファブリックに必要な設定が完了した ら [保存 (Save) ] をクリックします。

### 構成バックアップ(**Configuration Backup**)

次の表では、**[**構成バックアップ(**Configuration Backup**)**]** タブのフィールドについて説明しま す。ほとんどのフィールドは、シスコが推奨するベスト プラクティスの構成に基づいて自動的に 生成されますが、必要に応じてフィールドを更新できます。

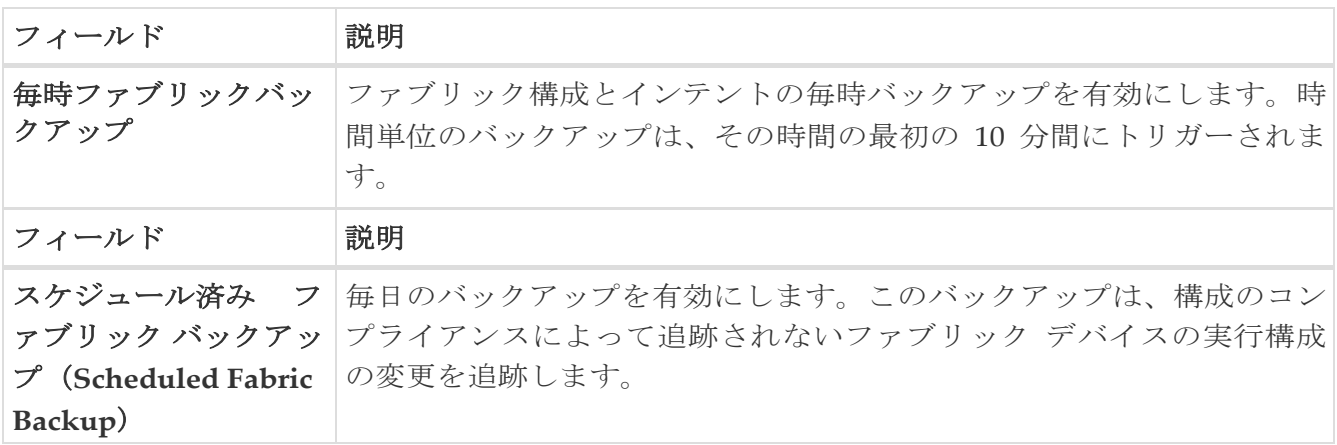

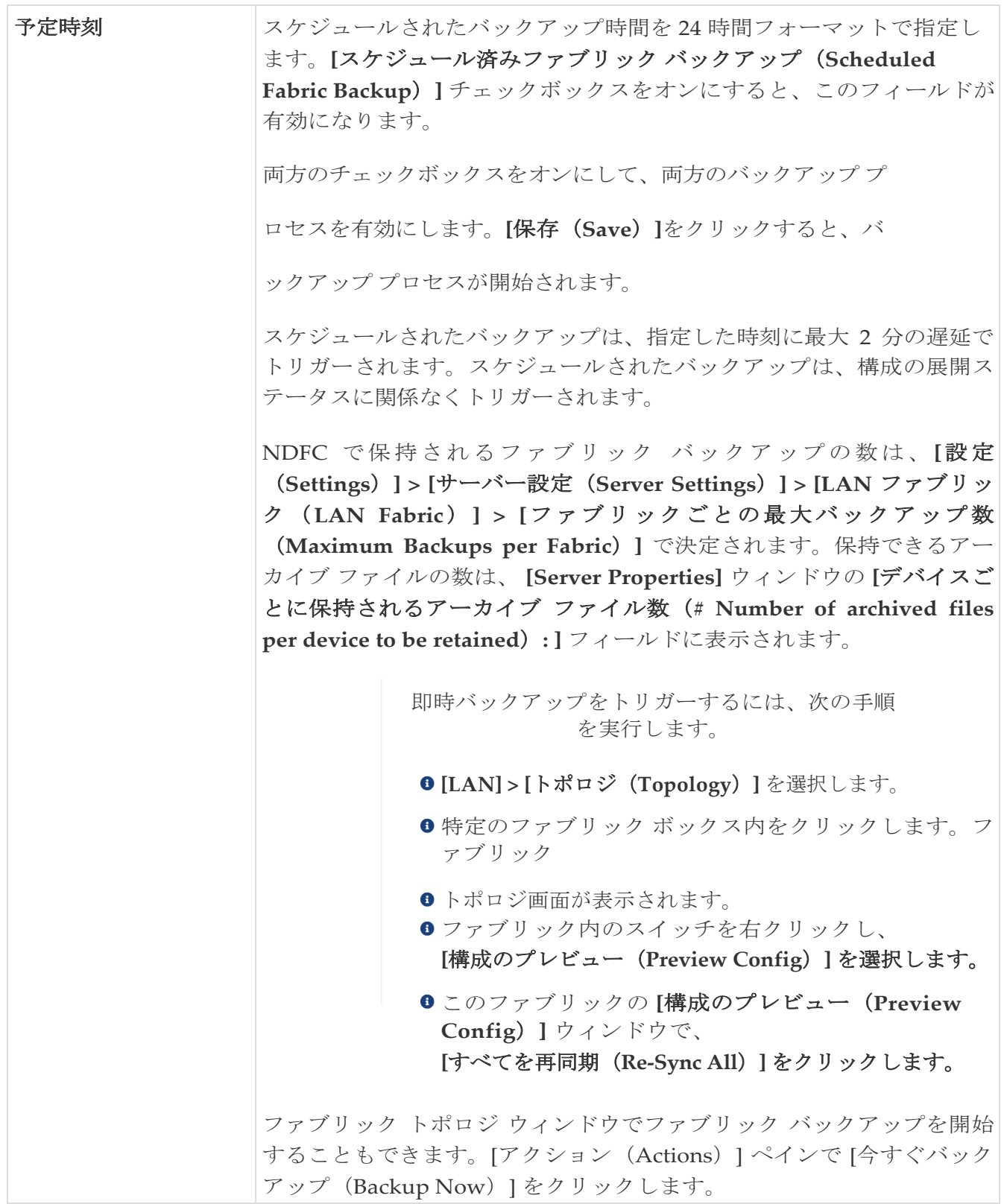

次の作業:必要に応じて別のタブで構成を完了するか、このファブリックに必要な設定が完了した ら [保存 (Save) ] をクリックします。

### **Flow Monitor**

次の表では、**[**フローモニター(**Flow Monitor**)**]** タブのフィールドについて説明します。ほとん どのフィールドは、シスコが推奨するベスト プラクティスの構成に基づいて自動的に生成されま すが、必要に応じてフィールドを更新できます。

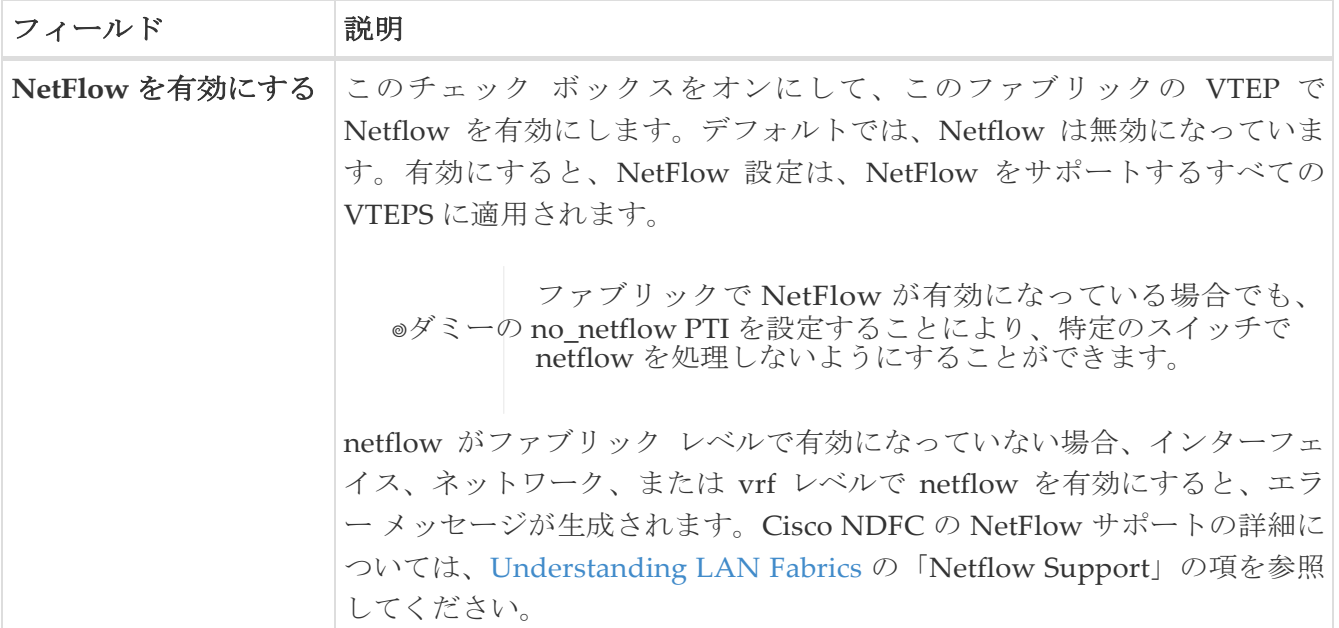

**[**ネットフロー エクスポータ(**Netflow Exporter**)**]** エリアで、**[**アクション(**Actions**)**] > [**追加 (**Add**)**]** の順にクリックして、1 つ以上の Netflow エクスポータを追加します。このエクスポー タは、NetFlow データの受信側です。この画面のフィールドは次のとおりです。

- **[**エクスポータ名(**Exporter Name**)**]**:エクスポータの名前を指定します。
- **[IP]**:エクスポータの IP アドレスを指定します。
- **[VRF]**: エクスポータがルーティングされる VRF を指定します。
- **[**送信元インターフェイス(**Source Interface**) **]**:送信元インターフェイス名を指定します。
- **[UDP** ポート(**UDP Port**)**]**:Netflow データがエクスポートされる UDP ポートを指定します。

**[**保存(**Save**)**]** をクリックしてエクスポータを構成します。破棄するには、**[**キャンセル (**Cancel**)**]** をクリックします。既存のエクスポータを選択し、**[**アクション(**Actions**)**] > [**編集 (**Edit**)**]** または **[**アクション(**Actions**)**] > [**削除(**Delete**)**]** を選択して、関連するアクションを 実行することもできます。

**[ネットフロー レコード** (Netflow Exporter) ] エリアで、[アクション (Actions)] > [追加 (Add)] の順にクリックして、1 つ以上のネットフロー レコードを追加します。この画面のフィールドは次の とおりです。

- **[**レコード名(**Record Name**)**]**:レコードの名前を指定します。
- [レコード テンプレート(Record Template)]:レコードのテンプレートを指定します。レコード テンプレート名の 1 つを入力します。リリース 12.0.2 では、次の 2 つのレコード テンプレートを 使用できます。カスタム Netflow レコード テンプレートを作成できます。テンプレート ライブラ リに保存されているカスタム レコード テンプレートは、ここで使用できます。
	- **netflow\_ipv4\_record**:IPv4 レコード テンプレートを使用します。
	- **netflow 12 record**:レイヤ2レコードテンプレートを使用します。
- [レイヤ 2 レコード(Is Layer2 Record)]:レコードが **Layer2 Netflow** の場合は、このチェック ボックスをオンにします。

**[**保存(**Save**)**]** をクリックしてレポートを構成します。破棄するには **[**キャンセル(**Cancel**)**]** をク リックします。既存のレコードを選択し、**[**アクション(**Actions**)**] > [**編集(**Edit**)**]** または **[**アク ション(**Actions**)**] > [**削除(**Delete**)**]** を選択して、関連するアクションを実行することもできま

す。

**[Netflow** モニター(**Netflow Monitor**)**]** 領域で、**[**アクション(**Actions**)**] > [**追加(**Add**)**]** の順に クリックして、1 つ以上の Netflow モニターを追加します。この画面のフィールドは次のとおりで す。

- **[**モニター名(**Monitor Name**)**]**:モニターの名前を指定します。
- **[**レコード名(**Record Name**)**]**:モニターのレコードの名前を指定します。
- [エクスポータ 1 の名前(Exporter1 Name)] **-** ネットフロー モニタのエクスポータの名前を指定 します。
- **[**エクスポータ **2** の名前(**Exporter2 Name**)**]** -(オプション)ネットフロー モニタの副次的な エクスポータの名前を指定します。

各 netflow モニタで参照されるレコード名とエクスポータは、「**Netflow** レコード(**Netflow Record**)」と「**Netflow** エクスポータ(**Netflow Exporter**)」で定義する必要があります。

**[**保存(**Save**)**]** をクリックして、モニターを構成します。**[**キャンセル(**Cancel**)**]** をクリックし て破棄します。既存のモニタを選択し、**[**アクション(**Actions**)**] > [**編集(**Edit**)**]** または **[**アクシ ョン(**Actions**)**] > [**削除(**Delete**)**]** を選択して、関連するアクションを実行することもできます。

次の作業:必要に応じて別のタブで構成を完了するか、このファブリックに必要な設定が完了した ら [保存 (Save) ] をクリックします。

### スイッチの追加と **VXLAN** ファブリック管理から **NDFC** への移行

スイッチを検出して、新しく作成したファブリックに追加しましょう。

1. 新しく作成されたファブリック名をダブルクリックして **[**ファブリックの概要(**Fabric Overview**)**]** 画面を表示します。

**[**スイッチ(**Switches**)**]** タブをクリックします。

2. **[**アクション(**Actions**)**]** ドロップダウン リストから、**[**スイッチの追加(**Add Switches**)**]** を選択 します。

**[**スイッチの追加(**Add Switches**)**]** ウィンドウが表示されます。

同様に、**[**トポロジ(**Topology**)**]** ウィンドウでスイッチを追加できます。トポロジ ウィンドウで ファブリックを選択し、ファブリックを右クリックして **[**スイッチの追加(**Add Switches**)**]** をク リックします。

3. **[**スイッチの追加 **-** ファブリック(**Add Switches - Fabric**)**]** 画面で、**[**シード スイッチの詳細 (**Seed Switch Details**)**]** を入力します。

**[**シード **IP**(**Seed IP**)**]** フィールドにスイッチの IP アドレスを入力します。検出するスイッチの ユーザー名とパスワードを入力します。

デフォルトでは、**[**最大ホップ数(**Max Hops**)**]** フィールドの値は **2** です。指定された IP アドレ スを持つスイッチと、そこから 2 ホップ離れたスイッチは、検出が完了すると入力されます。

**[**構成を保持(**Preserve Config**)**]** チェックボックスを必ずオンにしてください。これにより、 スイッチの現在の構成が保持されます。

4. **[**スイッチの検出(**Discover Switches**)**]** をクリックします。

指定された IP アドレスを持つスイッチと、そこから最大 2 ホップ離れたスイッチ(最大ホップ数 の設定による)が、「スキャンの詳細 (Scan Details) 1セクションに表示されます。

5. ファブリックにインポートする必要があるスイッチの横にあるチェックボックスをオンにして、 [ファブリックにインポート(Import into fabric)]を クリックします。

1 回の試行で同時に複数のスイッチを検出することをお勧めします。スイッチは適切にケーブ ル接続し NDFC サーバーに接続する必要があり、スイッチのステータスは管理可能である必 要があります。

スイッチを複数回インポートする場合は、ブラウンフィールド インポート プロセスを続行する 前に、すべてのスイッチがファブリックに追加されていることを確認してください。

6. **[**ファブリックにインポート(**Import into fabric**)**]** をクリックします。

スイッチ検出プロセスが開始されます。**[**進行状況(**Progress**)**]** 列には、選択したすべてのス イッチの進行状況が表示されます。完了時には、スイッチごとに **[**完了(**done**)**]** と表示され ます。

選択したすべてのスイッチがインポートされるか、エラー メッセージが表示さ ヒント: れるまで、画面を閉じないでください(また、スイッチを再度追加してくださ  $\left(\begin{matrix}1\\1\end{matrix}\right)$ 

エラー メッセージが表示された場合は、画面を閉じます。[ファブリック トポロジ (fabric topology)] 画面が表示されます。エラー メッセージは、画面の右上に表示されます。エラー を解決し、[アクション(Actions)] パネルの [スイッチの追加(Add Switches)] をクリック して、インポート プロセスを再度開始します。

7. インポートが成功すると、進行状況バーにすべてのスイッチの **[**完了(**Done**)**]** が表示されます。 **[閉じる (Close)** ] をクリックします。

ウィンドウを閉じると、ファブリック トポロジ ウィンドウが再び表示されます。スイッチは移行 モードになり、移行モードのラベルがスイッチ アイコンに表示されます。

この時点では、グリーンフィールド移行や*新しい*スイッチの追加を行わないでください。移行 プロセス中の新しいスイッチの追加はサポートされていません。ネットワークに望ましくない 結果をもたらす可能性があります。ただし、移行プロセスの完了後には、新しいスイッチを追 加できます。

8. すべてのネットワーク要素が検出されると、接続されたトポロジの **[**トポロジ(**Topology**)**]** ウィ ンドウに表示されます。各スイッチには、デフォルトでリーフ ロールが割り当てられます。

いくつかのスイッチでスイッチ ディスカバリ プロセスが失敗し、ディスカバリ エラー メッセ ージが表示されることがあります。それでも、そのようなスイッチは引き続きファブリック ト ポロジに表示されます。このようなスイッチをファブリックから削除し(スイッチ アイコンを 右クリックし、**[**検出(**Discovery**)**] > [**ファブリックから削除(**Remove from fabric**)**]** をク リックします)、再度インポートする必要があります。

既存のファブリック内のすべてのスイッチが NDFC で検出されるまで、次の手順に進まないでく ださい。

表示用に階層レイアウトを選択すると ([アクション (Actions) | パネルで)、トポロジはロー ルの割り当てに従って自動的に配置され、リーフ スイッチが下部に、接続されたスパイン スイ ッチがその上に、ボーダー スイッチが上部に配置されます。

- Cisco NX-OS リリース 7.0(3)I4(8b) および 7.0(4)I4(x) イメージのスイッチでサポー **ヒント: トされるロールは、ボーダー リーフ、ボーダー スパイン、リーフ、およびスパイ** ンです。
- 9. スイッチを選択し、**[**アクション(**Actions**)**] > [**ロールの設定(**Set Role**)**]** をクリックしま す。[ロールの選択] 画面で、**[**ボーダー(**Border**)**]** を選択し、[選択(Select)] を クリックします。

同様に、スパイン ロールを **n9k-14** および **n9k-8** スパイン スイッチで設定します。

スイッチで L3 キープアライブが構成されている場合は、vPC ペアリングを手動で作 成する

必要があります。それ以外の場合、vPC 構成はスイッチから自動的に取得されます。

**vPC ペアリング (vPC Pairing): vPC** ペアリングは、レイヤ 3 vPC ピア キープ アライブが使 用されているスイッチに対して行う必要があります。vPC ピア キープ アライブが管理オプショ ンによって確立されると、vPC 構成はスイッチから自動的に取得されます。このペアリングは、 移行が完了した後にのみ GUI に反映されます。

a. スイッチアイコンを右クリックし、[vPCペアリング (vPC Pairing) ] をクリックして、vPC ス イッチ ペアを設定します。

[vPC ピアの選択(Select vPC peer)] 画面が表示されます。vPC ピアになり得るスイッチが一 覧表示されます。

b. 適切なスイッチを選択し、[OK] をクリックします。ファブリック トポロジが再び起動します。 vPC ペアが形成されます。

現在のファブリックからすべてのスイッチを追加したかどうかを確認します。ス イッチを追加し忘れた場合は、ここで追加してください。既存のスイッチをすべ てインポートしたことを確認したら、次のステップである [保存して展開(Save and Deploy) |オプションに進みます。 ヒント:

10. [ファブリックの概要(Fabric Overview)] の **[**アクション(**Actions**)**]** ドロップダウンリストから、[再 計算と導入 (Recalculate and Deploy) 1を選択します。

**[**再計算と展開(**Recalculate and Deploy**)**]** をクリックすると、NDFC はスイッチ設定を取得し、 現在実行中の設定から現在予想される設定までのすべてのスイッチの状態を入力します。これが 意図された状態で、NDFC で維持されます。

構成の不一致がある場合は、**[**保留中の構成(**Pending Config**)**]** 列に相違の行数が表示されます。 [保留中の構成(Pending Config)] 列をクリックして、**[**保留中の構成(**Pending Config**)**]** を表 示し、実行構成と並べて比較します。**[**展開(**Deploy**)**]** をクリックして、設定を適用します。

アンダーレイおよびオーバーレイ ネットワークの移行後、 **[** 構成の展開( **Deploy Configuration**)**]** 画面が表示されます。

- ブラウンフィールド移行では、オーバーレイ構成の一貫性を維持す  $\bullet$ るなど、既存のファブリックでベスト プラクティスに従う必要がありま す。
- $\bullet$ ブラウンフィールド移行は、スイッチから実行中の構成を収集し、 これらに基づいて NDFC 構成の意図を構築し、整合性チェックなどを行 うため、
- $\bullet$ 、完了するまでに時間がかかる場合があります。
- $\bullet$ 移行中に見つかったエラーまたは不整合は、ファブリック エラーで 報告されます。スイッチは引き続き移行モードのままです。これらのエラ ーを修正し、エラーが報告されなくなるまで **[**展開(**Deploy**)**]** をクリッ クして、移行を再度完了する必要があります。
- 11. 構成が生成されたら、**[**構成のプレビュー(**Preview Config**)**]** 列のリンクをクリックして 確認します。

スイッチへの展開に進む前に、構成をプレビューすることを強くお勧めします。[構成のプレビュ ー(Preview Configuration)] 列のエントリをクリックします。**[**構成のプレビュー(**Preview Config**)**]** 画面が表示されます。スイッチの保留中の設定が一覧表示されます。

[並べて表示(Side-by-Side)] タブには、実行構成と予想される構成が並べて表示されます。

**[**保留中の設定(**Pending Config**)**]** タブには、現在の実行構成から現在期待または意図されて いる構成に移行するために、スイッチに展開する必要がある一連の構成が表示されます。

**[**保留中の構成(**Pending Config**)**]** タブには、スイッチに展開される多くの構成行が表示される 場合があります。通常、ブラウンフィールド インポートが成功すると、これらの行が、オーバー レイ ネットワーク構成のためにスイッチにプッシュされた構成プロファイルに対応することにな ります。既存のネットワークおよび VRF 関連のオーバーレイ設定はスイッチから削除されないこ とに注意してください。

> 構成プロファイルは、スイッチの VXLAN 構成を管理するために NDFC に必要 な構成です。ブラウンフィールド インポート プロセス中には、スイッチにすで に存在する元の VXLAN 構成と同じ情報がキャプチャされます。次の図では、 **vlan 160** の構成プロファイルが適用されています。

 $\times$ 

Config Preview - Switch 80.80.80.62<br>
Pending Config Side-by-side Comparison<br>
Configure profile Auto\_Net\_VNI2016@\_VLAN160<br>
Vin-segment 2016<br>
Vin-segment 2016 interface Vlan160 vrf member rd<br>no ip redirects no inv6 redirects ip address 10.9.160.1/24<br>fabric forwarding mode anycast-gateway no shutdown interface nve1<br>member vni 20160 п ingress-replication protocol bgp evpn vpn<br>vni 20160 l2 rd auto route-target import auto route-target export auto configure terminal<br>apply profile Auto\_Net\_VNI20160\_VLAN160 configure terminal configure cerminal<br>configure profile Auto\_Net\_VNI20180\_VLAN180<br>vlan 180

インポート プロセスの一環として、構成プロファイルが適用された後、元の CLI ベースの基準構 成はスイッチから削除されます。これらは、差分の最後に表示される「no」CLI です。スイッチ の VXLAN 構成は、構成プロファイルに保持されます。次の画像では、構成が削除されることが わかります。具体的には、**no vlan 160** が削除されます。

オーバーレイ モードが CLI ではなく **config-profile** に設定されている場合、CLI ベースの設定は 削除できます。

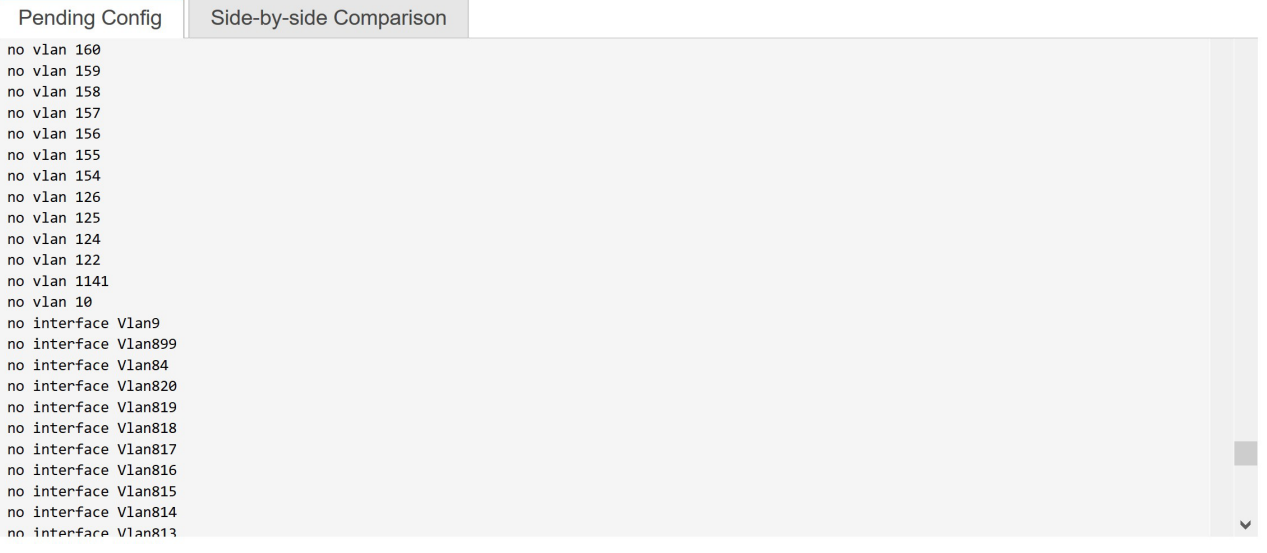

**[**並べて比較(**Side-by-Side Comparison**)**]** タブには、実行中の構成と予想される構成が並べて 表示されます。

12. 構成を確認したら、**[**構成プレビュー スイッチ(**Config Preview Switch**)**]** ウィンドウを閉じます。

13. **[**構成の展開(**Deploy Config**)**]** をクリックして、構成をスイッチに展開します。

**[**ステータス(**Status**)**]** 列に **[**失敗(**FAILED**)**]** と表示された場合は、失敗の理由を調査して問題 に対応してください。

最終的に、プログレスバーは、各スイッチについて **100%** を示します。プロビジョニングが 正しく行われ、構成が正常に達成されたら、画面を閉じます。

表示されるファブリック トポロジ画面では、インポートされたすべてのスイッチ インスタン スが緑色で表示され、設定が成功したことを示します。また、移行モードラベルは、どのスイッチ アイコンでも表示されなくなります。

NDFC は VXLAN-EVPN ファブリックを正常にインポートしました。

**VXLAN** ファブリック管理から **NDFC** への移行後:VXLAN ファブリック管理から NDFC への移 行プロセスが完了します。これで、新しいスイッチを追加し、ファブリックにオーバーレイ ネッ トワークをプロビジョニングできます。詳細については、構成ガイドのファブリック トピックの 該当するセクションを参照してください。

詳細については、LAN [動作モード設定のファブリックの概要を](https://www.cisco.com/c/dam/en/us/td/docs/dcn/ndfc/1213/articles/ndfc-about-fabric-overview-for-lan-operational-mode-setups/about-fabric-overview-for-lan-operational-mode-setups.pdf)参照してください。

## ブラウンフィールド移行の構成プロファイルのサポート

Cisco NDFC は、構成プロファイルでプロビジョニングされる VXLAN オーバーレイを使用した、 ファブリックのブラウンフィールド インポートをサポートしています。このインポート プロセス は、構成プロファイルに基づいてオーバーレイ構成のインテントを再作成します。アンダーレイの 移行は、通常のブラウンフィールド移行で実行されます。

この機能は、NDFC バックアップを復元できない場合に、既存の Easy ファブリックを回復するため に

使用できます。この場合、最新の NDFC リリースをインストールし、ファブリックを作成してから、 スイッチをファブリックにインポートする必要があります。

この機能は、NDFC アップグレードには推奨されないことに注意してください。詳細については、 *NDFC Installation and Upgrade Guide* を参照してください。

以下は、構成プロファイルのサポートに関するガイドラインです。

- **Data Center VXLAN EVPN** テンプレートでは、構成プロファイルのブラウンフィールド移行がサ ポートされています。
- スイッチの構成プロファイルは、デフォルトのオーバーレイ **Universal** プロファイルのサブ セットである必要があります。**Universal** プロファイルの一部ではない追加の構成行が存在す る場合、不要なプロファイルの更新が表示されます。この場合、構成を再計算して展開した 後、並べて比較機能を使用して差分を確認し、変更を展開します。
- VXLAN オーバーレイ構成プロファイルと通常の CLI を組み合わせたスイッチでのブラウンフ ィールド移行はサポートされていません。この状態が検出されると、エラーが生成され、移行 が中止されます。すべてのオーバーレイは、構成プロファイルまたは通常の CLI のいずれか一 方だけを使用する必要があります。

## ブラウンフィールド移行後のリーフまたはスパインの **PIM-BIDIR** 構成を手動で追加する

ブラウンフィールド移行後、新しいスパインまたはリーフ スイッチを追加する場合は、PIM-BIDIR 機 能を手動で設定する必要があります。

次の手順は、新しいリーフまたはスパインの PIM-BIDIR 機能を手動で設定する方法を示しています。

- 1. ブラウンフィールド移行によって追加された RP 用に作成された **base\_pim\_bidir\_11\_1** ポリシー を確認します。各 ip pim rp- address RP\_IP\_group-list\_MULTICAST\_GROUP\_bidir コマンドで 使用する RP IP およびマルチキャスト グループを確認します。
- 2. 各 **base\_pim\_bidir\_11\_1** ポリシーを新しいリーフまたはスパインの **[**ポリシーの表示**/**編集 (**View/Edit Policies**)**]** ウィンドウから追加し、各 **base\_pim\_bidir\_11\_1** ポリシーの構成をプッ シュします。

## ボーダー ゲートウェイ スイッチを使用した **VXLAN EVPN Multi-Site** ファブリックの移行

ボーダー ゲートウェイ スイッチを備えた既存の VXLAN EVPN Multi-Site ファブリックを NDFC に移 行する場合は、次のガイドラインに注意してください。

• 自動 IFC 作成関連のファブリック設定をすべてオフにします。設定を確認し、次のようにチェッ クがオフになっていることを確認します。

#### ◦ データセンター **VXLAN EVPN** ファブリック

[両方を自動展開(Auto Deploy Both)] チェックボックスをオフ([リソース(Resources)] タブ)。

◦ **VXLAN EVPN** マルチサイト ファブリック

**[**マルチサイト アンダーレイ **IFC** 自動展開フラグ(**Multi-Site Underlay IFC Auto Deployment Flag**)**]** チェックボックスをオフ(**[DCI]** タブ)。

- アンダーレイ マルチサイト ピアリング:サイト間のアンダーレイ拡張の **eBGP** ピアリングお よび対応するルーテッド インターフェイスは、switch freeform および routed inerfaces、オ プションで interface\_freeform 構成でキャプチャされます。この構成には、マルチサイトのす べてのグローバル構成が含まれます。EVPN マルチサイトのループバックも、適切なインタ ーフェイス テンプレートを介してキャプチャされます。
- オーバーレイ マルチサイト ピアリング:eBGP ピアリングは、**switch\_freeform** の一部としてキ ャプチャされます。唯一の関連する構成がルータ bgp の下にあるためです。
- ネットワークまたは VRF を含むオーバーレイ:対応するインテントは、**extension\_type = MULTISITE** のボーダー ゲートウェイのプロファイルでキャプチャされます。
	- 1. 必要なファブリック設定を使用して、データセンター VXLAN EVPN および Multi-Site Interconnect Network ファブリックを含む、必要なすべてのファブリックを作成します。 上記のように [Auto VRF-Lite] 関連オプションを無効にします。詳細については、*VXLAN EVPN* ファブリックの作成および外部ファブリックセクションを参照してください。
	- 2. すべてのスイッチを必要なすべてのファブリックにインポートし、それに応じてロールを設定 します。
	- 3. 各ファブリックで **[**再計算と展開(**Recalculate and Deploy**)**]** をクリックし、ブラウンフィ ールド移行プロセスが「展開」フェーズに到達することを確認します。ここでは、**[**構成の展開 (**Deploy Configuration**)**]** をクリックしないでください。
	- 4. ガイドラインに示すように、必要なファブリック設定で **VXLAN EVPN Multi-Site** ファブリ ックを作成し、**[**自動マルチサイト **IFC**(**Auto MultiSite IFC**)**]** 関連オプションを無効に します。詳細については、「*VXLAN EVPN Multi-Site* ファブリックの作成」を参照してく ださい。
	- 5. すべてのメンバーファブリックを VXLAN EVPN Multi-Site に移動します。この手順が正常に 完了するまで、先に進まないでください。詳細については、「*VXLAN EVPN Multi-Site-Parent-Fabric* での *Member1* ファブリックの移動」を参照してください。

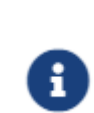

各 Easy ファブリックのオーバーレイ ネットワークと VRF の定義は、対称 である必要があります。それらが VXLAN EVPN Multi-Site に

正常に追加されるためです。不一致が見つかった場合、エラーが報告されます。 これらは、

> ファブリックのオーバーレイ情報を更新して MSD に追加することで 修正する必要があります。

6. 展開された構成の IP アドレスと設定に一致するように、すべてのマルチサイト アンダーレイ IFC を作成します。

必要に応じて、追加のインターフェイス構成を、

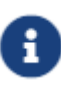

詳細(Advanced) 1セクションの [送信元/宛先インターフェイス (Source/Destination interface )] フリーフォーム フィールドに追加する必要 があります。

詳細については、マルチサイト オーバーレイ *IFC* の構成を参照してください。

- 7. 展開された構成の IP アドレスと設定に一致するように、すべてのマルチサイト オーバーレイ IFC を作成します。IFC リンクを追加する必要があります。詳細については、マルチサイト オ ーバーレイ *IFC* の構成を参照してください。
- 8. VRF-Lite IFC もある場合は、それらも作成します。

ブラウンフィールド移行が ●すでにスイッチに存在する場合、VRF-Lite IFC はステップ #3 で自動的に作成されま す。

9. VXLAN EVPN Multi-Site ファブリックでテナント ルーテッド マルチキャスト (TRM) が有効 になっている場合は、VXLAN EVPN Multi-Site のすべての TRM 関連 VRF およびネットワー ク エントリを編集し、TRM パラメータを有効にします。

この手順は、ファブリックで TRM が有効になっている場合に実行する必要があります。 TRM が有効になっていない場合でも、各ネットワーク エントリを編集して保存する必要が あります。

10. VXLAN EVPN Multi-Site ファブリックで [再計算して展開(Recalculate and Deploy)] を クリックしますが、

**[**構成の展開(**Deploy Configuration**)**]** はクリックしないでください。

11. 各メンバー ファブリックに移動し、[再計算と展開(Recalculate and Deploy)] をクリッ クしてから、[構成の展開 (Deploy Configuration) ] をクリックします。

これでブラウンフィールド移行は完了です。通常の NDFC オーバーレイ ワークフローを使用して、 BGW のすべてのネットワークまたは VRF を管理できるようになりました。

アンダーレイ IFC 用のレイヤ 3 ポート チャネルを持つボーダー ゲートウェイ スイッチ(BGW)を備 えた既存の VXLAN EVPN Multi-Site ファブリックを移行する場合は、次の手順を実行してください。

VXLAN EVPN Multi-Site ファブリックを移行する前に、子ファブリックが VXLAN EVPN Multi-Site に追加されていることを確認します。 ヒント:

- 1. VXLAN EVPN Multi-Site 子ファブリックをクリックし、**[**ファブリック(**Fabrics**)**] > [**インター フェイス(**Interfaces**)**]** に移動して、BGW を表示します。アンダーレイ IFC に使用する適切な レイヤ 3 ポート チャネルを選択します。
- 2. **[**ポリシー(**Policy**)**]** 列で、ドロップダウン リストから **int\_port\_channel\_trunk\_host\_11\_1** を選択します。関連付けられたポート チャネル インターフェイス メンバーを入力し、**[**保存 (**Save**)**]** をクリックします。
- 3. VXLAN EVPN Multi-Site ファブリックの表形式ビューに移動します。レイヤ 3 ポート リンクを編集 し、マルチサイト アンダーレイ IFC リンク テンプレートを選択し、送信元と宛先の IP アドレ スを入力します。これらの IP アドレスは、スイッチの既存の構成値と同じです。
- 4. 上記の手順 7 から 11 までの手順を実行します。

# **VXLANv6** ファブリックの構成

Cisco NDFC から、IPv6 のみのアンダーレイでファブリックを作成できます。IPv6 アンダーレイは、 **Data Center VXLAN EVPN** テンプレートでのみサポートされます。IPv6 アンダーレイ ファブリック では、ファブリック内リンク、ルーティング ループバック、vPC ピア リンク SVI、および VTEP の NVE ループバック インターフェイスが IPv6 アドレスで設定されます。EVPN BGP ネイバー ピアリ ングも、IPv6 アドレッシングを使用して確立されます。

次のガイドラインは、IPv6 アンダーレイに適用されます。

- IPv6 アンダーレイは、Cisco NX-OS リリース 9.3(1) 以降を搭載した Cisco Nexus 9000 シリーズ スイッチでサポートされています。
- VXLANv6 は、Cisco Nexus 9332C、Cisco Nexus C9364C、および EX、GX、FX、FX2、FX3、ま たは FXP で終わる Cisco Nexus モジュールのみでサポートされます。

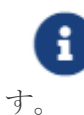

VXLANv6 は、IPv6 アンダーレイを備えた VXLAN ファブリックとして定義されま

- VXLANv6 では、スパインでサポートされるプラットフォームは、すべての Nexus 9000 シリーズ および Nexus 3000 シリーズ プラットフォームです。
- IPv6 ファブリックでサポートされるオーバーレイ ルーティング プロトコルは BGP EVPN です。
- 物理マルチシャーシ EtherChannel トランク(MCT)機能を備えた vPC は、NDFC の IPv6 アン ダーレイ ネットワークでサポートされています。vPC ピア キープアライブは、IPv4 または IPv6 アドレスを使用したループバックまたは管理インターフェイスで設定できます。
- VXLANv6 ファブリックではブラウンフィールド移行がサポートされています。IPv6 アドレスを 使用した L3 vPC キープアライブは、ブラウンフィールド移行ではサポートされないことに注意し てください。この vPC 構成は、移行後に削除されます。ただし、IPv4 アドレスを使用した L3 vPC キープアライブはサポートされています。
- DHCPv6 は、IPv6 アンダーレイ ネットワークでサポートされています。
- 次の機能は、VXLAN IPv6 アンダーレイではサポートされていません。
	- マルチキャスト アンダーレイ
	- テナント ルーテッド マルチキャスト(TRM)
	- ISIS、OSPF、および BGP 認証
	- VXLAN マルチサイト
	- デュアル スタック アンダーレイ
	- vPC ファブリック ピアリング
	- DCI SR-MPLS または MPLS-LDP ハンドオフ
	- BFD
	- スーパー スパイン スイッチ ロール
	- NGOAM

### **IPv6** アンダーレイを使用した **VXLAN** ファブリックの作成

この手順では、IPv6 アンダーレイを使用して VXLAN EVPN ファブリックを作成する方法を示しま す。IPv6 アンダーレイを使用して

VXLAN ファブリックを作成するためのフィールドのみが記載されていることに注意してください。 残りのフィールドについては、Data Center VXLAN EVPN テンプレートを使用した VXLAN EVPN ファ ブリックの作成を参照してください。

- 1. **[LAN] > [**ファブリック(**Fabrics**)**]**を選択します。
- 2. **[**アクション(**Actions**)**]** ドロップダウンリストから、[ファブリックの作成(Create Fabric)] を選択し ます。

**[**ファブリックの作成(**Create Fabric**)**]** ウィンドウが表示されます。

**[**ファブリック名(**Fabric Name**)**]**:ファブリックの名前を入力します。

**[**ファブリックテンプレート(**Fabric Template**)**]**:ドロップダウンリストから、**[**データセンタ ー **VXLAN EVPN]** を選択します。

3. デフォルトでは、**[**全般パラメータ(**General Parameters**)**]** タブが表示されます。このタブの フィールドは次のとおりです。

**[BGP ASN]**:ファブリックが関連付けられている BGP AS 番号を入力します。2 バイトの BGP ASN または 4 バイトの BGP ASN のいずれかを入力できます。

**[IPv6** アンダーレイの有効化(**Enable IPv6 Underlay**)**]**:**[IPv6** アンダーレイの有効化(**Enable IPv6 Underlay**)**]** チェックボックスをオンにします。

[IPv6 リンク ローカル アドレスを有効にする (Enable IPv6 Link-Local Address)]:**[IPv6** リンク ローカル アドレスを有効にする (**Enable IPv6 Link-Local Address**)**]** チェック ボックスをオン にして、リーフスパイン インターフェイスとスパイン ボーダー インターフェイス間のファブ リックでリンク ローカル アドレスを使用します。このチェックボックスをオンにすると、**[**ア ンダーレイ サブネット **IPv6** マスク(**Underlay Subnet IPv6 Mask** )**]**フィールドは編集でき なくなります。デフォルトでは、**[IPv6** リンク ローカル アドレスを有効にする (**Enable IPv6 Link-Local Address**)**]** フィールドが有効になっています。

IPv6 アンダーレイは、**p2p** ネットワークのみをサポートします。したがって、**[**ファブリック インターフェイスの番号付け(**Fabric Interface Numbering**)**]** ドロップダウン リストは無効 になっています。

[アンダーレイ サブネット IPv6 マスク(Underlay Subnet IPv6 Mask)]:ファブリック インタ ーフェイスの **IPv6** アドレスのサブネットマスクを指定します。

**[**アンダーレイ ルーティング プロトコル (**Underlay Routing Protocol**)**]**:ファブリックで使用 される IGP を指定します。VXLANv6 の場合、OSPFv3 または IS-IS です。

4. **[**レプリケーション(**Replication**)**]** タブの下のすべてのフィールドは無効になっています。

IPv6 アンダーレイは、入力レプリケーション モードのみをサポートします。

5. **[vPC]** タブをクリックします。

**[vPC** ピア キープアライブ オプション(**vPC Peer Keep Alive option**)**]**:管理またはループバ ックを選択します。管理ポートおよび管理 VRF に割り当てられた IP アドレスを使用するには、 管理を選択します。ループバック インターフェイス(および非管理 VRF)に割り当てられた IP アドレスを使用するには、PKA のために使用される、アンダーレイ ルーティング ループバッ ク(IPv6 アドレスを持つ)を選択します。どちらのオプションも IPv6 アンダーレイでサポー

トされています。

6. **[**プロトコル(**Protocols**)**]** タブをクリックします。

**[**アンダーレイ エニーキャスト ループバック **ID**(**Underlay Anycast Loopback Id**)**]**:IPv6 アン ダーレイのアンダーレイ エニーキャスト ループバック ID を指定します。IPv6 アドレスはセカン ダリとして設定できないため、追加のループバック インターフェイスが各 vPC デバイスに割り当 てられます。その IPv6 アドレスが VIP として使用されます。

7. **[**リソース(**Resources**)**]** タブをクリックします。

**[**手動アンダーレイ **IP** アドレス割り当て(**Manual Underlay IP Address Allocation**)**]**: この チェックボックスをオンにして、アンダーレイ IP アドレスを手動で割り当てます。 IP アドレス。動的アンダーレイ IP アドレス フィールドは無効になっています。

[アンダーレイ ルーティング ループバック IPv6 範囲(Underlay Routing Loopback IPv6 Range)]:プロトコル ピアリングのループバック IPv6 アドレスを指定します。

[アンダーレイ VTEP ループバック IPv6 範囲(Underlay VTEP Loopback IPv6 Range)]:**VTEP**  のループバック **IPv6** アドレスを指定します。

**[**アンダーレイ サブネット **IPv6** 範囲(**Underlay Subnet IPv6 Range**)**]**:番号付きおよびピア リンク SVI の IP を割り当てる IPv6 アドレス範囲を指定します。このフィールドを編集するに は、**[IPv6** リンクローカル アドレスの有効化(**Enable IPv6 Link-Local Address**)**]** チェックボ ックスをオフにします(**[**全般パラメータ(**General Parameters**)**]** タブ )。

**[IPv6** アンダーレイの **BGP** ルーター **ID** 範囲(**BGP Router ID Range for IPv6 Underlay**)**]**: BGP ルーター ID を割り当てるアドレス範囲を指定します。ルーターに使用される IPv4 アドレッ シングは、BGP およびアンダーレイ ルーティング プロトコル用です。

8. **[**ブートストラップ(**Bootstrap**)**]** タブをクリックします。

**[**ブートストラップを有効にする(**Enable Bootstrap**)**]**: **[**ブートストラップを有効にする (**Enable Bootstrap**)**]** チェックボックスをオンにします。このチェックボックスが選択され ていない場合、このタブの他のフィールドは編集できません。

[ローカル DHCP サーバーを有効にする(Enable Local DHCP Server)]:ローカル DHCP サーバ ーを介した自動 IP アドレス割り当ての有効化を開始するには、チェックボックスをオンにします。 このチェックボックスをオンにした場合にのみ、**[DHCP** スコープ開始アドレス(**DHCP Scope Start Address**)**]** および **[DHCP** スコープ終了アドレス(**DHCP Scope End Address**)**]** フィール ドが編集可能になります。

[DHCP バージョン(DHCP Version)]:ドロップダウンリストから DHCPv4 を選択する必要がありま す。

9. **[**保存(**Save**)**]** をクリックし、ファブリックの作成を完了します。

次に行う作業:

LAN [動作モードのスイッチの追加の](https://www.cisco.com/c/dam/en/us/td/docs/dcn/ndfc/1213/articles/ndfc-add-switches-lan/add-switches-for-lan-operational-mode.pdf)「ファブリックへのスイッチの追加」の項を参照してください。

著作権

このマニュアルに記載されている仕様および製品に関する情報は、予告なしに変更されることがあります。 このマニュアルに記載されている表現、情報、および推奨事項は、すべて正確であると考えていますが、明 示的であれ黙示的であれ、一切の保証の責任を負わないものとします。このマニュアルに記載されている製 品の使用は、すべてユーザー側の責任となります。

対象製品のソフトウェア ライセンスと限定保証は、製品に添付された『Information Packet』に記載されてい ます。添付されていない場合には、代理店にご連絡ください。

Cisco が採用している TCP ヘッダー圧縮機能は、UNIX オペレーティング システムの UCB (University of California, Berkeley) のパブリック ドメイン バージョンとして、UCB が開発したプ ログラムを採用したものです。All rights reserved. Copyright © 1981, Regents of the University of California.

ここに記載されている他のいかなる保証にもよらず、各社のすべてのマニュアルおよびソフトウェアは、障 害も含めて「現状のまま」として提供されます。シスコおよび上記代理店は、商品性、特定目的適合、およ び非侵害の保証、もしくは取り引き、使用、または商慣行から発生する保証を含み、これらに限定すること なく、明示または暗黙のすべての保証を放棄します。

いかなる場合においても、シスコおよびその供給者は、このマニュアルの使用または使用できないことによ って発生する利益の損失やデータの損傷をはじめとする、間接的、派生的、偶発的、あるいは特殊な損害に ついて、あらゆる可能性がシスコまたはその供給者に知らされていても、それらに対する責任を一切負わな いものとします。

このマニュアルで使用している IP アドレスおよび電話番号は、実際のアドレスおよび電話番号を示 すものではありません。マニュアルの中の例、コマンド出力、ネットワーク トポロジ図、およびそ の他の図は、説明のみを目的として使用されています。説明の中に実際の IP アドレスおよび電話番 号が使用されていたとしても、それは意図的なものではなく、偶然の一致によるものです。

この製品のマニュアルセットは、偏向のない言語を使用するように配慮されています。このドキュ メントセットでの偏向のない言語とは、年齢、障害、性別、人種的アイデンティティ、民族的アイ デンティティ、性的指向、社会経済的地位、およびインターセクショナリティに基づく差別を意味 しない言語として定義されています。製品ソフトウェアのユーザインターフェイスにハードコード されている言語、RFP のドキュメントに基づいて使用されている言語、または参照されているサ ードパーティ製品で使用されている言語によりドキュメントに例外が存在する場合があります。

シスコおよびシスコのロゴは、シスコまたはその関連会社の米国およびその他の国における 商標または登録商標です。シスコの商標の一覧については、[http://www.cisco.com/go/ trademarks](http://www.cisco.com/jp/go/trademarks) を 参照してください。記載されているサードパーティの商標は、それぞれの所有者に帰属します。「パ ートナー」という言葉が使用されていても、シスコと他社の間にパートナーシップ関係が存在するこ とを意味するものではありません。(1110R)。

© 2017-2023 Cisco Systems, Inc. All rights reserved.